# MOODLE系統介紹及教用

資訊室 楊博智 2018.03.11

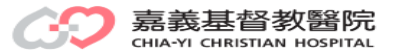

## 紙本走向電子,實體走向數位

- 自由上網反覆學習
- 強調互動教學與即時回饋
- □ 電子化的歷程記錄(討論、作業、意見回饋)
	- 教師教學歷程
	- 學生學習歷程

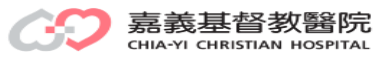

# 使用**MOODLE**的好處

- □ 模組化物件導向動態學習情境(Modular Object-Oriented Dynamic Learning Environment)
- □ 免費的學習與課程管理系統 (Course Management System)
- □ 透過瀏覽器就可輕鬆管理使用者、建構課程及 豐富教學活動

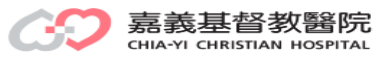

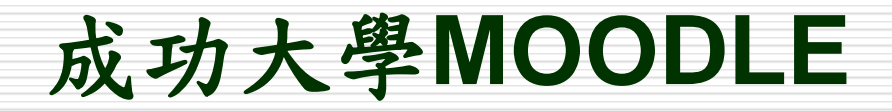

#### moodle.ncku.edu.tw

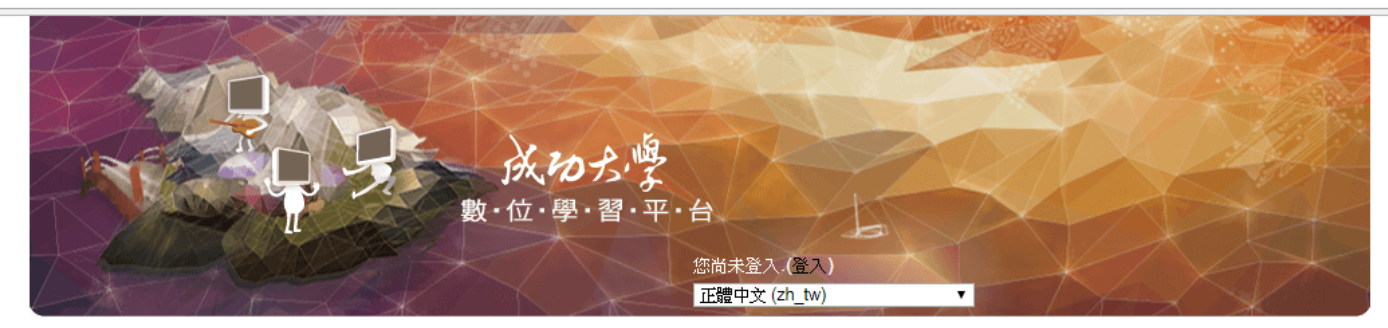

#### 首頁

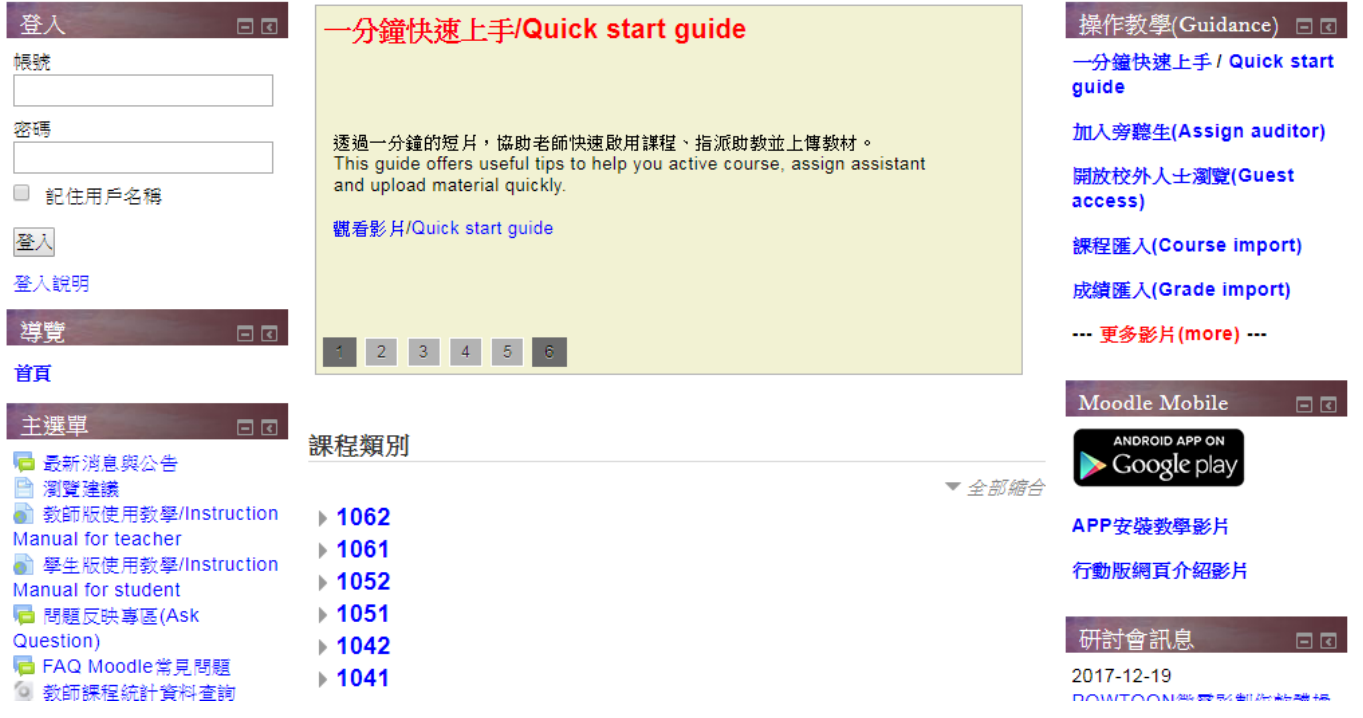

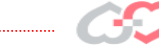

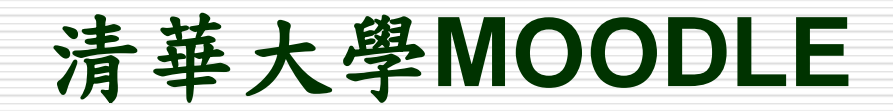

#### moodle.nthu.edu.tw

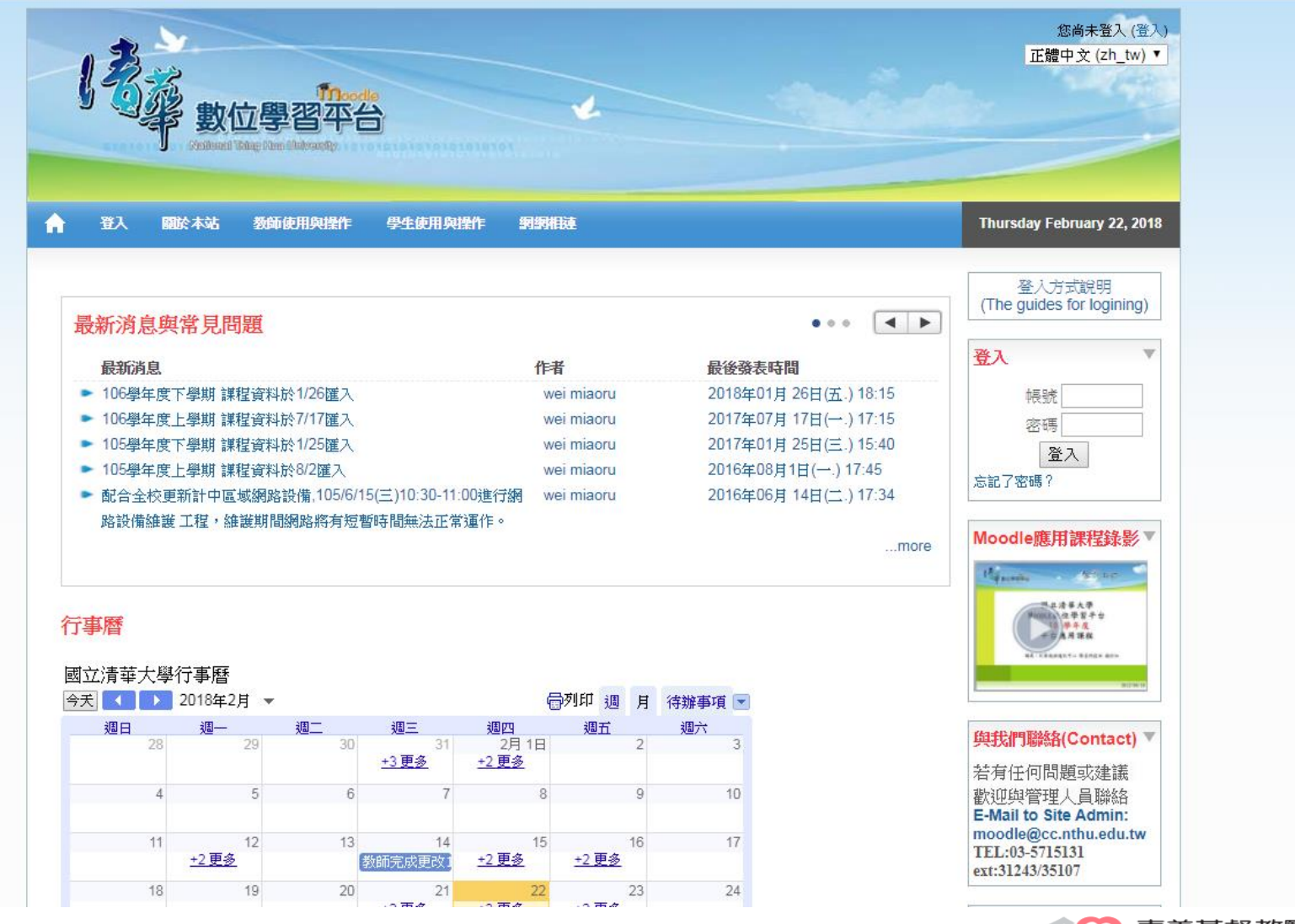

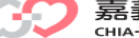

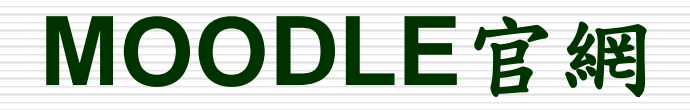

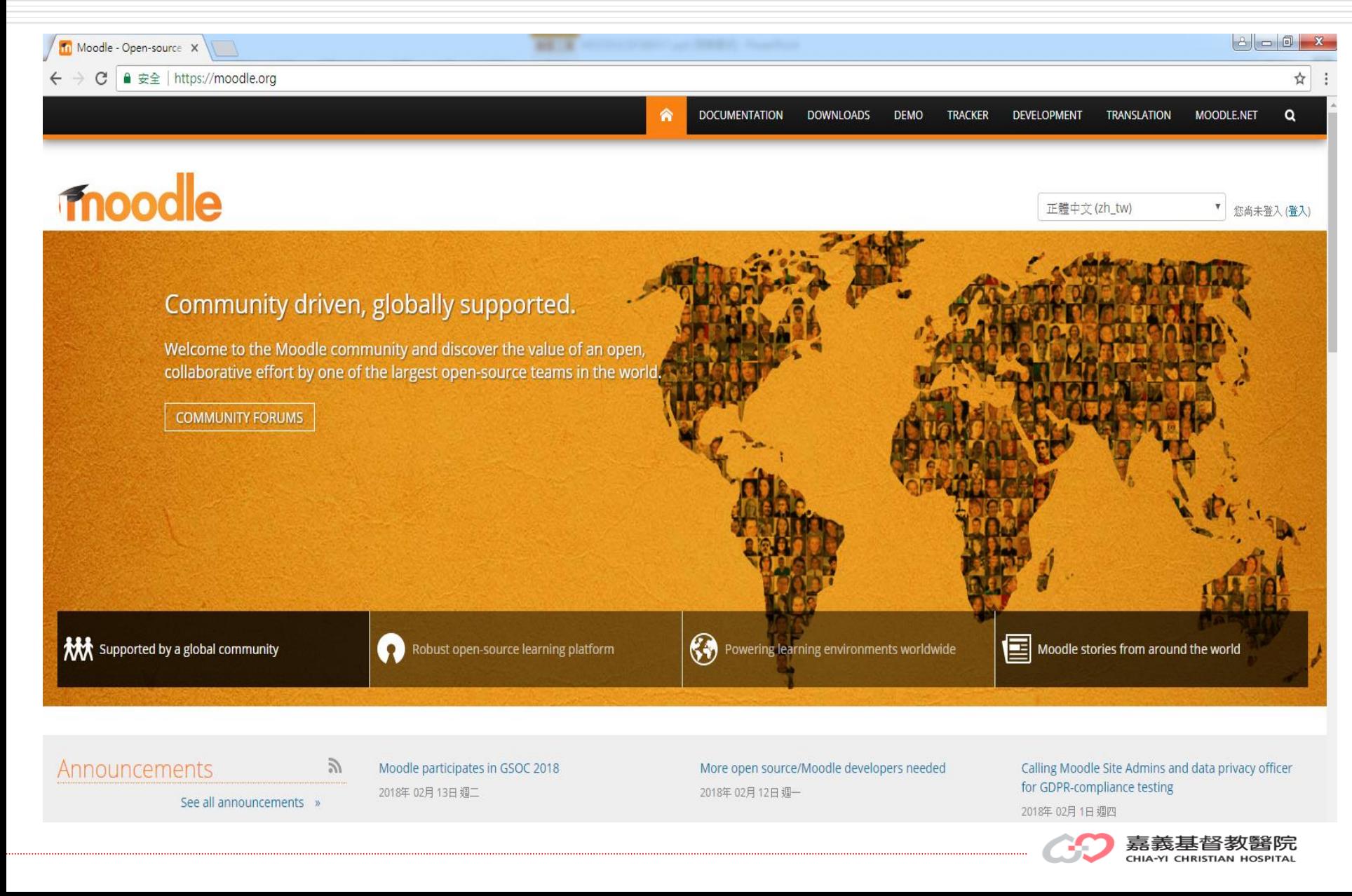

# **MOODLE**線上文件

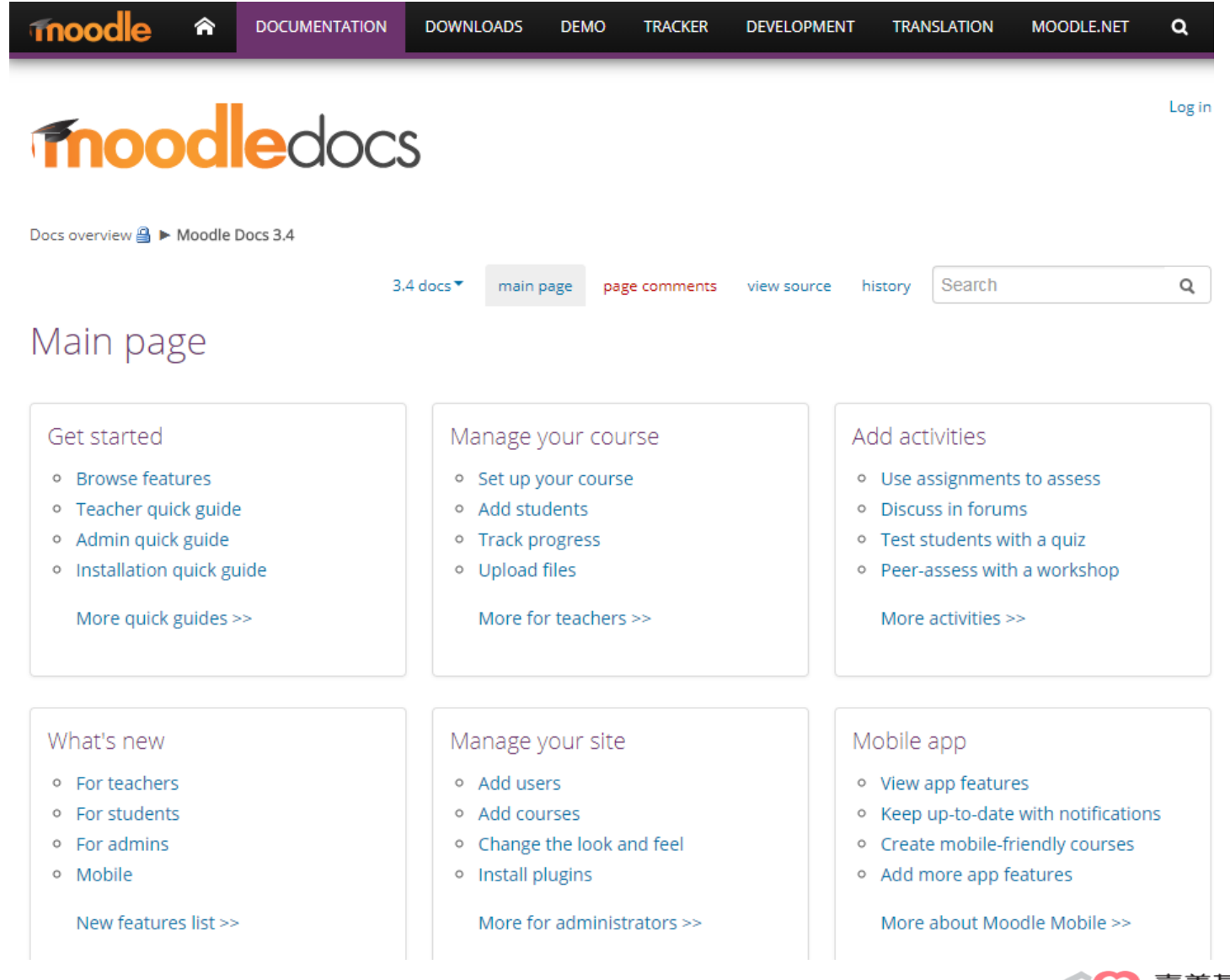

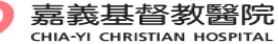

# **MOODLE**中文加油站

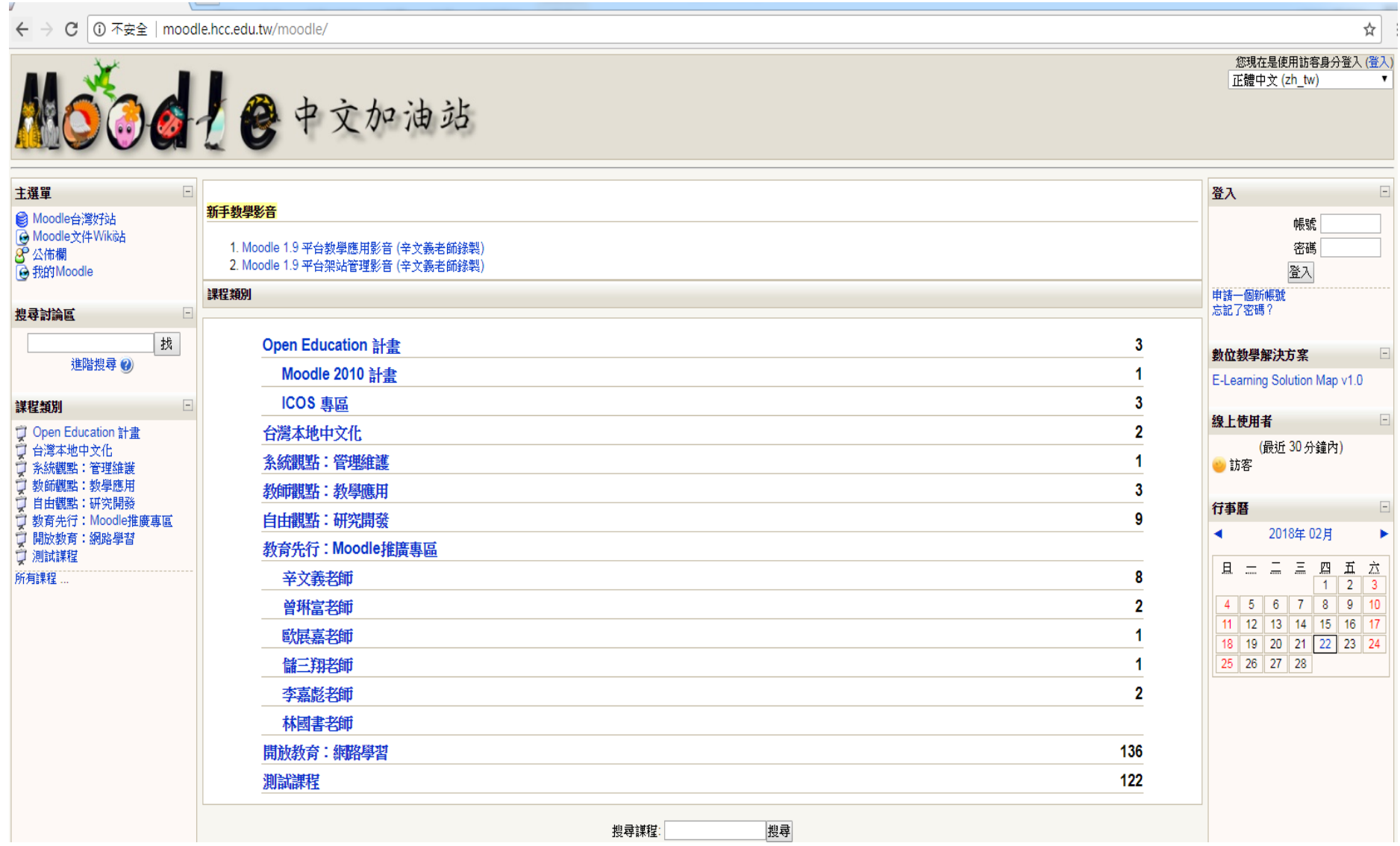

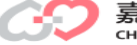

## **MOODLE**的虛擬校園角色設定

行政管理

系統建置、維護及研發

教師

負責課程規劃、製作教案、設計評量測驗與教學 回饋

學生

線上學習、下載教材、繳交作業、填答回饋意見

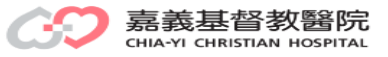

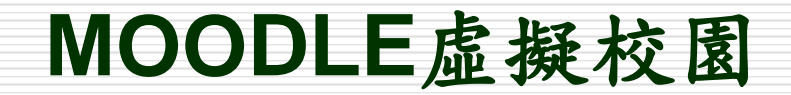

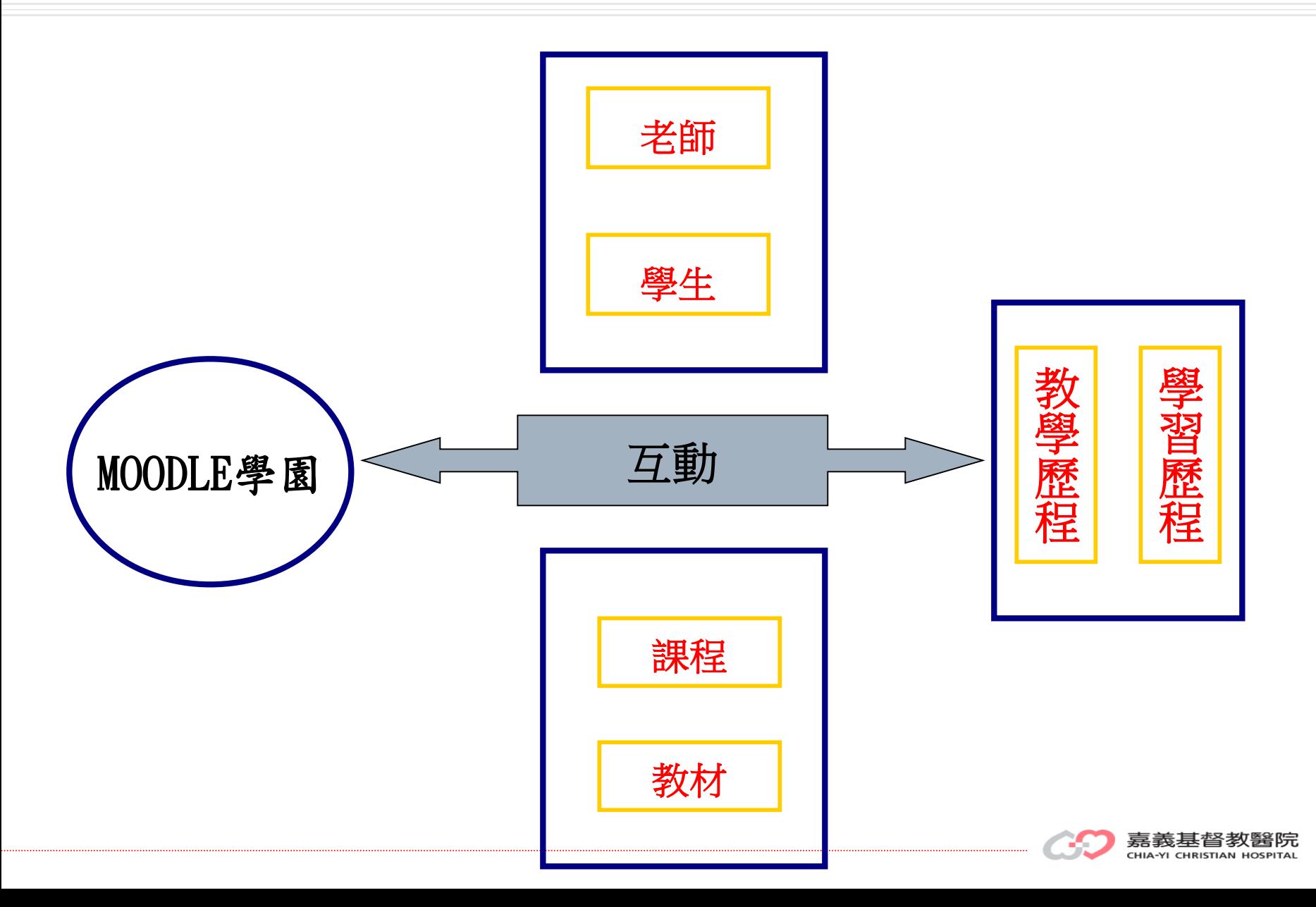

# **MOODLE**角色**(**類別**/**課程**)**

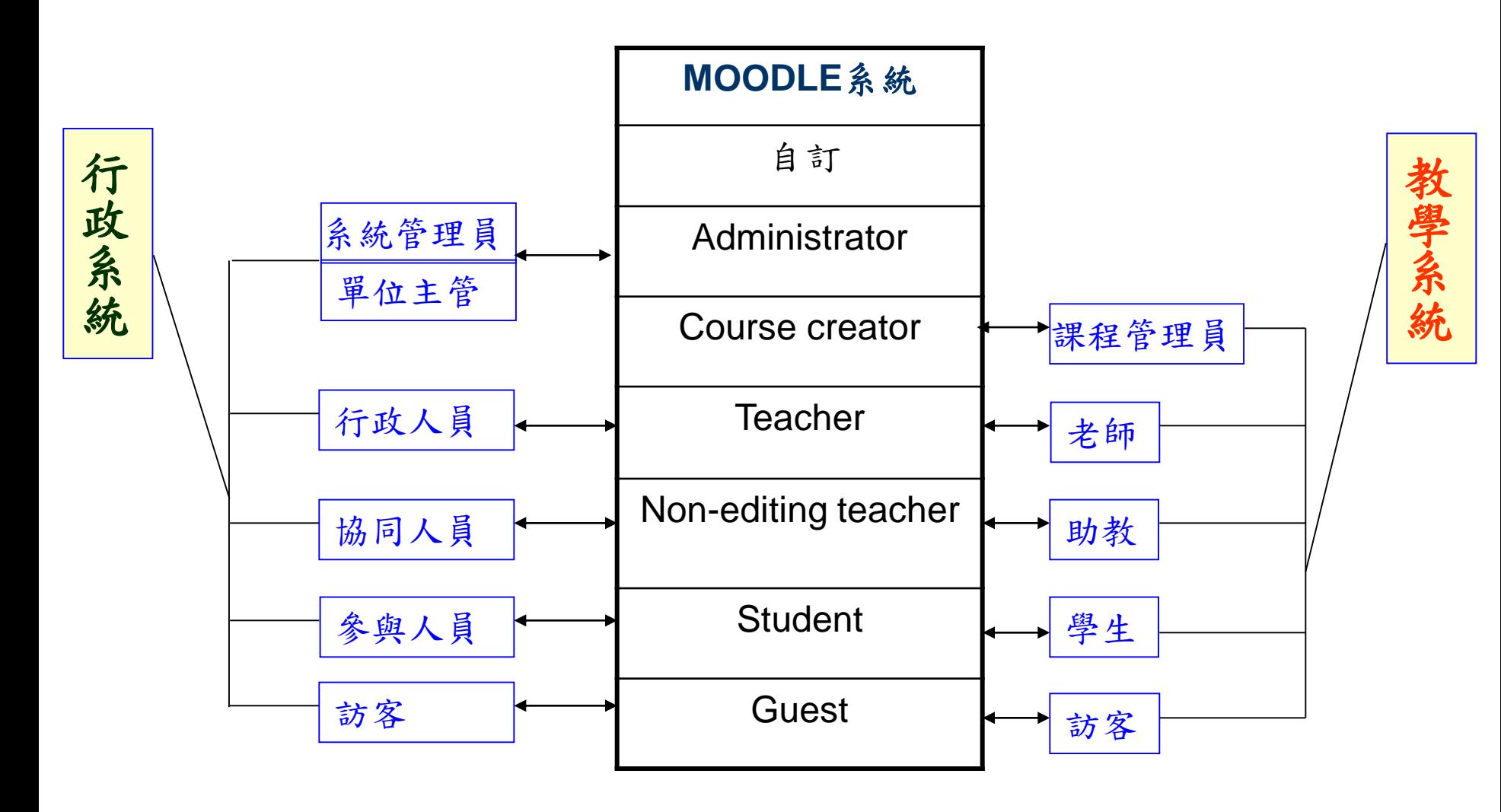

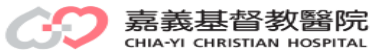

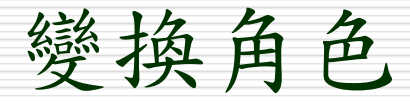

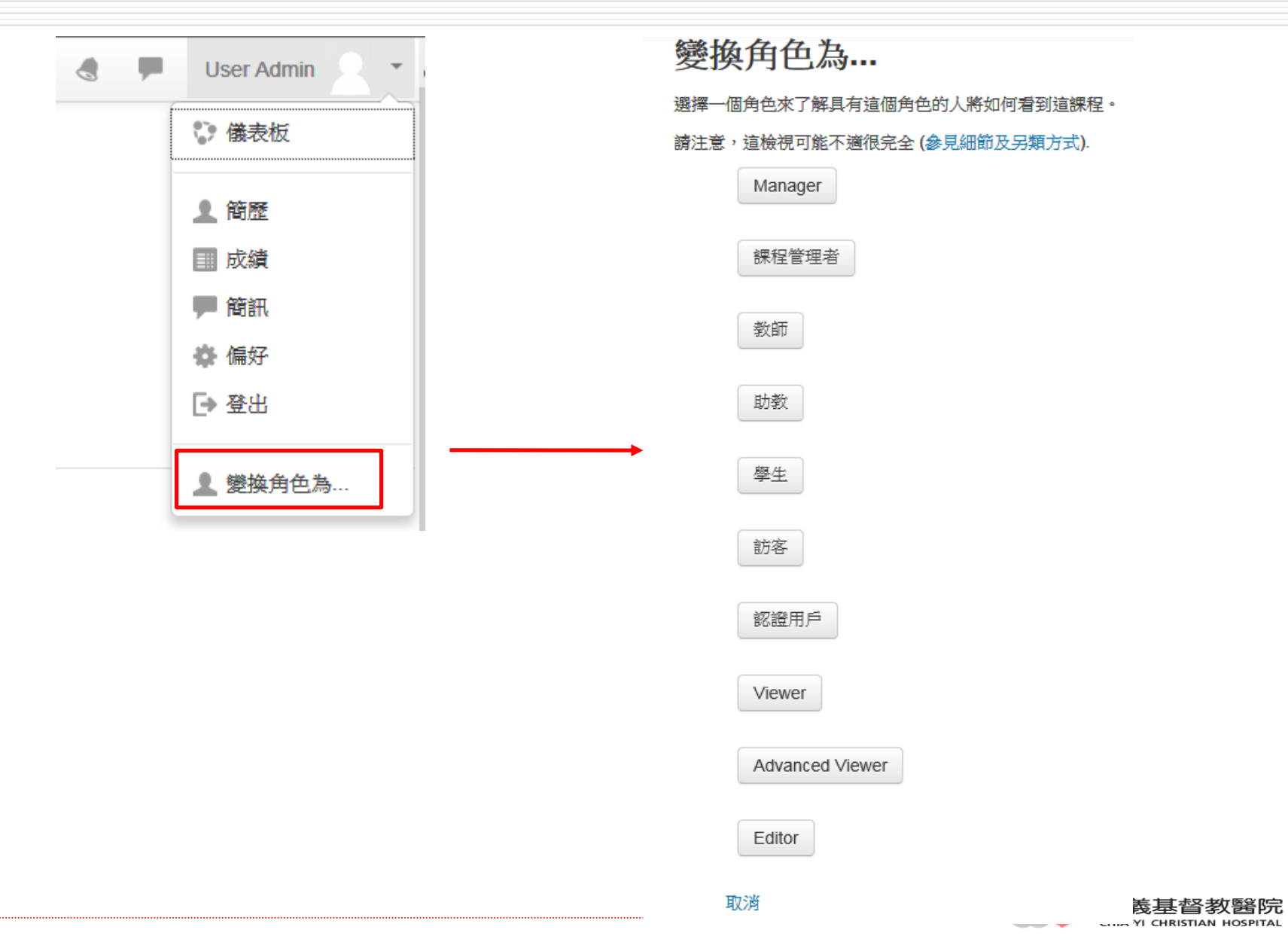

### 平台使用規範

#### 日 [使用者於教學平台上傳之資料、教材,請遵守](http://law.moj.gov.tw/LawClass/LawAll.aspx?PCode=I0050021)[智慧財產權法](http://www.tipo.gov.tw/ch/)[、個](http://law.moj.gov.tw/LawClass/LawAll.aspx?PCode=I0050021) 資法相關規定。

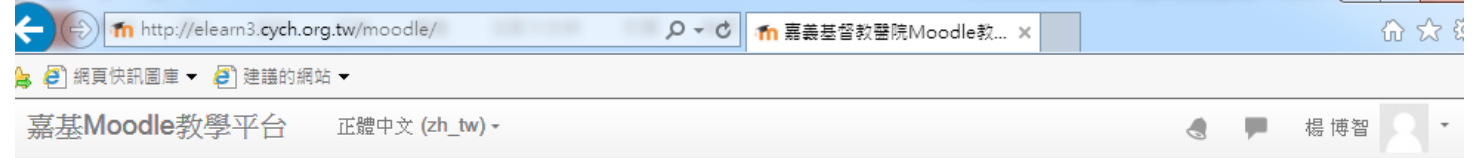

醫事人員教學訓練

會議紀錄管理

教學資源

訓練排程

行政單位

#### 嘉義基督教醫院Moodle教學平台

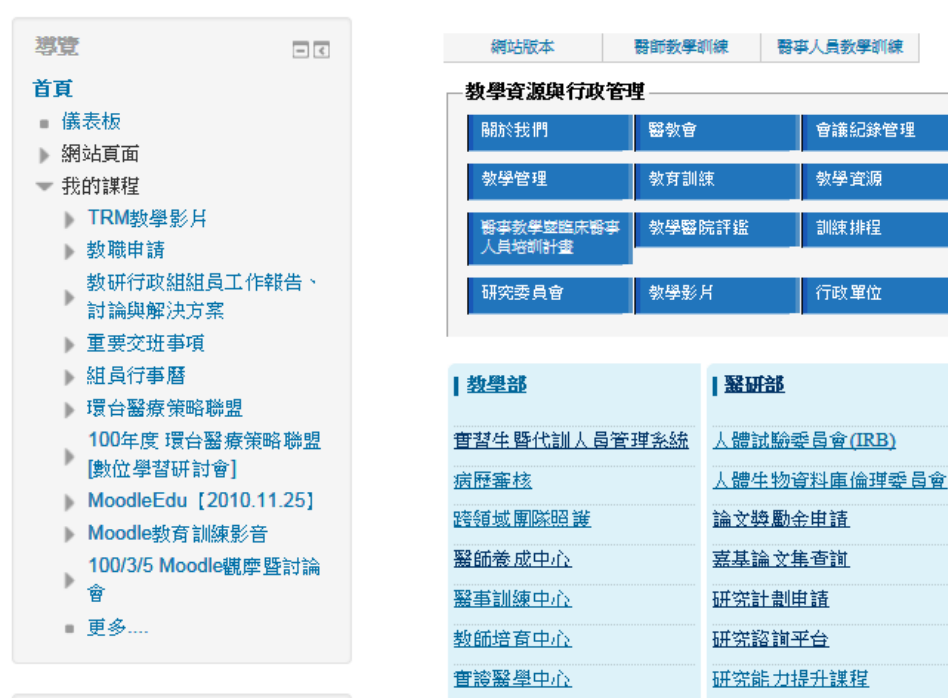

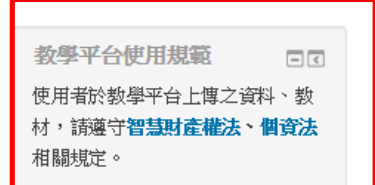

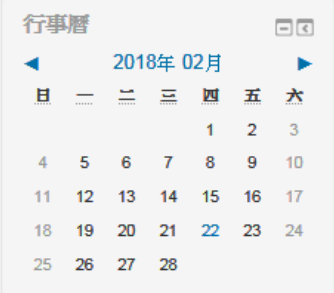

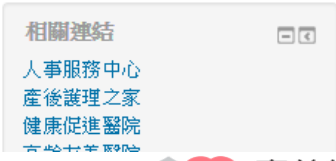

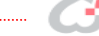

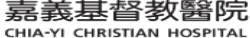

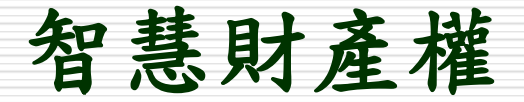

### 著作權

主要保護文學、科學、藝術或其他學術範圍的創作,須由 著作人個別運用智慧、技巧獨立完成,故需具有原創性,而無 需達到前所未有的獨創性地步。著作類型包括語文、音樂、戲 劇、舞蹈、美術、攝影、視聽、建築、電腦程式等著作,一般 著作財產權期間存續於著作人的生存期間及其死亡後50年。

### 專利權

保護為鼓勵發明、創新提昇國家整體產業水準,須具有新 穎性、進步性、實用性及產業上利用性等保護要件,賦予專利 權人一定專用期間,著重其研究發展的成果,期限屆滿該產業 技術即成為產業利用的公用財,使社會公眾普遍受益。

#### 商標權

以文字、圖形、記號、顏色、聲音、立體形狀或其聯合式 所組成的任何標識,用於競爭市場以表彰商品或服務來源。

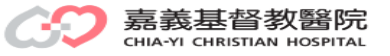

# 引用= 文中引用+引用書目

- 文中引用
	- (作者姓 頁碼); 如 (Smith 28).
	- 沒有作者 → (部分標題 頁碼); 如 ( "Library Links" 13)
	- 引用有作者的網路文章→(作者名);如(Smith)
	- 引用沒有作者的網路文章→(標題);如("MLA Style")
- 引用書目
	- 期刊論文:

周儒、黃淑芬(1993)國民小學高年級環境教育輔助教材。 *環境* 教育季刊,18:68-76。

#### 書籍專章:

劉潔心、晏涵文(1997)師範院校環境教育介入研究—著重師院學 生負責任環境行為及其相關因素之成效分析。八十六年度環境教 育研討會論文彙編:49-70。

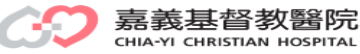

# 引用= 文中引用+引用書目 (續)

■ 網路:

說明:記載之項目及順序為:著者、文件名稱、完整資料的名稱 、出版日期或最近一次修訂日期、完整的URL (以角形括弧標示)、 上線的日期 (以圓括弧標示)

Lauren P. Burka, "A Hypertext History of Multi-User Dimensions," Mud History, 1993, <http://www.ccs.neu.edu/home/1pb/mud-history.html> (5 Dec. 1994).

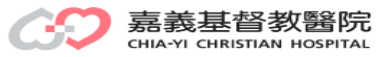

## 創用CC著作權

### 創用CC官方網站:

#### <http://creativecommons.org.tw/>

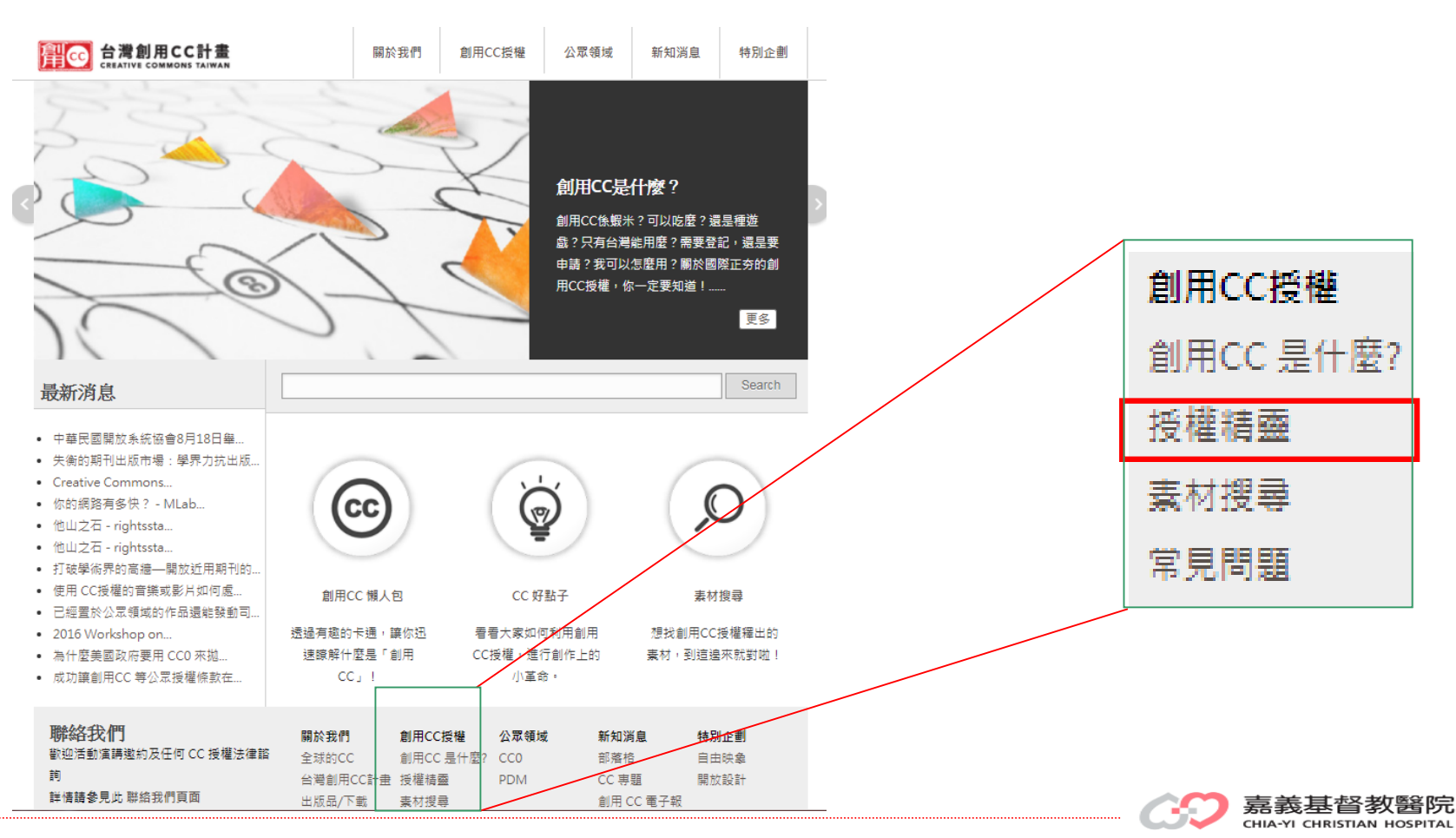

## 創用CC-授權精靈

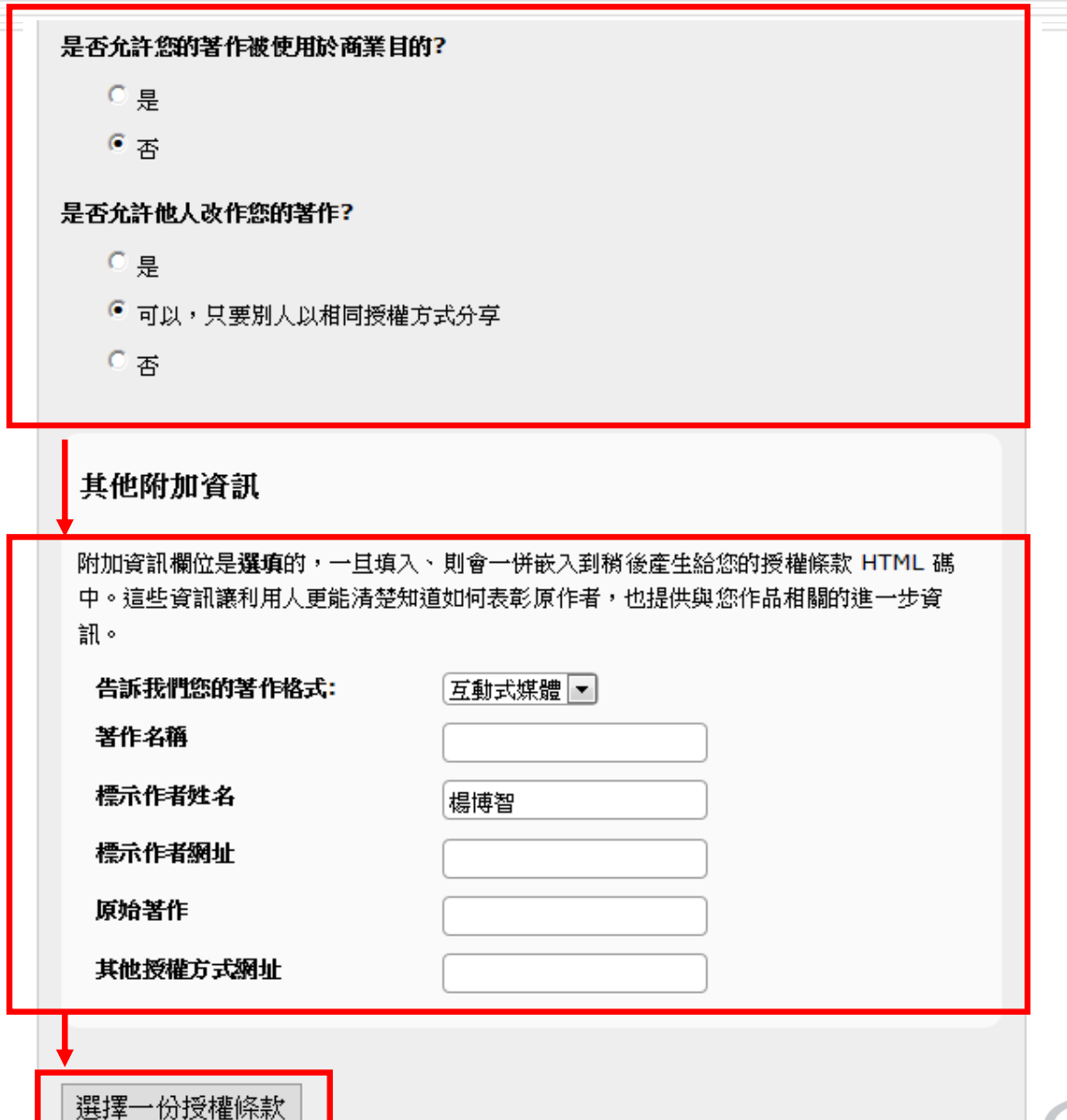

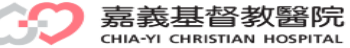

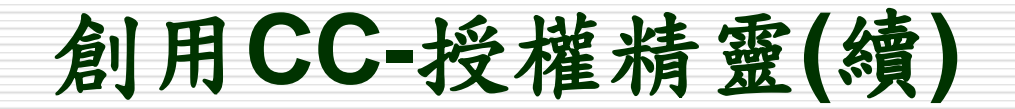

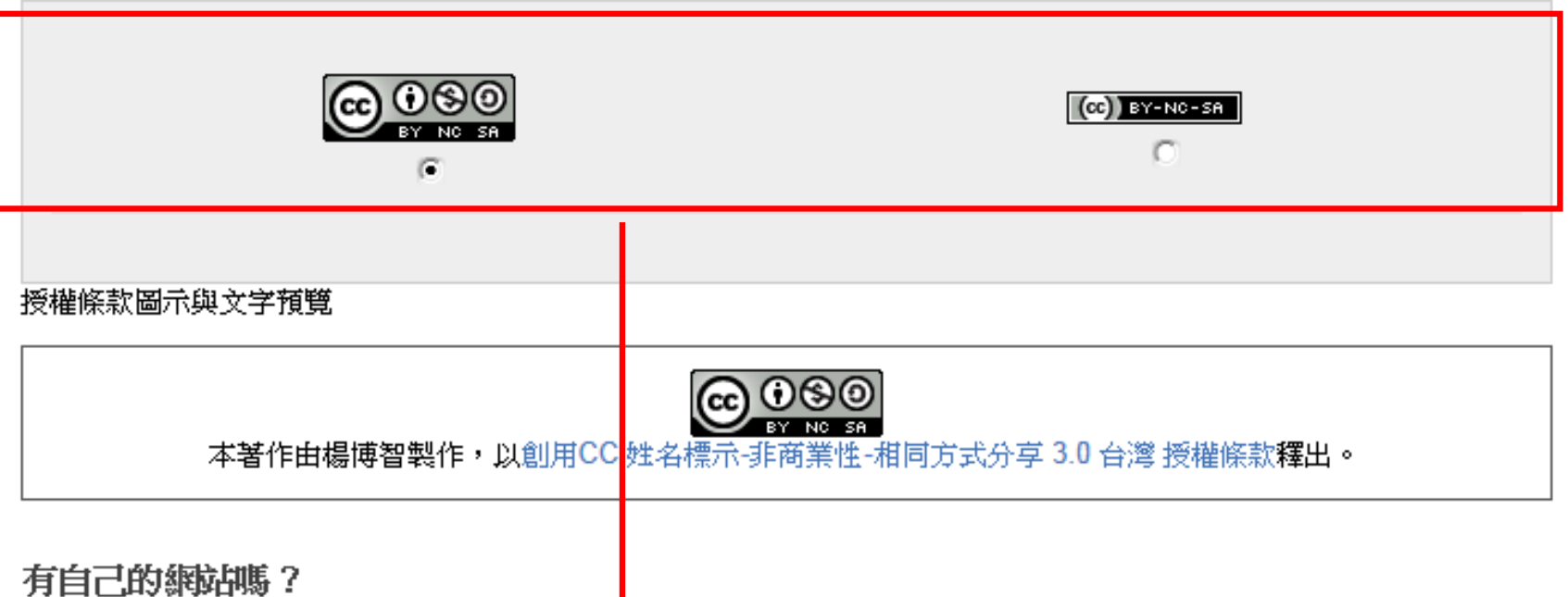

#### 將以下文字複製到你的網站上,讓你的網站讀者得知你的著作採用的授權條款。

<a rel="license" href="http://creativecommons.org/licenses/by-nc-sa/3.0/tw/deed.zh\_TW"><img alt="創用 CC 授權條款" style="border-width:0" src="http://i.creativecommons.org/l/by-nc-sa/3.0/tw/88x31.png" /></a><br />br /> $\bar{x}$ <span xmlns:dct="http://purl.org/dc/terms/" href="http://purl.org/dc/dcmitype/InteractiveResource" rel="dct:type">著作</span>由 <span xmlns:cc="http://creativecommons.org/ns#" property="cc:attributionName">楊博智</span>製作,以<a rel="license" href="http://creativecommons.org/licenses/by-nc-sa/3.0/tw/deed.zh TW">創用CC 姓名標示-非商業性-相同 方式分享 3.0 台灣 授權條款</a>釋出。

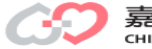

## **MOODLE**模組

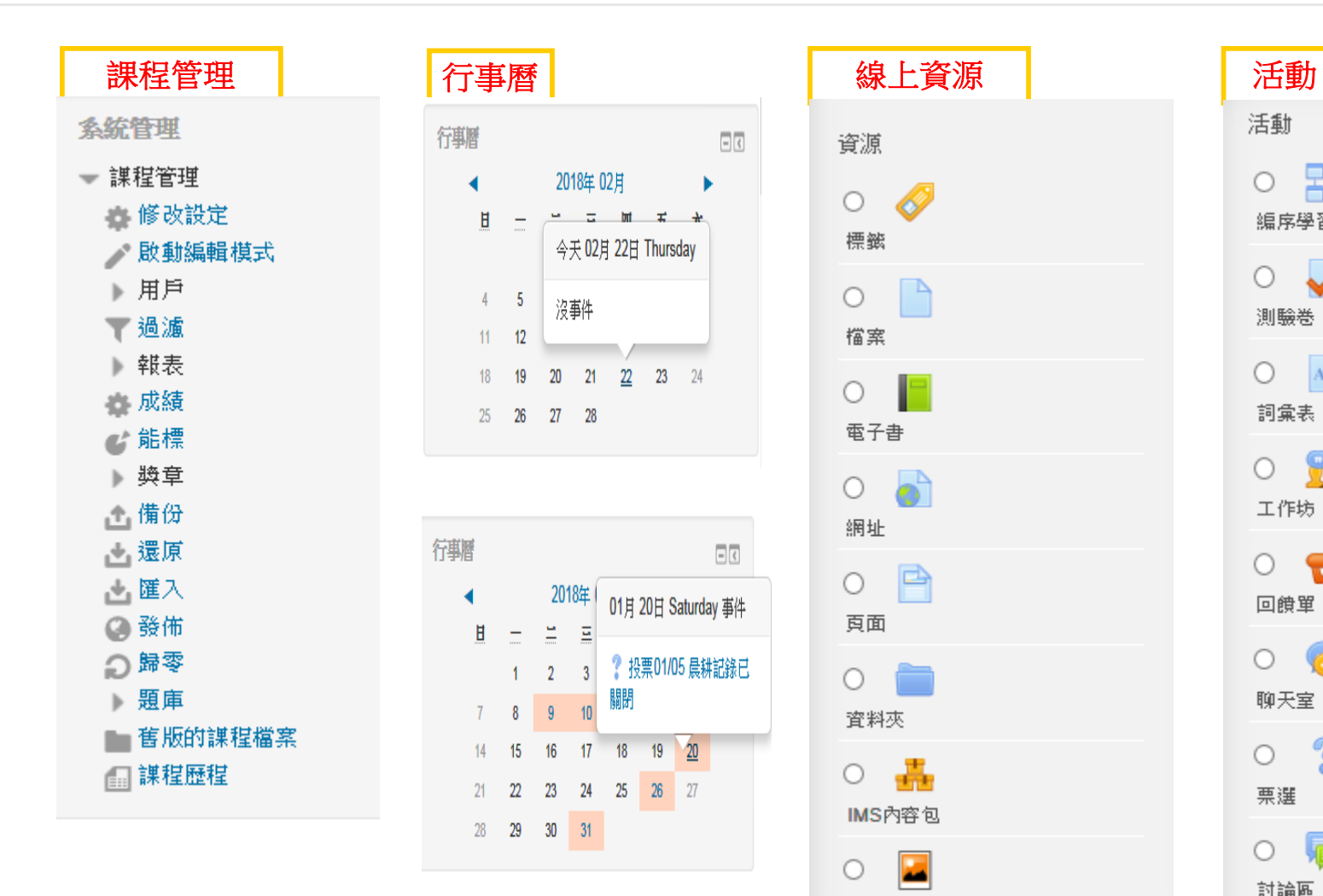

Lightbox相本

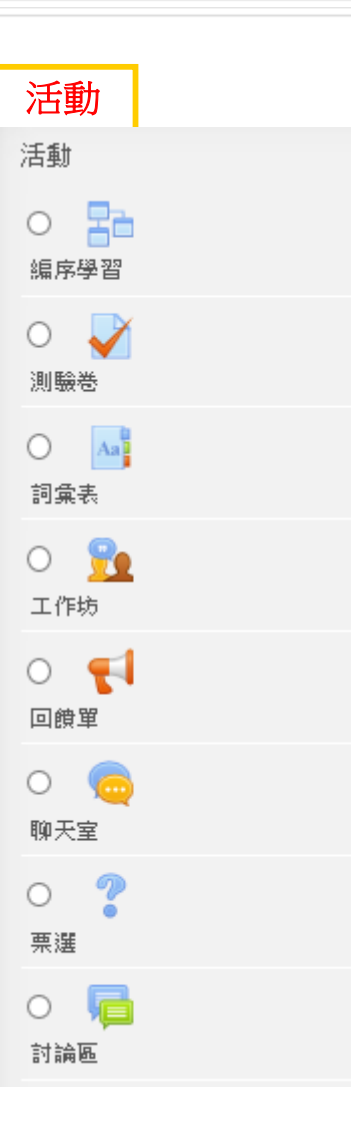

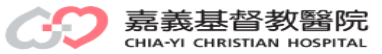

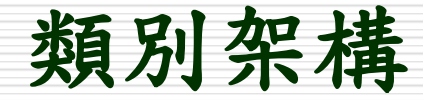

#### 嘉義基督教醫院Moodle教學平台

#### 首頁 》 謀程 ——中醫訓練課程

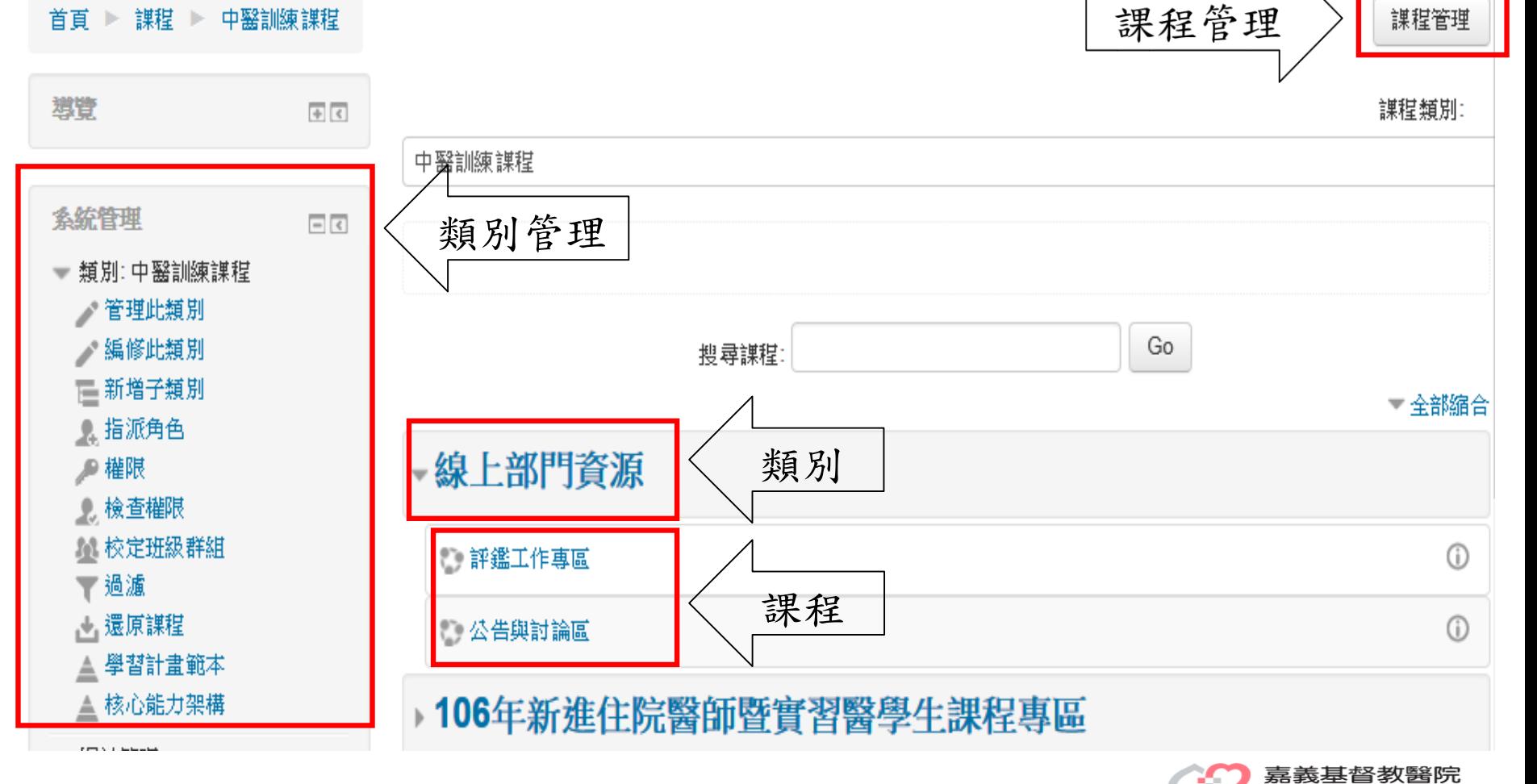

謀程管理

CHIA-YI CHRISTIAN HOSPITAL

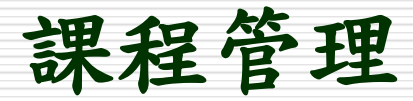

#### 課程和類別管理

檢視: 課程類別和課程=

#### 課程類別

------------

 $\Box$ 

 $\Box$ 

#### 100年見實習醫學生課程區

#### 建立新類別

#### 建立新課程| 課程重新排序-| 每頁:20-

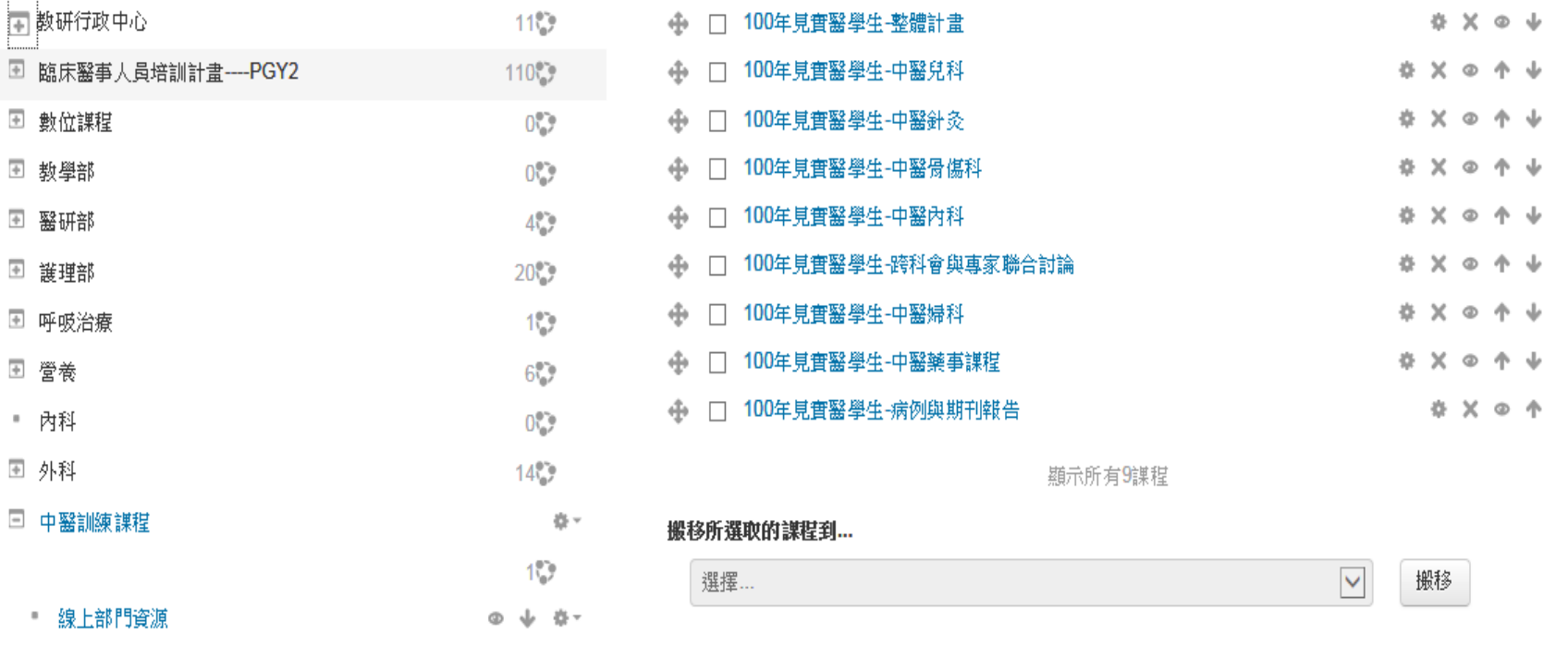

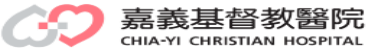

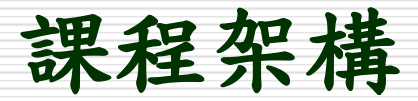

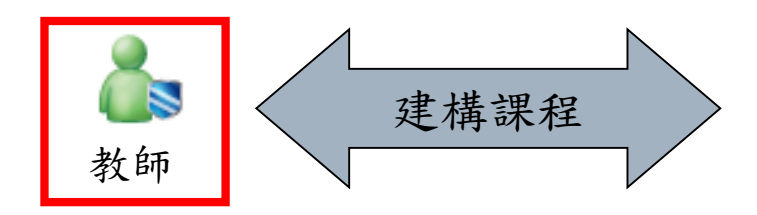

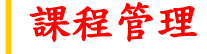

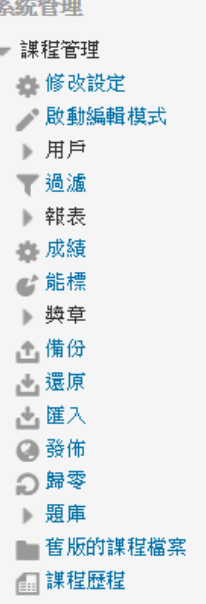

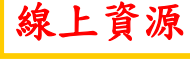

資源  $\circ$ 標籤  $O<sup>h</sup>$ 檔案

 $\circ$   $\Box$ 電子書  $\circ$ 網址  $0$   $\Box$ 頁面  $\circ$   $\Box$ 資料夾 ○轟 IMS內容包  $\circ$   $\blacksquare$ 

Lightbox相本

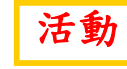

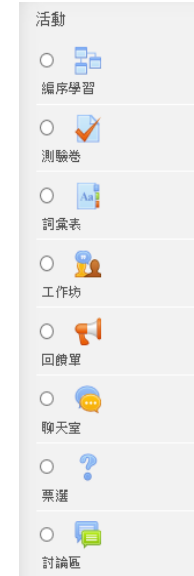

#### 具備牙周相關組織之解剖學、發育學及組織學的基本知識

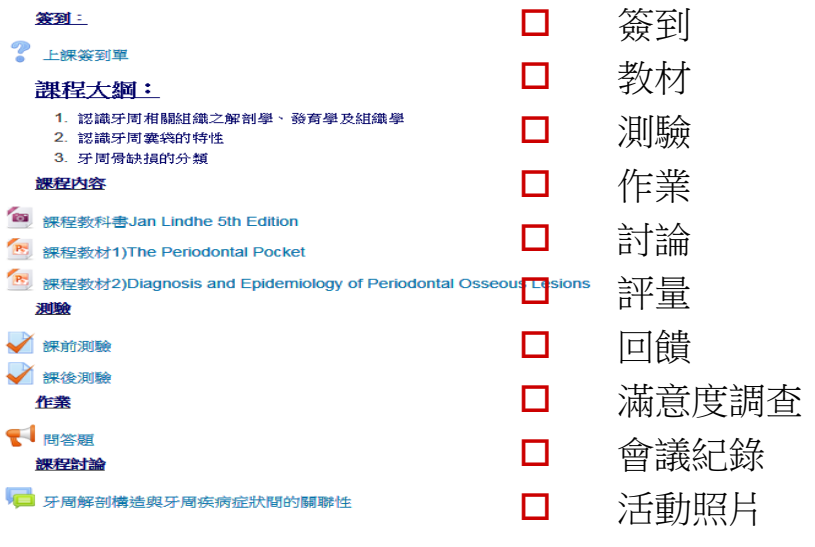

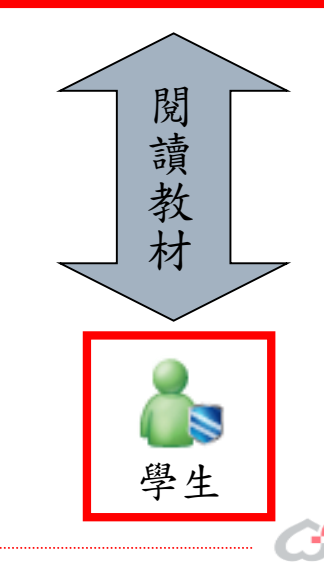

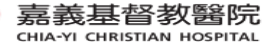

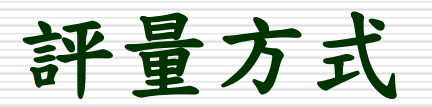

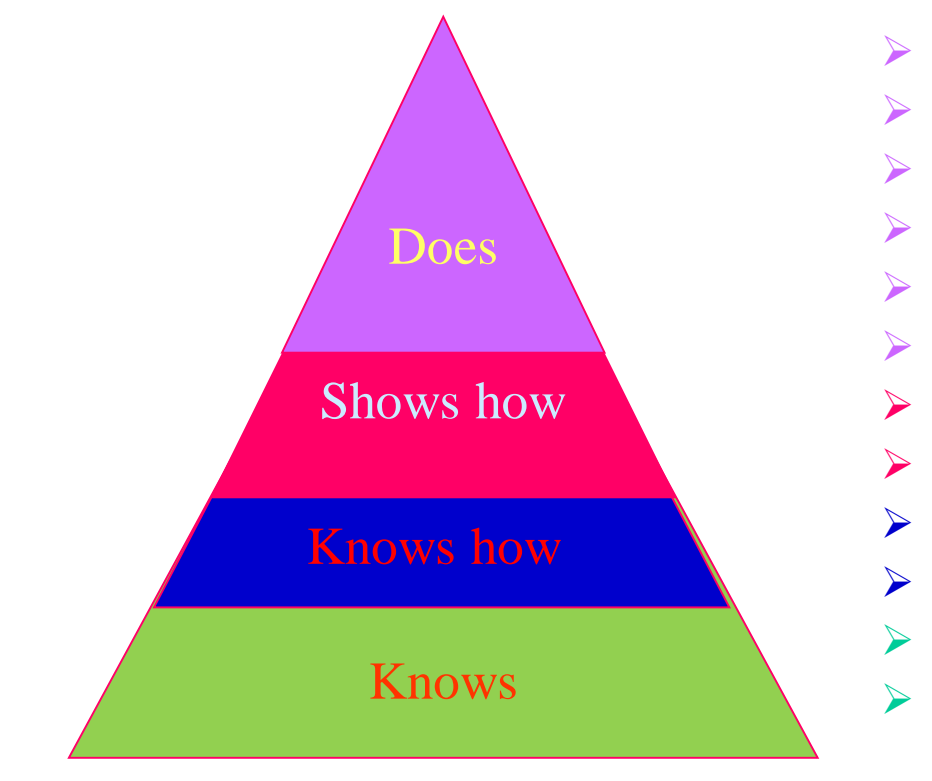

米勒金字塔

- 學生檔案
- 病歷紀錄
- 學習護照
- 多元回饋
- 360度評量
- $\triangleright$  Mini-CEX
- > DOPS
- $\triangleright$  OSCE
- 病例報告、申論題
- ▶ □試、Case-based discussion
- 簡答題 、填充題
- 選擇題 、是非題

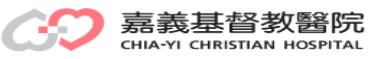

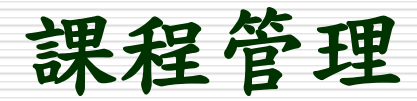

嘉基Moodle教學平台 楊 博智 正體中文 (zh tw) -▬  $\bigcirc$ 質 救命課程 切換編輯模式首頁 課程 教研行政中心 救命課程 救命課程 啟動編輯模式 系統管理  $\Box$ 最新消息  $\Box$ **石**公佈欄 新增一個主題... ▼ 謀程管理 臺 修改設定 歡迎前來參加急重症護理訓練 - 啟動編輯模式 08月 16日,16:58 黄 英傑 主題1 ▶ 用戶 教學醫院評鑑需求 ▼ 過濾 01月2日,09:15 黄 英傑 便利商店 ▶ 報表 APLS/PALS 前測答案修正,請 **General Resources** ■ 成績 注意!!! ■ 11月 18日, 10:10 User Admin 数學評估表 (表格倉庫) ▶ 獎章 ACLS 網頁重新裝潢 ▲ 備份 病例討論會準備參考 11月6日,21:11 黄 英傑 出 還原 HAZMAT 課程已上線 管理 內容 訊息 過期的主題 ... ○ 歸零 以學員為中心的住院醫師交換訓練 ▶ 題庫 健康昭顧矩陣 ■ 舊版的課程檔案 未來事件 ■ 謀程歴程 日回 目前沒有即將到來的事件 主題 2 進入行事曆... 新事件… 救命術課程 **Life Support Courses** 最近活動紀錄  $\Box$ 基本救命術 (Basic Life Support)  $\sqrt{2}$ 活動開始於 2018年 02月 20日 希我举首叙香阮

CHIA-YI CHRISTIAN HOSPITAL

課程管理:修改設定:一般

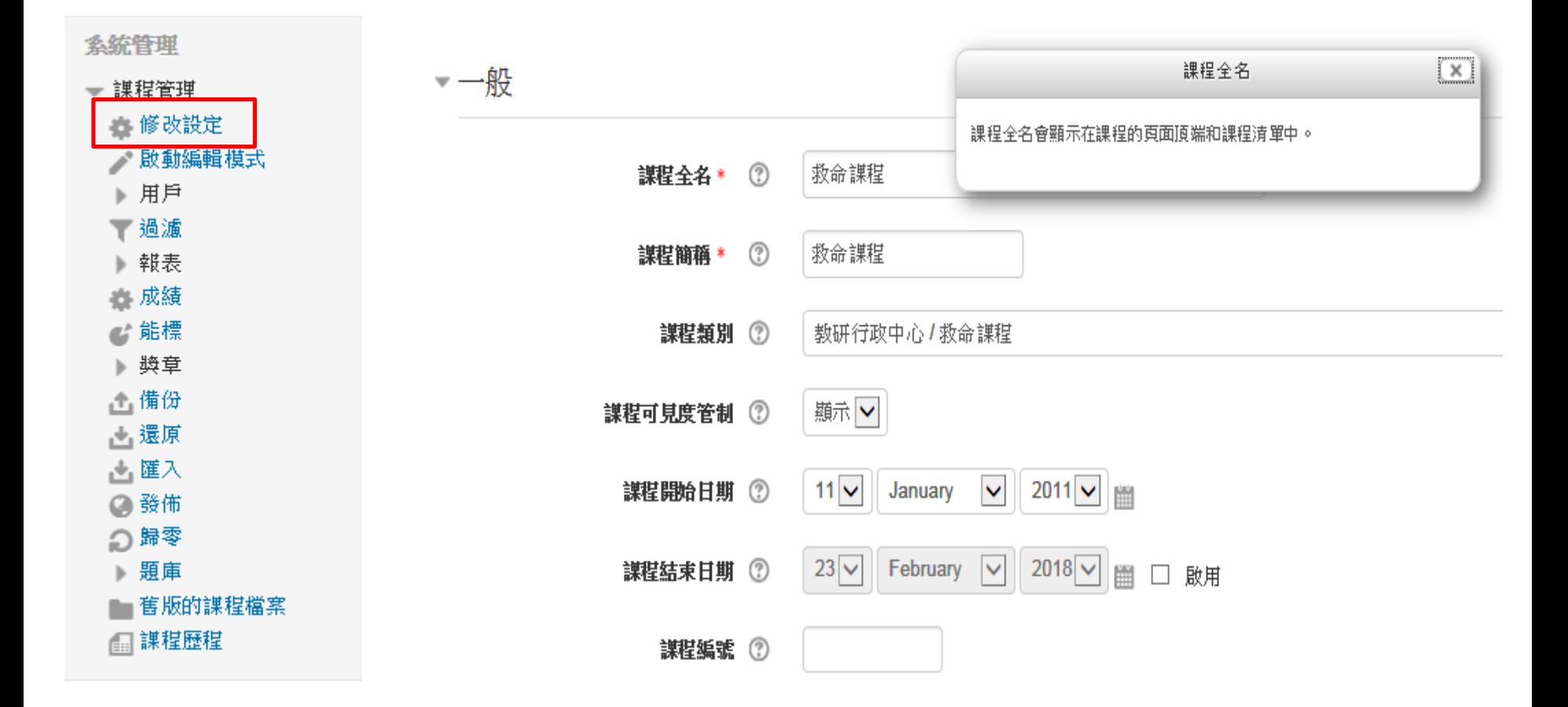

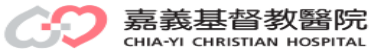

課程管理:修改設定:說明

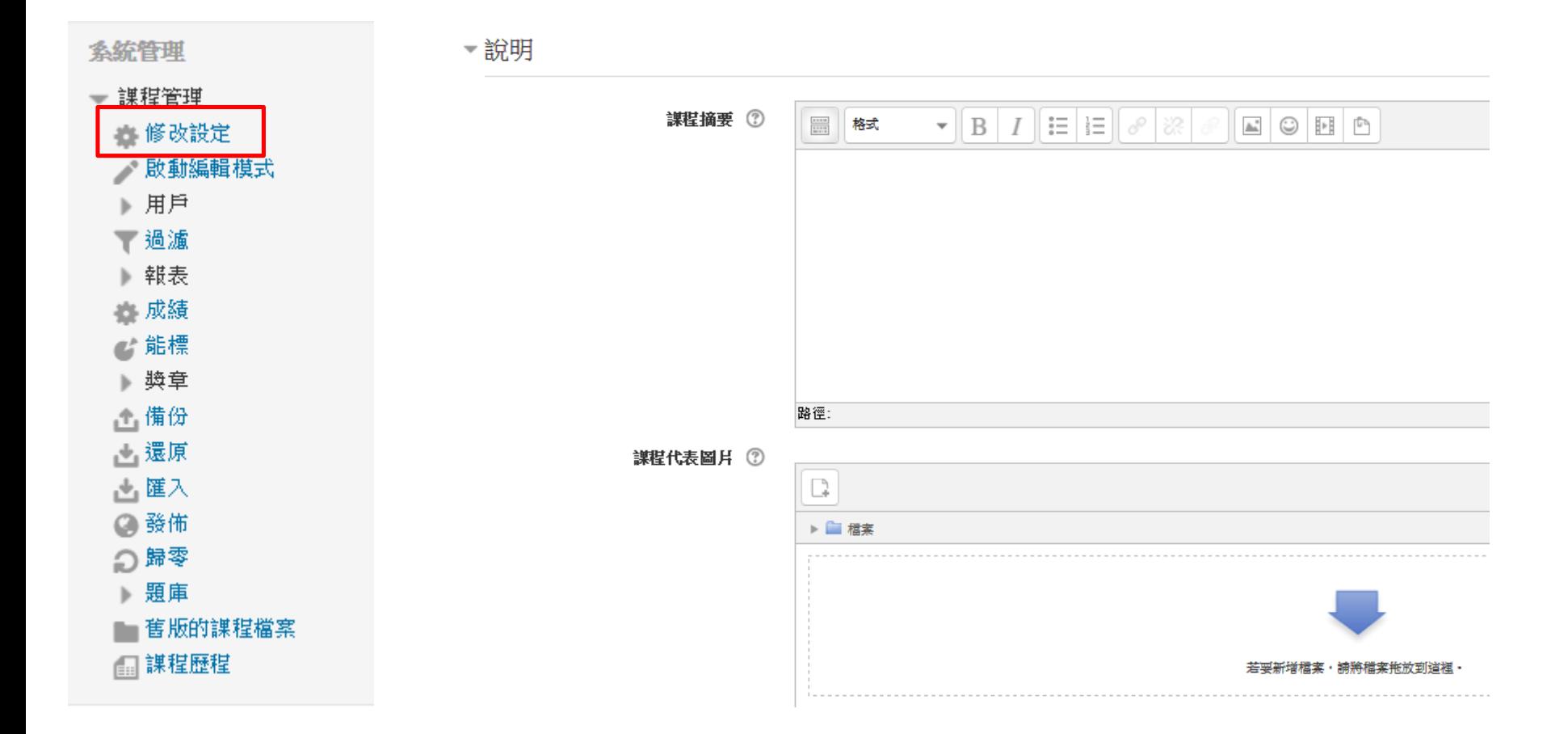

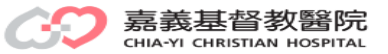

課程管理:修改設定:課程格式

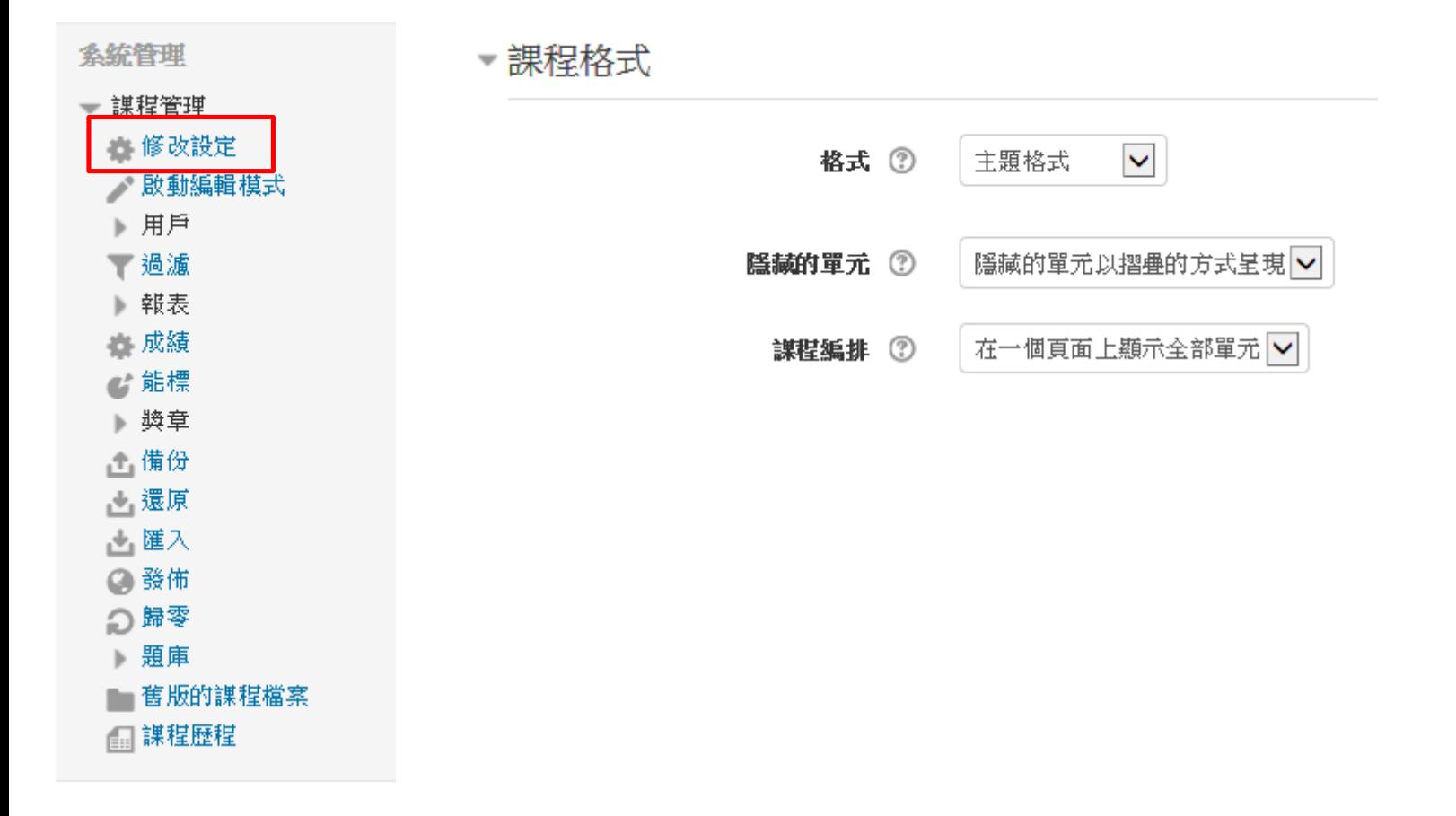

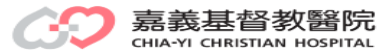

課程管理:修改設定:外觀

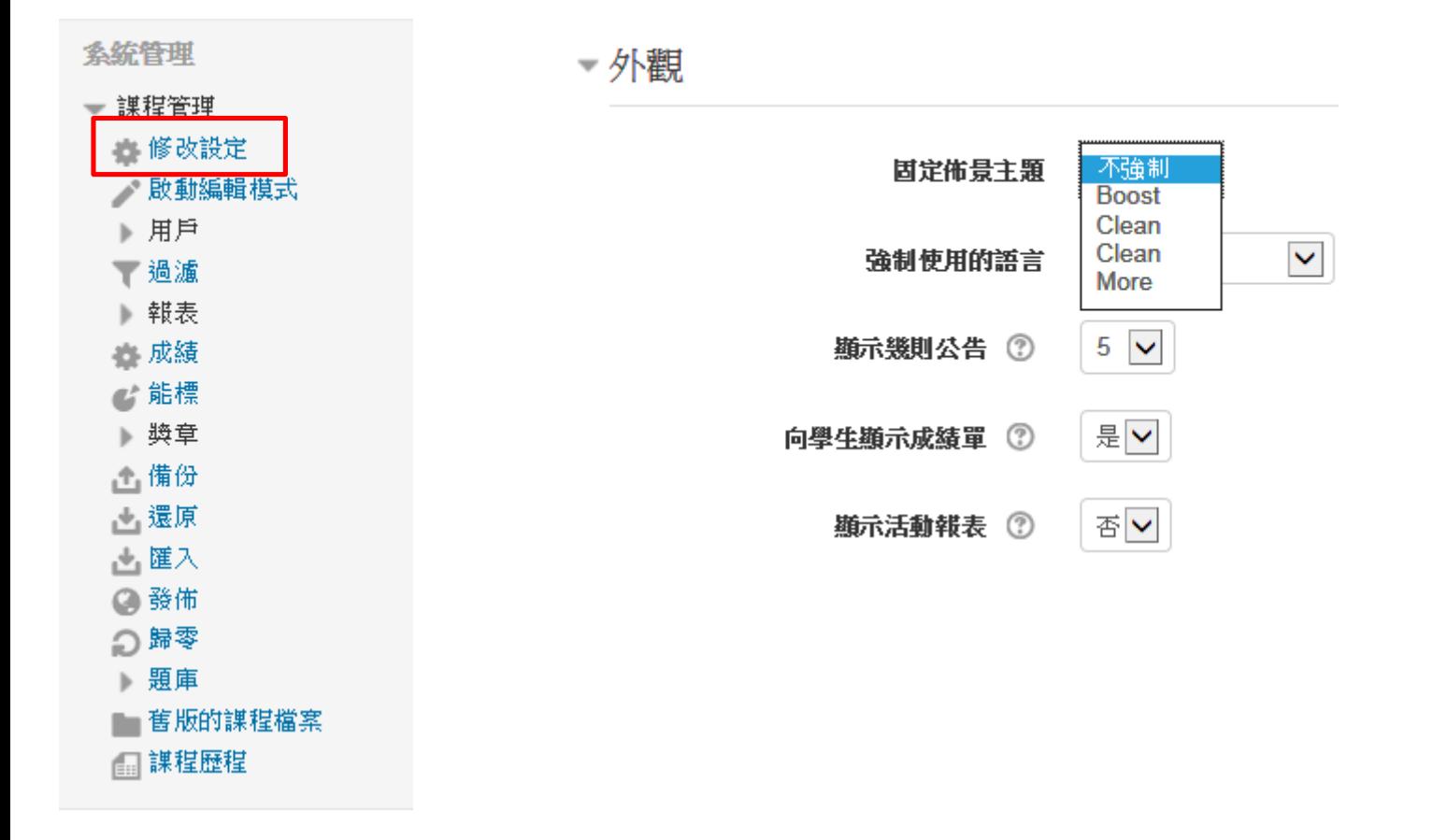

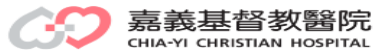

課程管理:修改設定:檔案與上傳

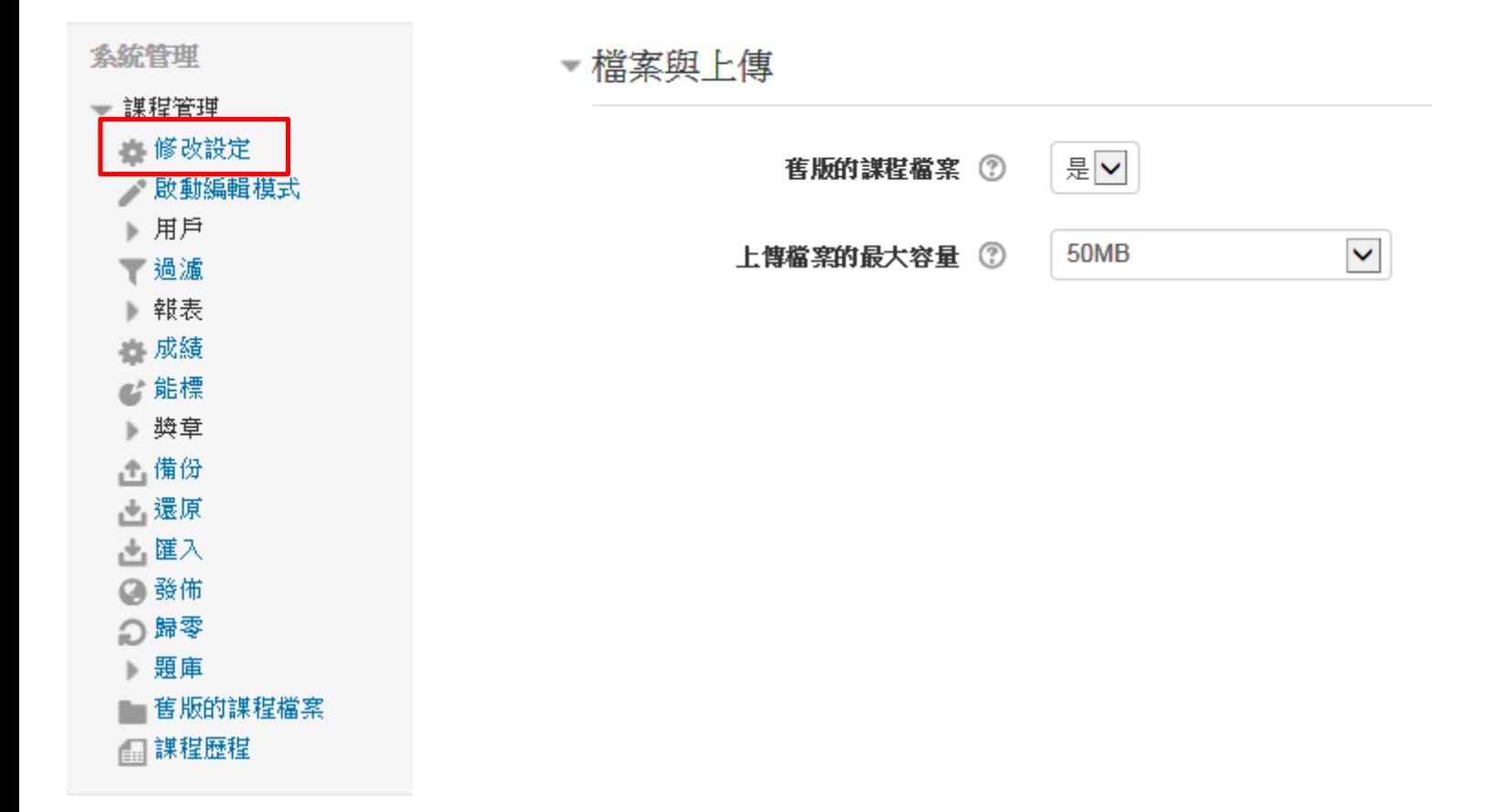

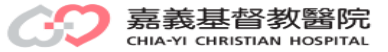

課程管理:修改設定:權組

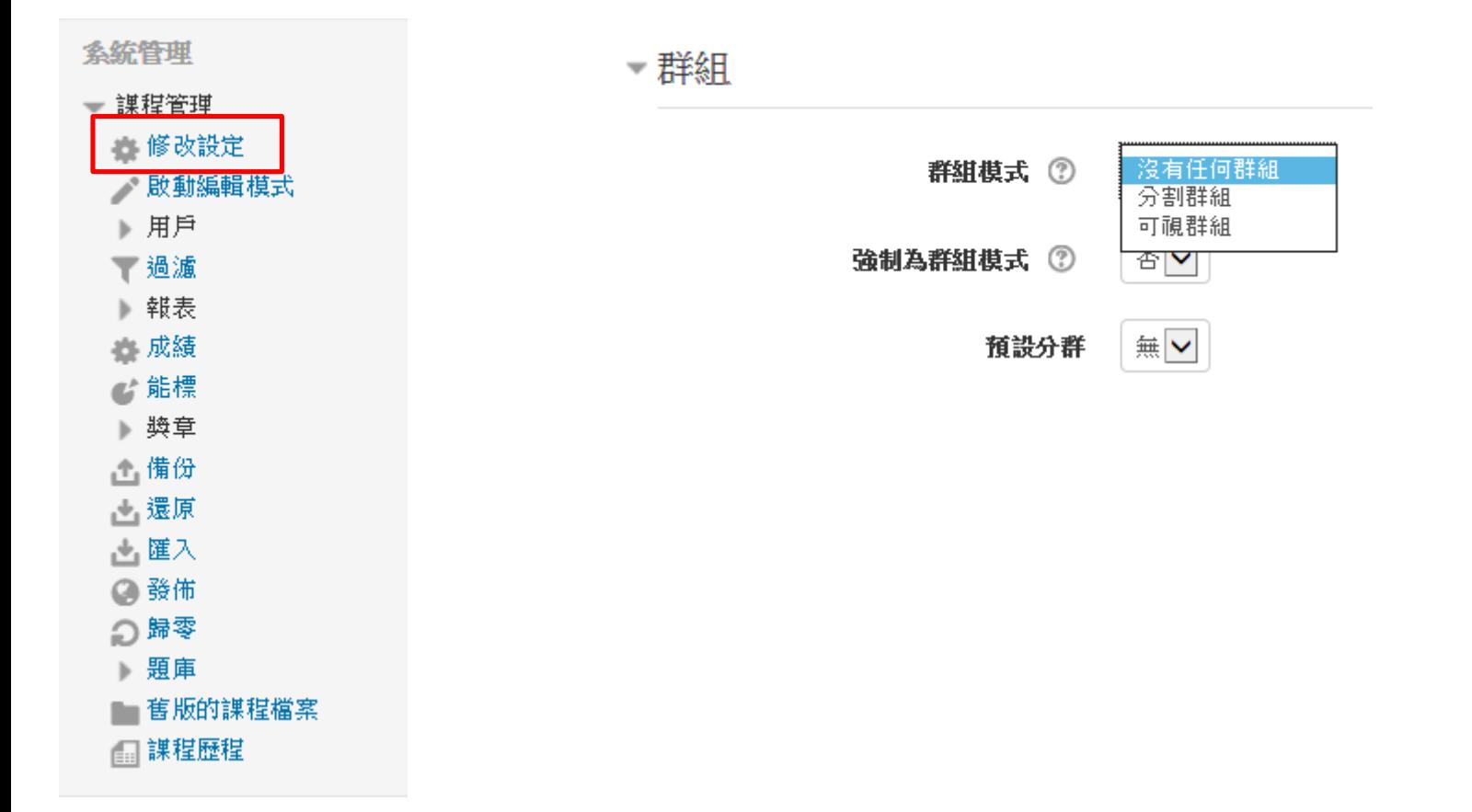

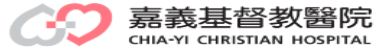

課程管理:修改設定:角色更名

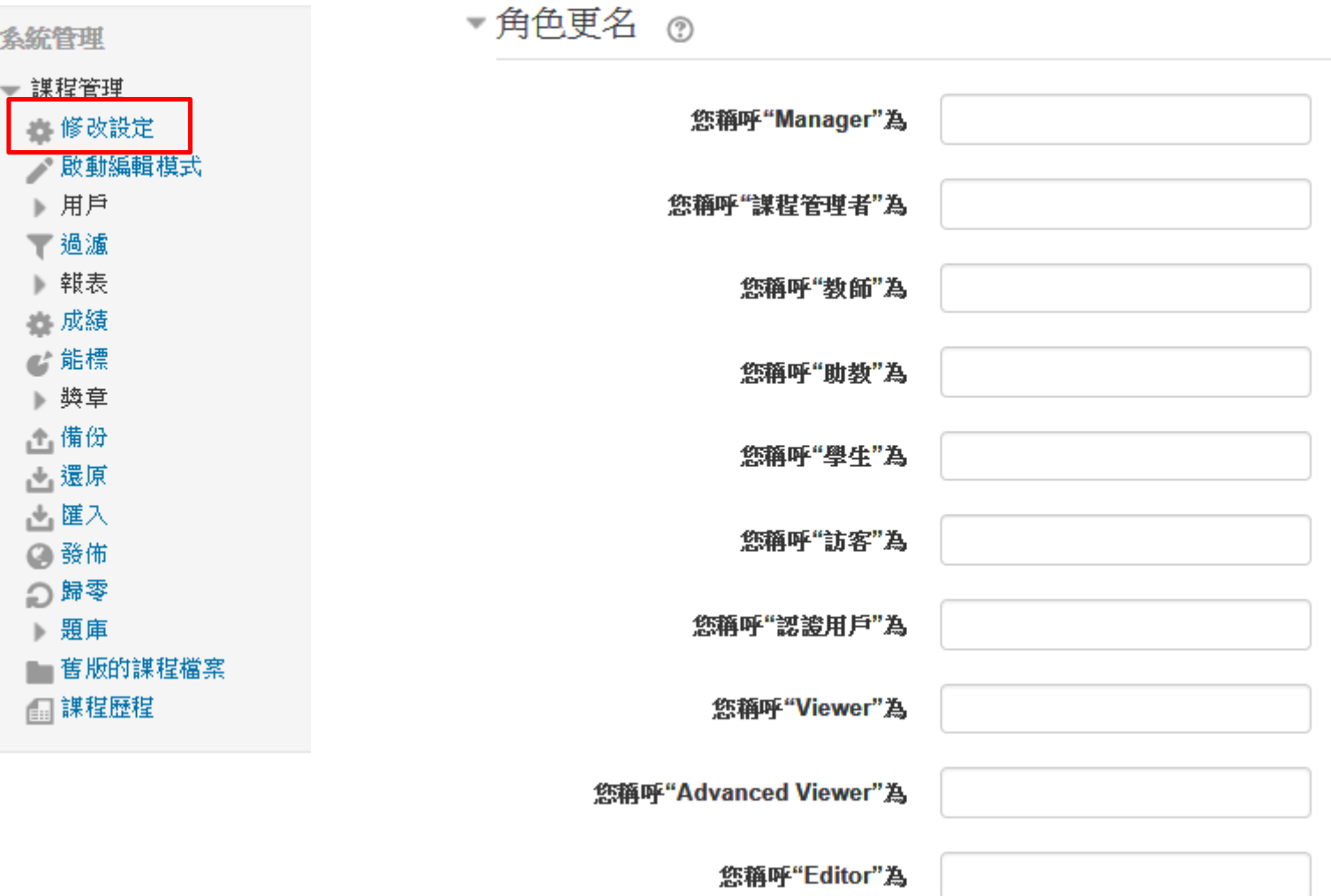

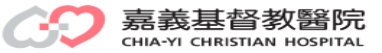

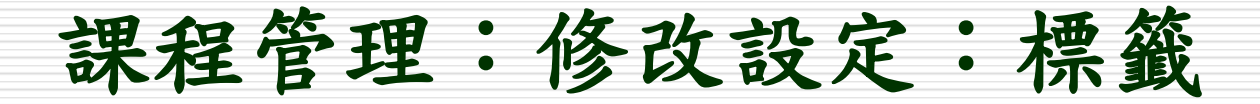

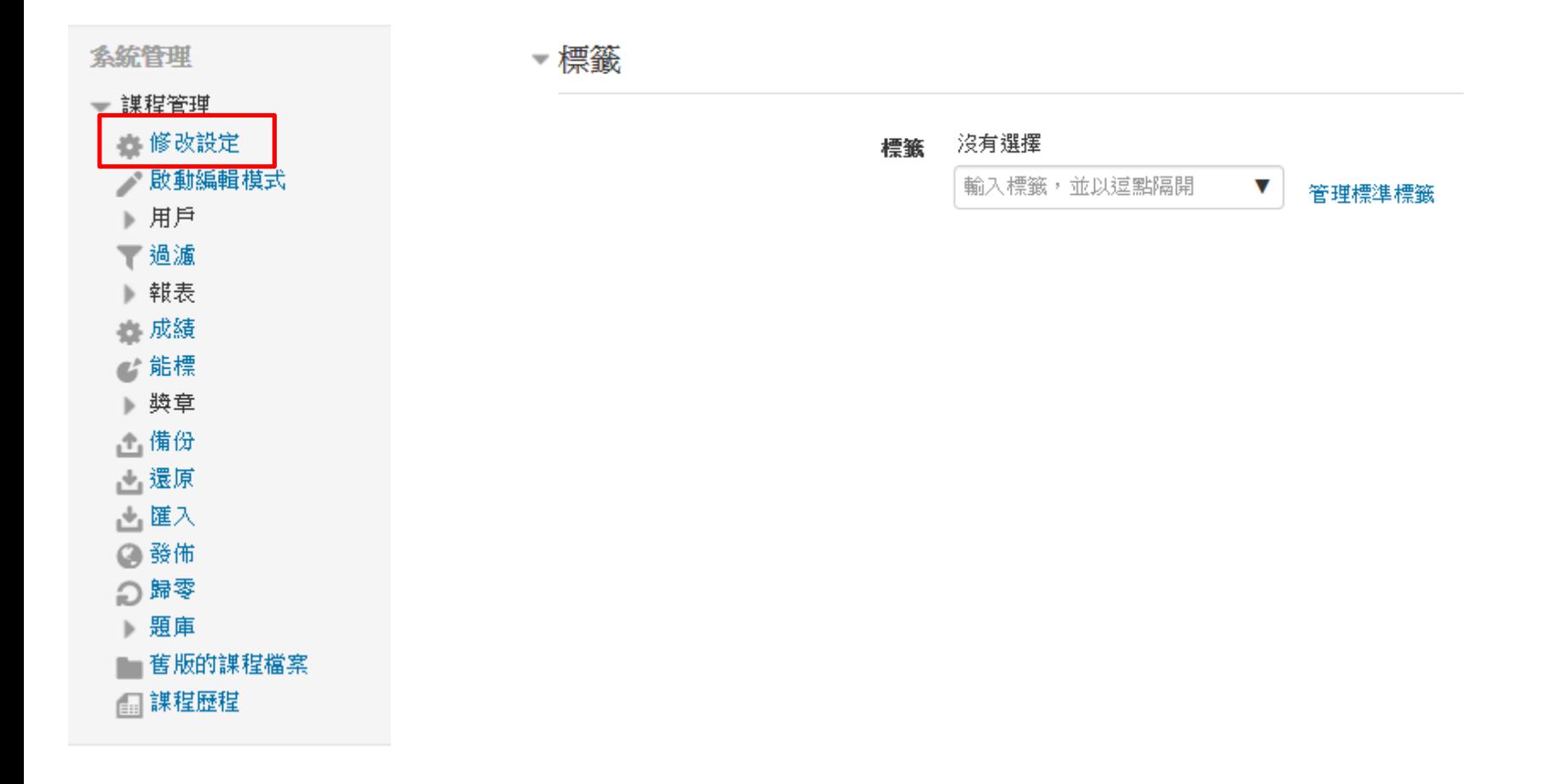

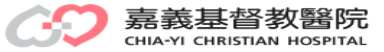

課程管理:啟動編輯模式

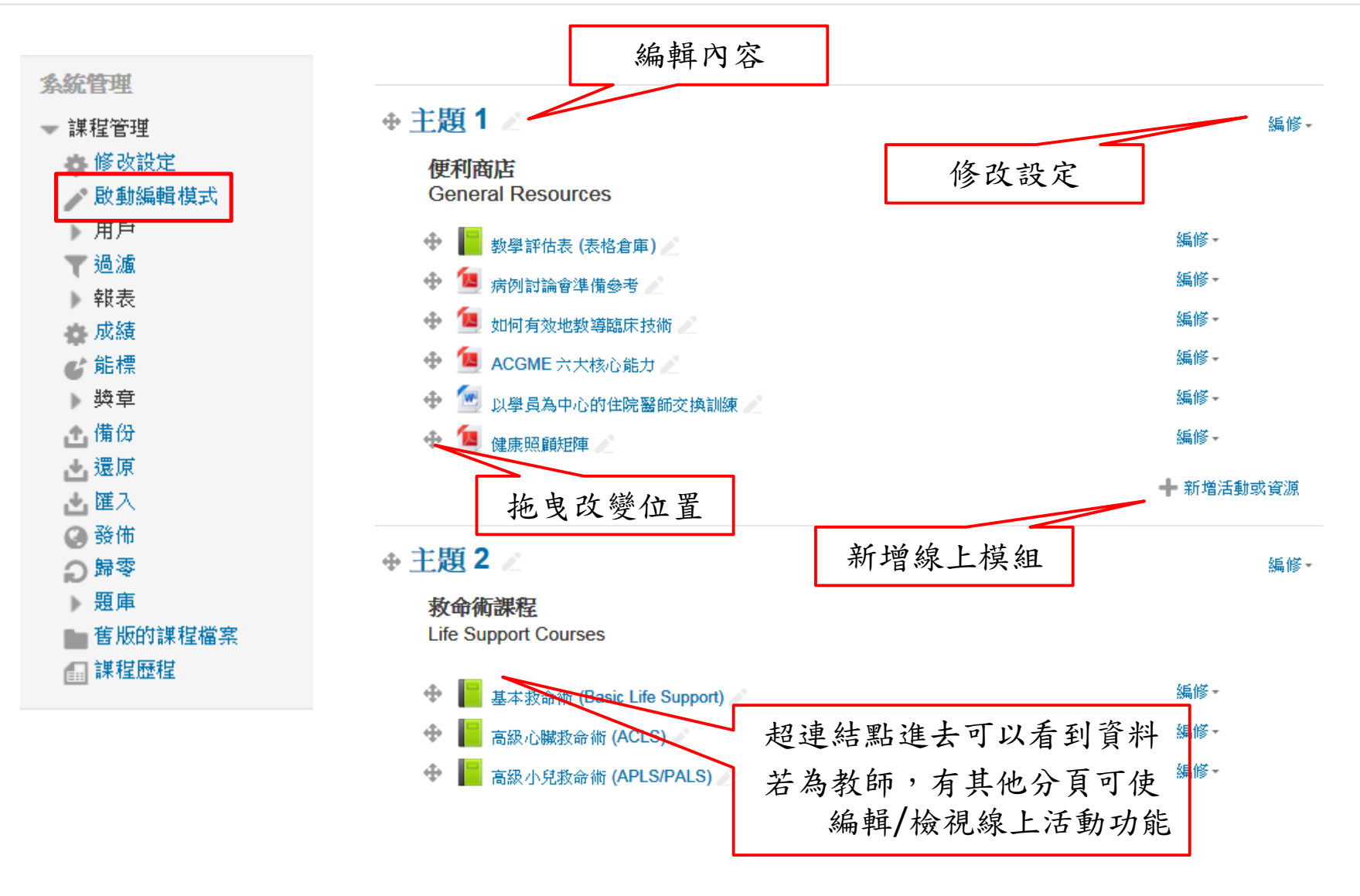

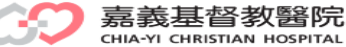

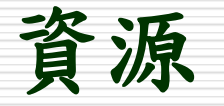

### □ MOODLE包含了豐富的線上資源,應用各項 線上資源可以版面更多元化

### □ MOODLE線上資源

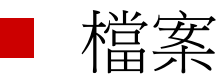

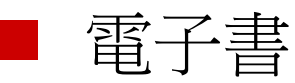

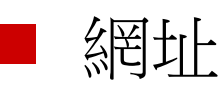

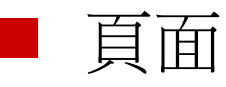

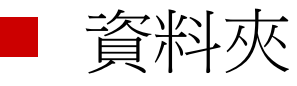

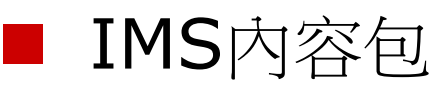

■ Lightbox相本

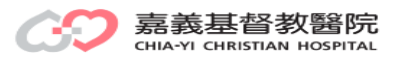

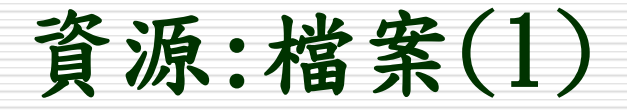

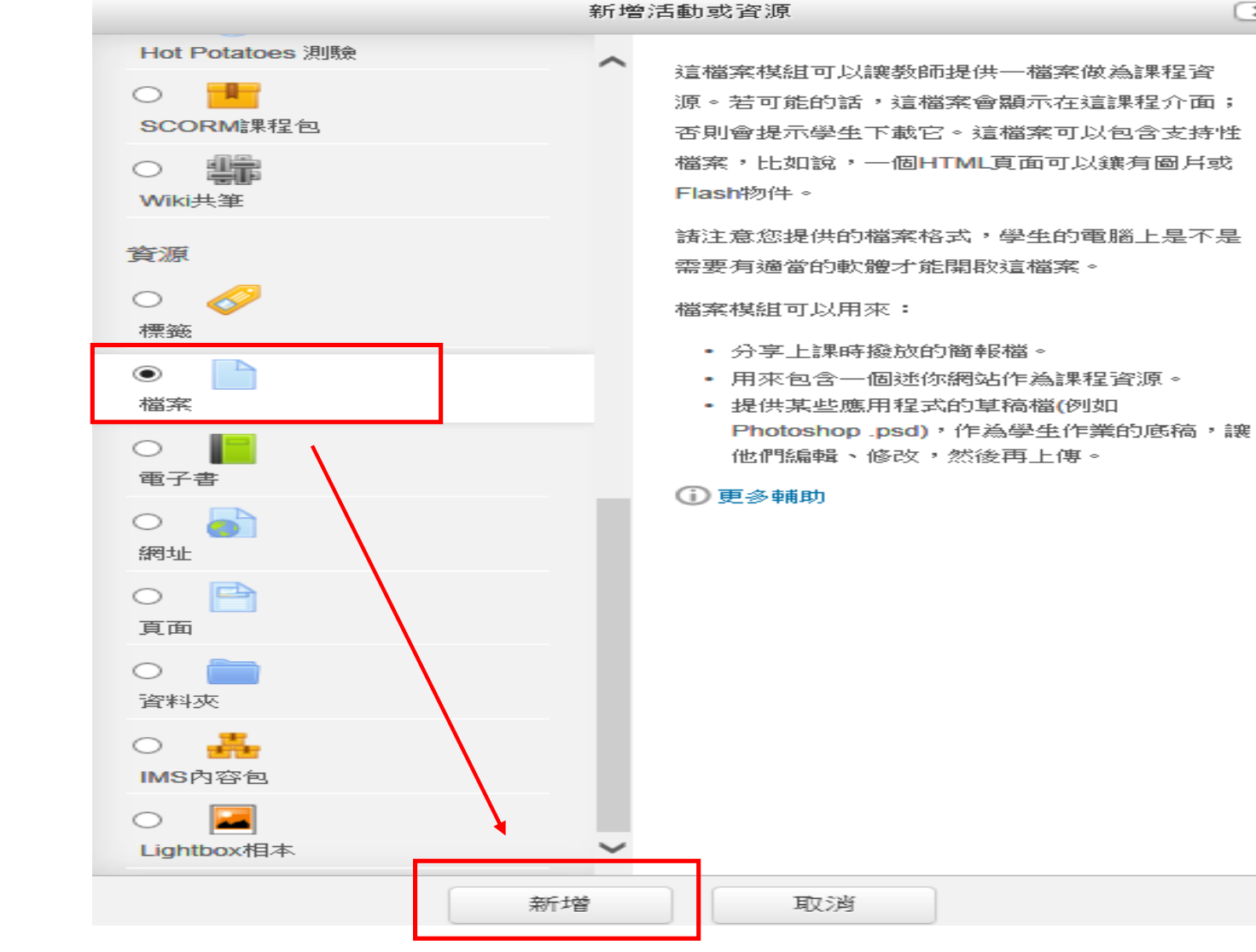

嘉義基督教醫院 CHIA-YI CHRISTIAN HOSPITAL

 $\propto$
資源:檔案(2)

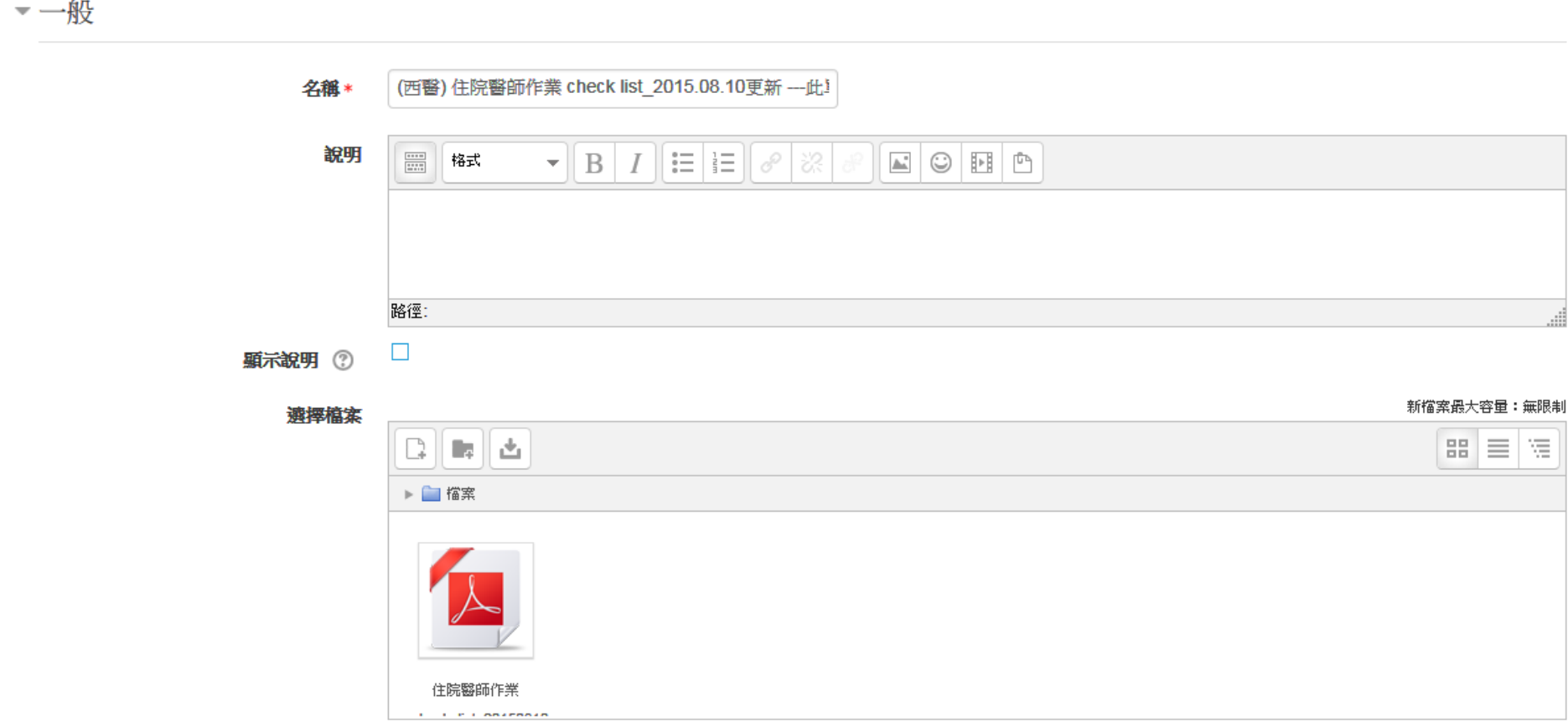

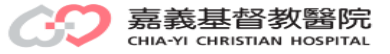

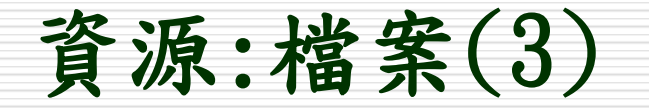

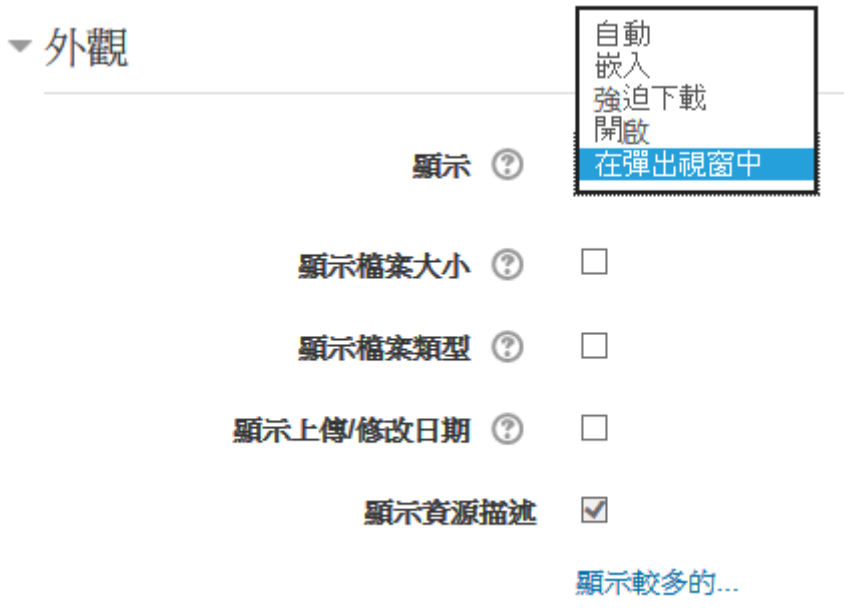

一共通的模組設定

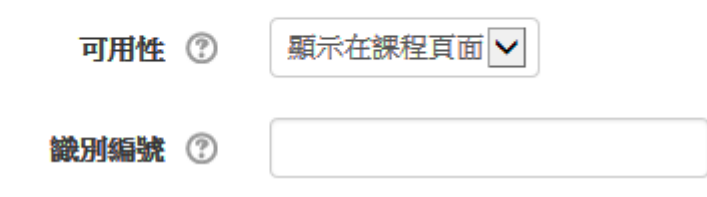

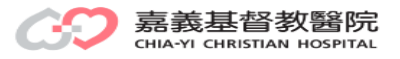

資源:檔案(4)

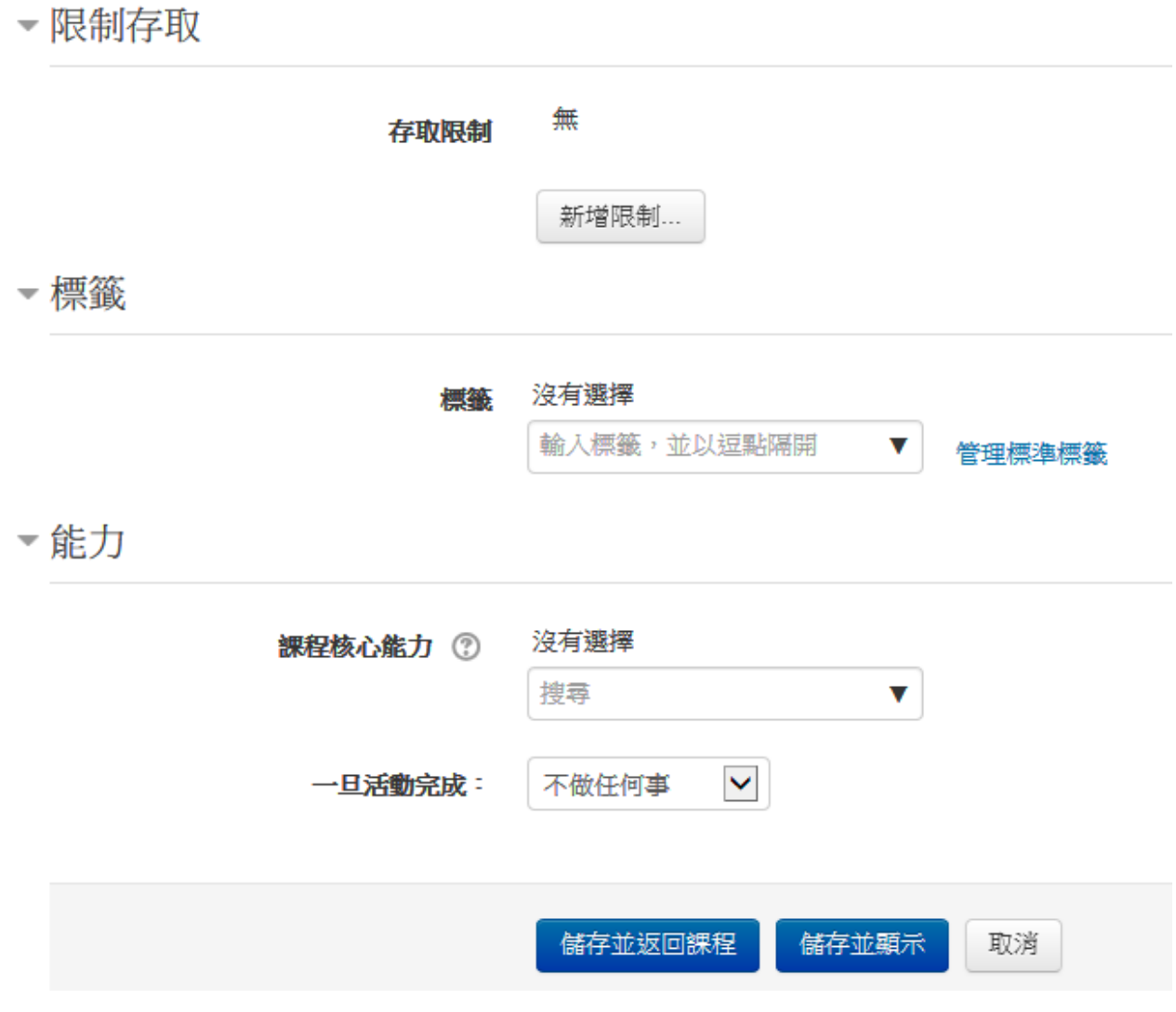

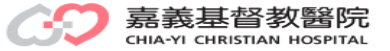

資源:檔案(5)

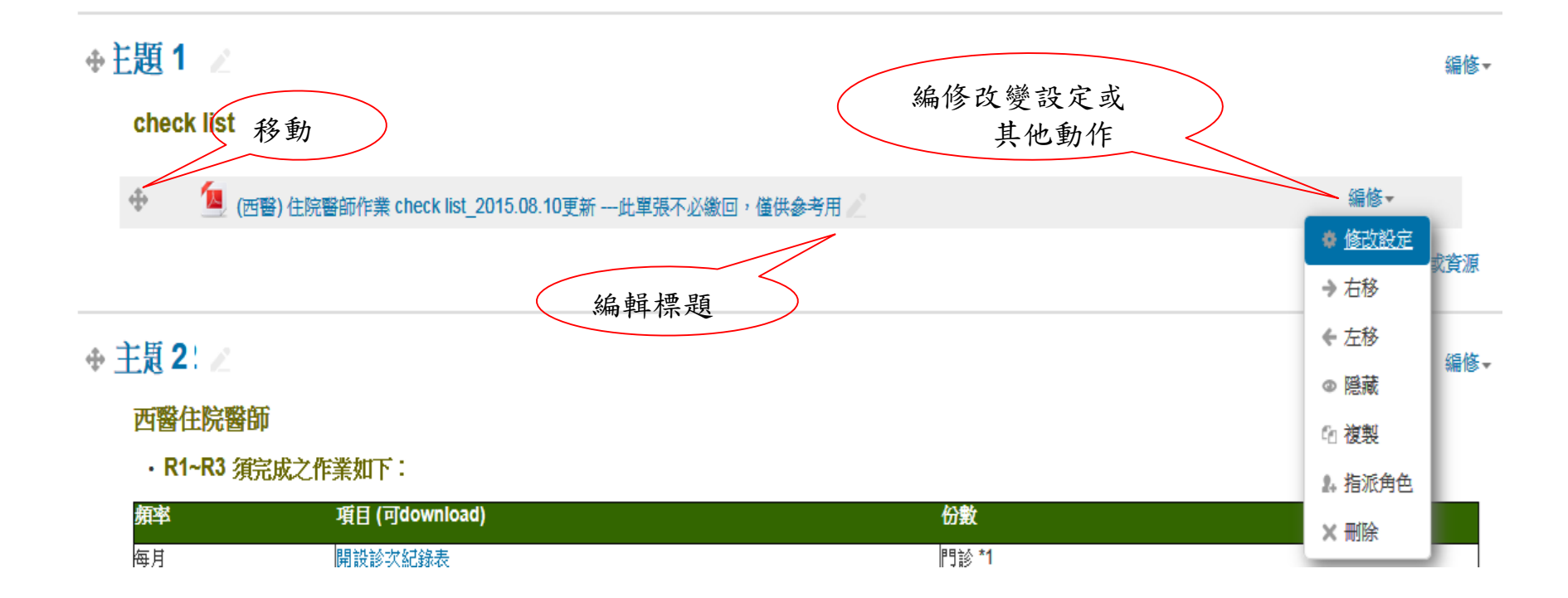

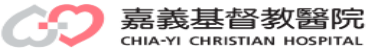

資源:檔案(6)

- 網頁
- $\Box$  圖片(bmp, gif, jpg, png...)
- □ 投影片
- Word文件
- □ Pdf文件
- Flash動畫
- □ 音訊檔(mp3)
- □ 視訊檔(mp4)

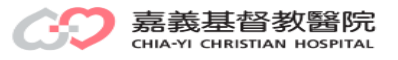

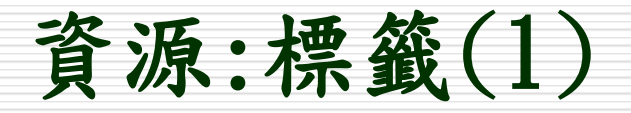

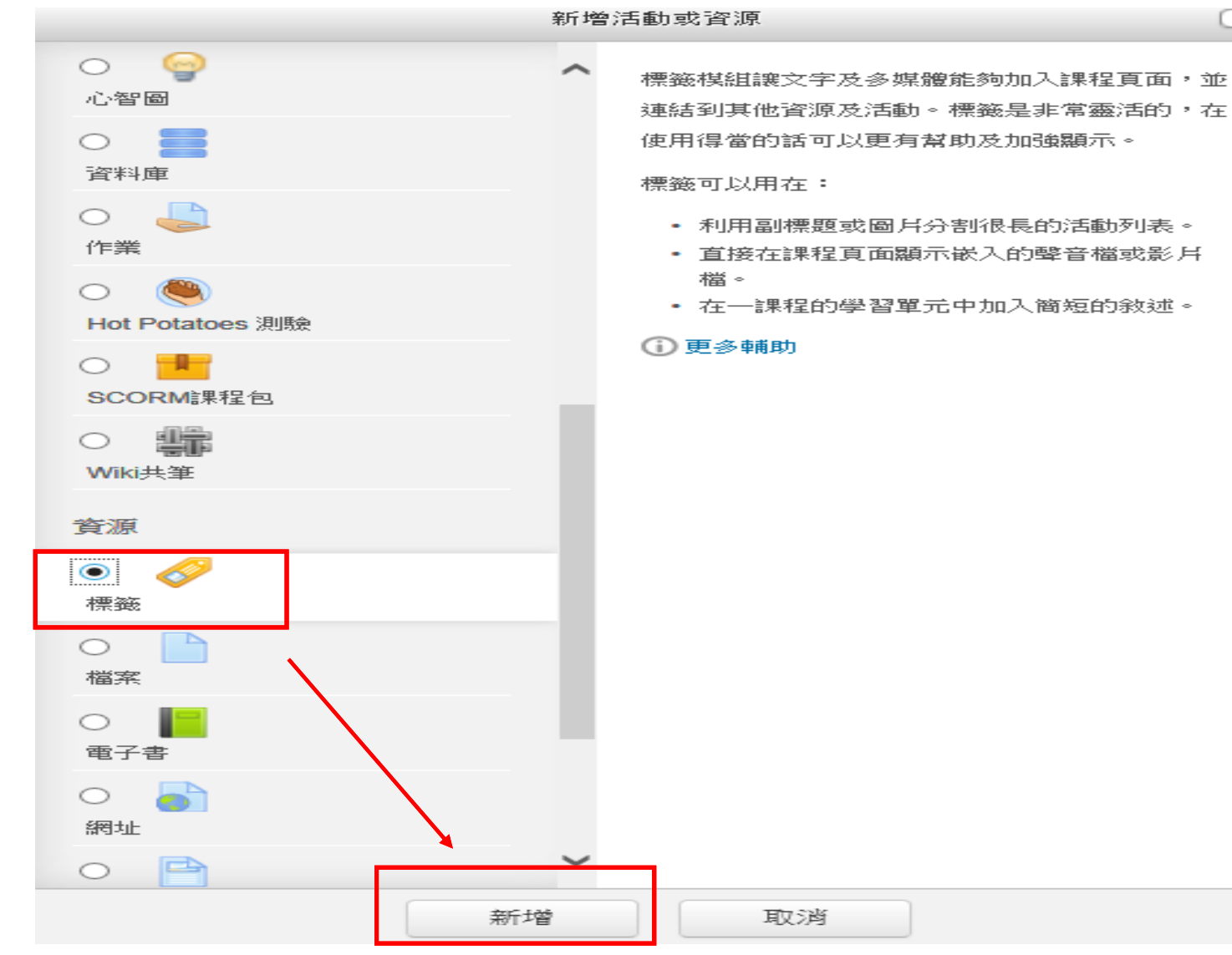

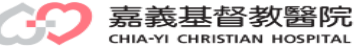

 $(\times)$ 

資源:標籤(2)

一一般

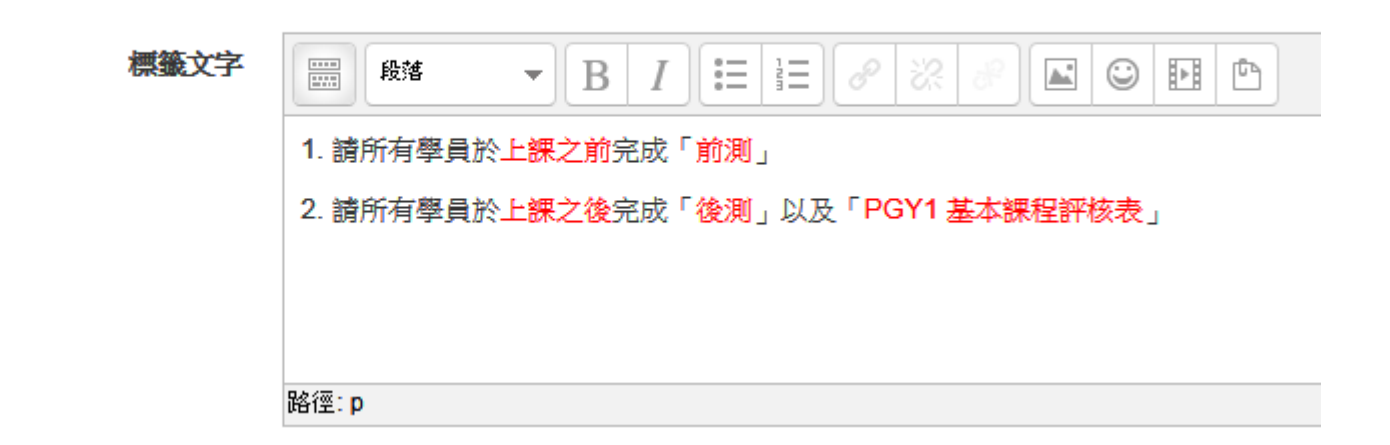

- 共通的模組設定

可用性 ②

顯示在課程頁面V

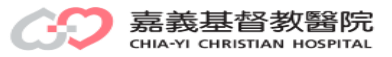

資源:標籤(3)

▼限制存取

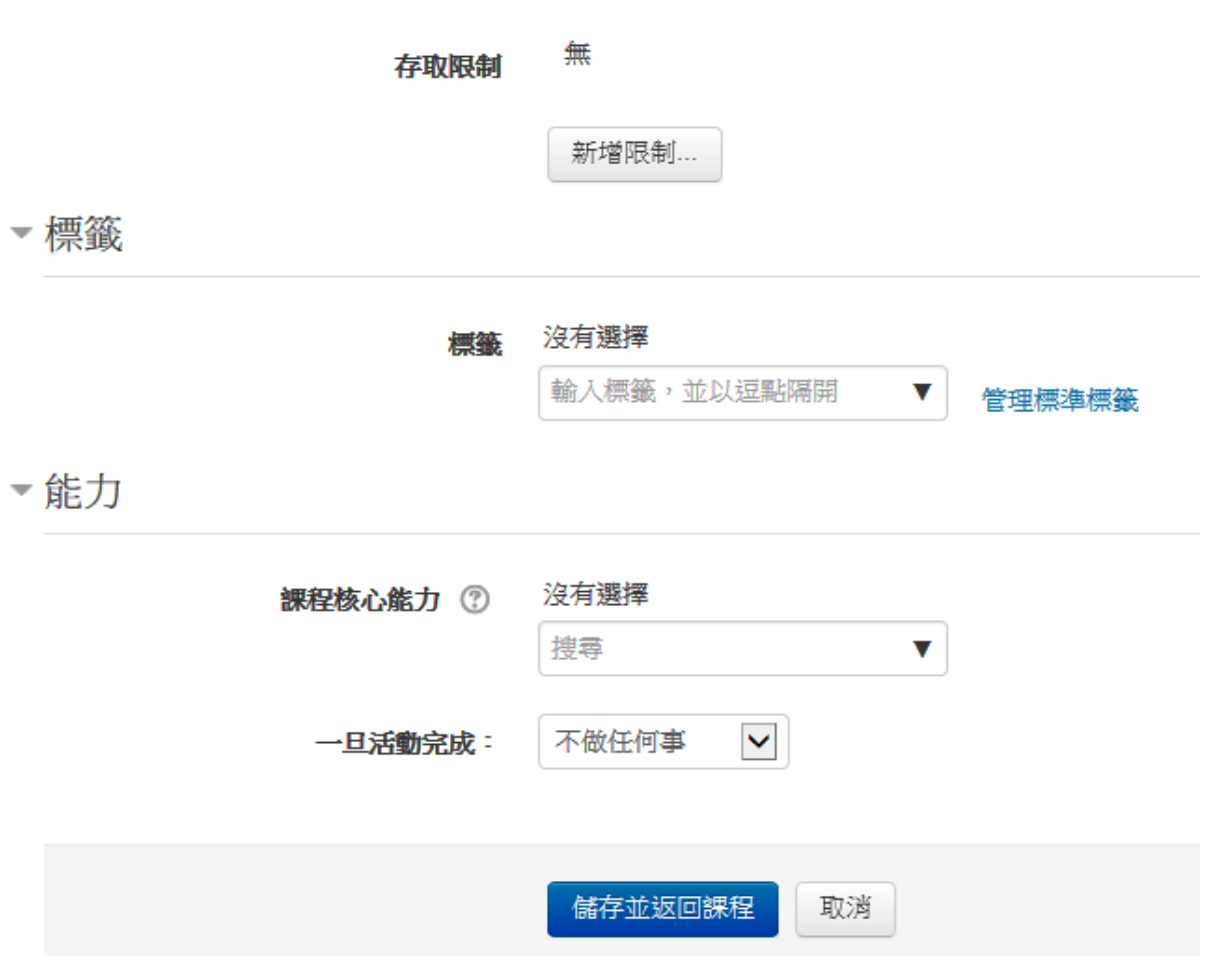

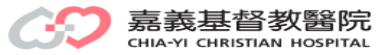

資源:標籤(4)

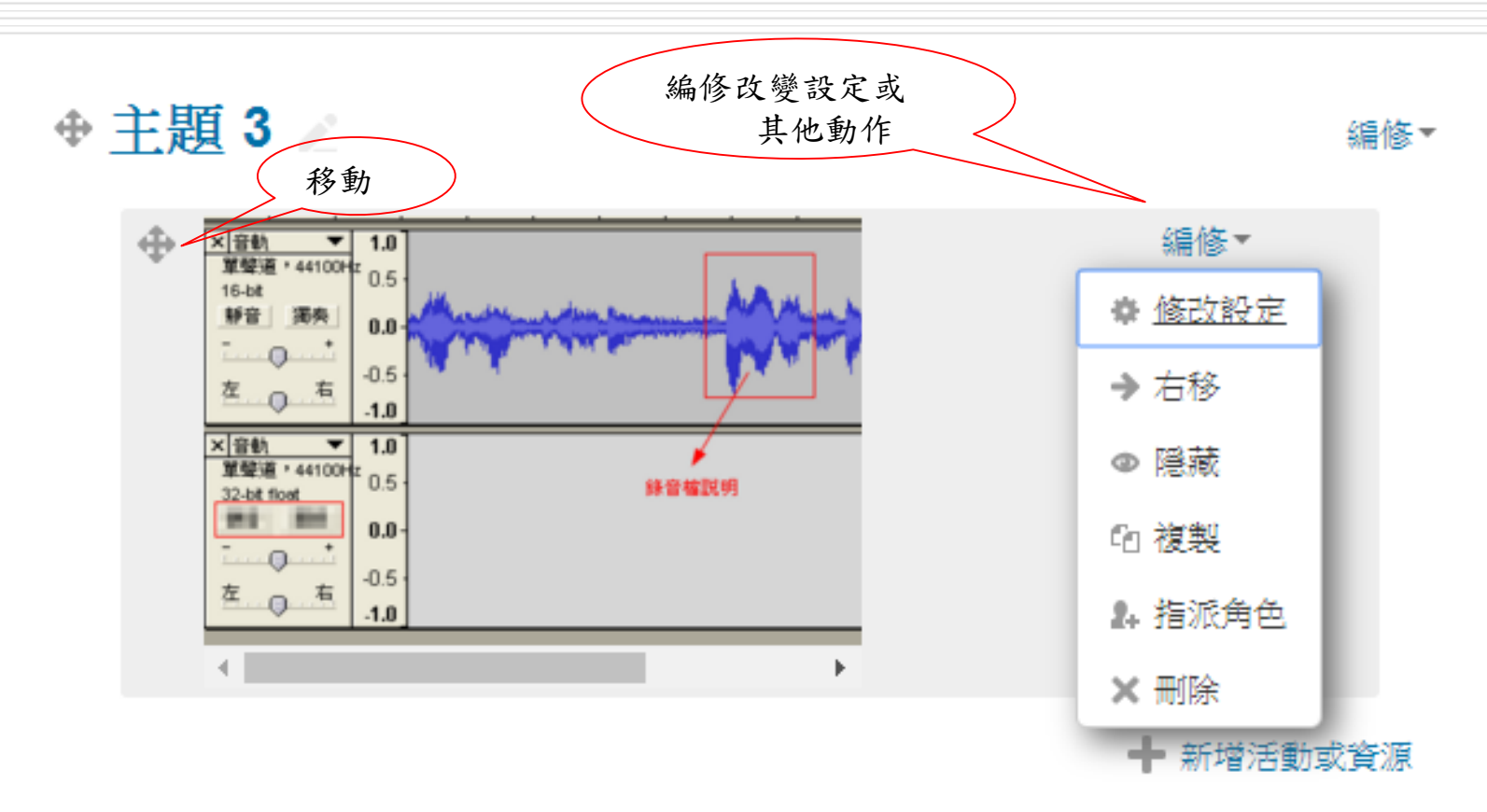

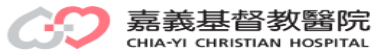

資源:網址(1)

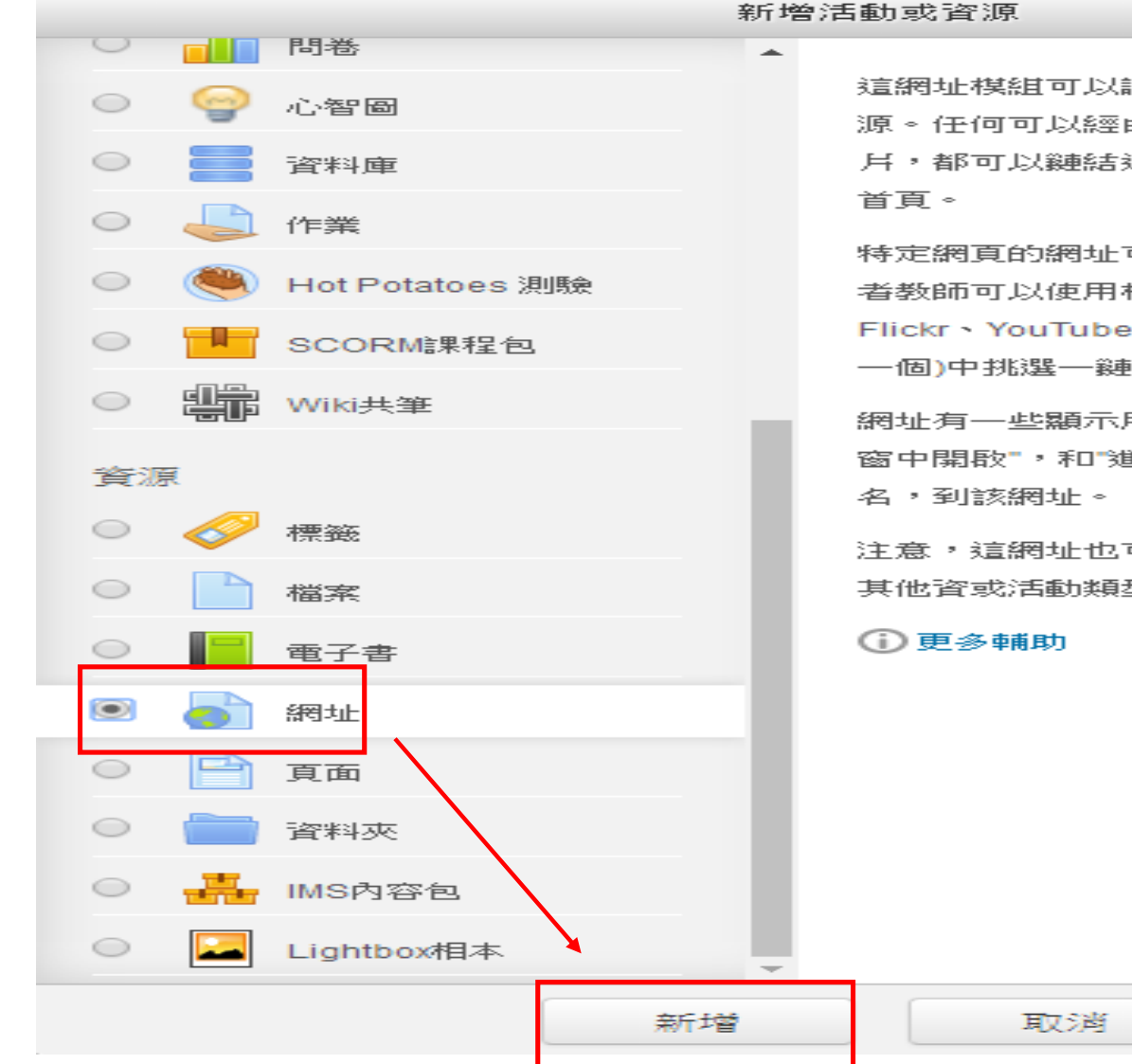

 $\mathbf{\times}$ 

這網址棋組可以讓教師提供一網址做為課程資 源。任何可以經由線上取得的,比如文件或圖 月,都可以鏈結過去。這網址不一定是要網站的

特定網頁的網址可以在瀏覽器中複製和貼上,或 者教師可以使用檔案挑選器,並從倉儲(比如 Flickr、YouTube、wikimedia,看本站啟用了哪 一個)中挑選一鏈結。

網址有一些顯示用的選項,比如"鑲入"或"在新視 窗中開啟",和"進階選項"來遞送訊息,如學生姓

注意,這網址也可以透過文字編輯器,被添加到 其他資或活動類型。

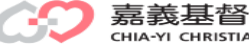

資源:網址(2)

## ♪ 新増 網址 到 主題 1 ◎

### ▼一般 名稱 \* Google 翻譯 外部網址 \* https://translate.google.com.tw 選擇一個鍵結.... 說明  $\bullet \parallel {\bf B} \parallel I \parallel \equiv \parallel \equiv \parallel \mathcal{S} \parallel \otimes \parallel \mathcal{B} \parallel \blacksquare \parallel \textcircled{\rm{B}} \parallel \textcircled{\rm{B}}$  $\frac{\overline{1111}}{\overline{1221}}$ 段落 路徑: p j.  $\Box$ 顯示說明 7

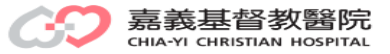

▶ 展開全部

資源:網址(3)

## ♪ 新増 網址 到 主題 1 ◎

### ▼一般 名稱 \* Google 翻譯 外部網址 \* https://translate.google.com.tw 選擇一個鍵結.... 說明  $\bullet \parallel {\bf B} \parallel I \parallel \equiv \parallel \equiv \parallel \mathcal{S} \parallel \otimes \parallel \mathcal{B} \parallel \blacksquare \parallel \textcircled{\rm{B}} \parallel \textcircled{\rm{B}}$  $\frac{\overline{1111}}{\overline{1221}}$ 段落 路徑: p j.  $\Box$ 顯示說明 7

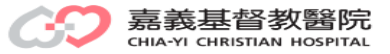

▶ 展開全部

資源:網址(4)

#### ▼外觀 顧示 ② 自動  $\overline{\mathbf{v}}$ 彈出視窗寬度(以像素表示) 620 彈出視窗高度(以像素表示) 450

#### $\overline{\mathscr{L}}$ 顯示網址的說明

▼網址變項

有時候內部Moodle變項會自動附加倒這一網址上。輸入你的姓名到每一個文字盒作為參數,然後選擇需 要的配對變項。

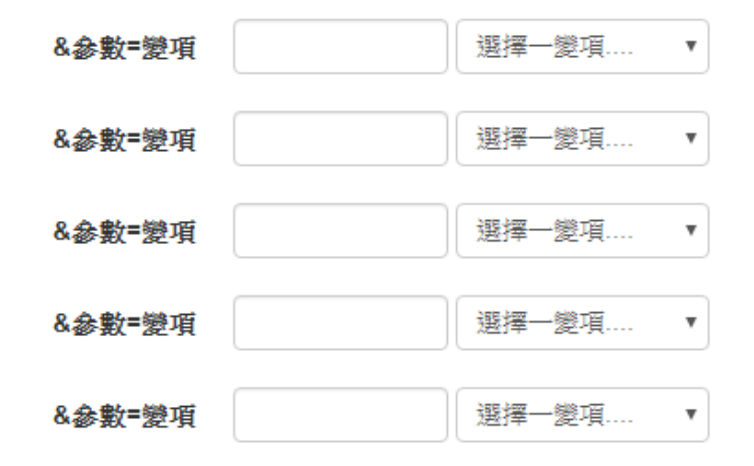

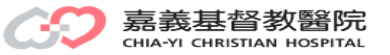

資源:網址(5)

# ▼共通的模組設定

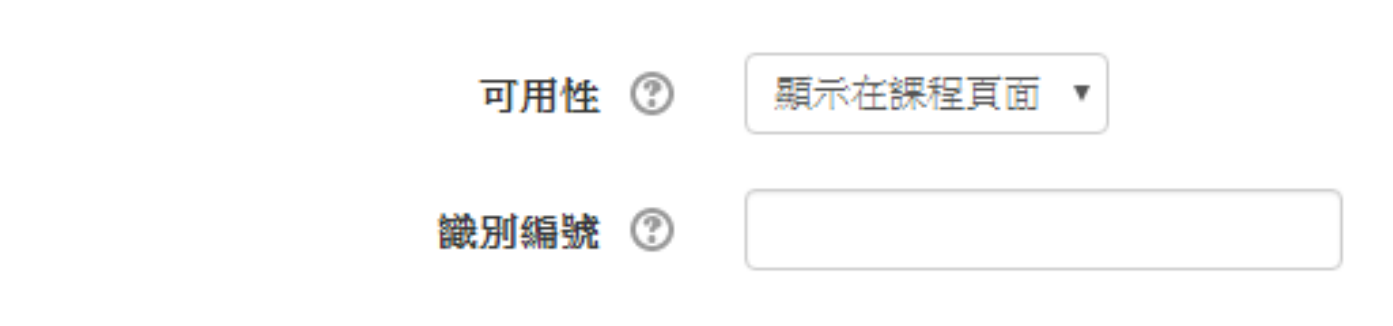

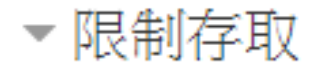

無 存取限制

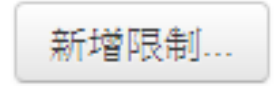

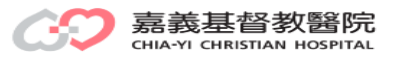

資源:網址(6)

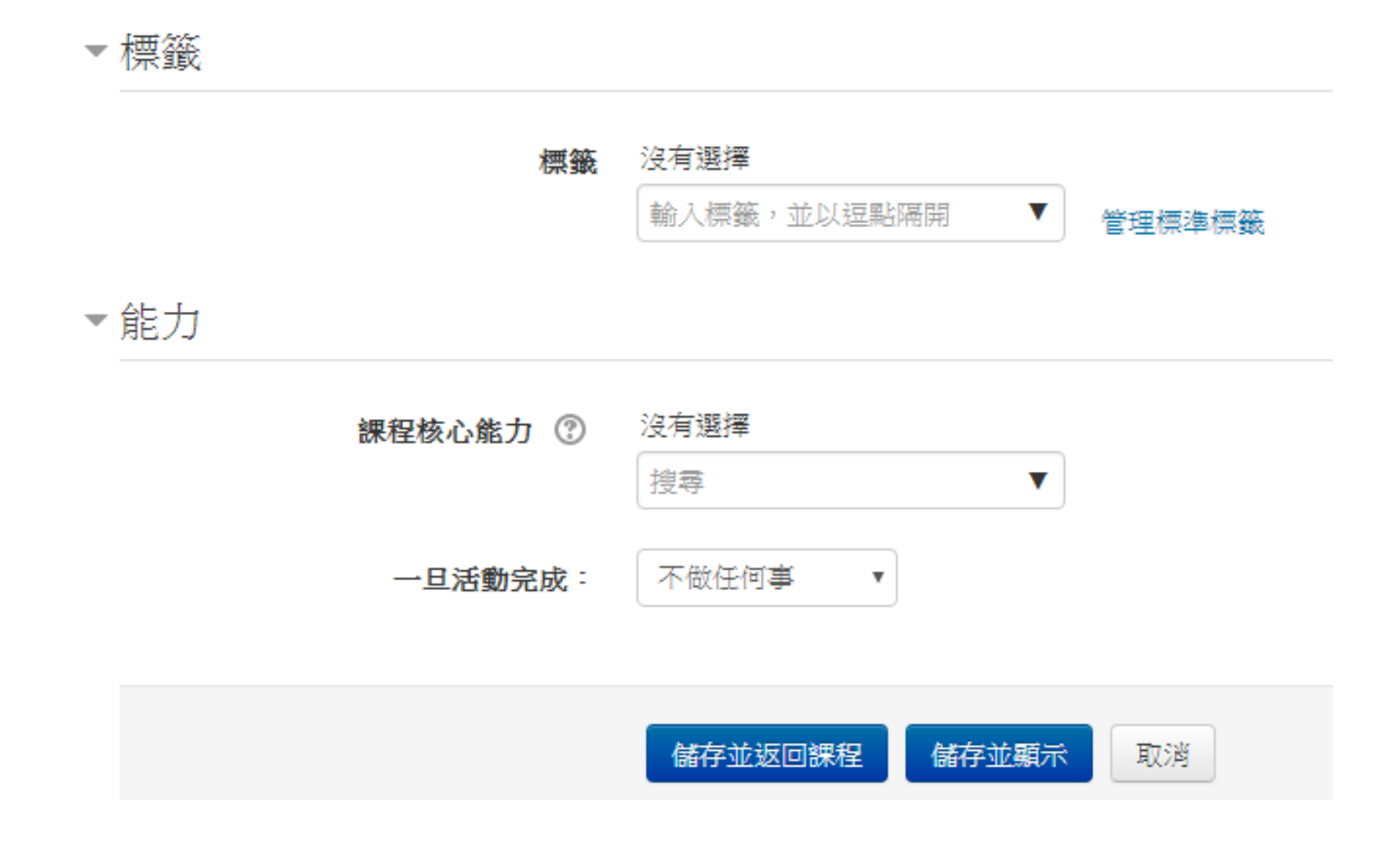

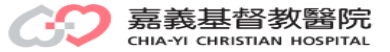

資源:網址(7)

# 主題1

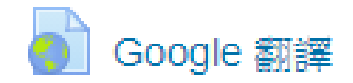

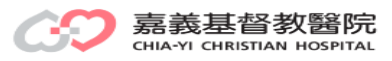

資源:頁面(1)

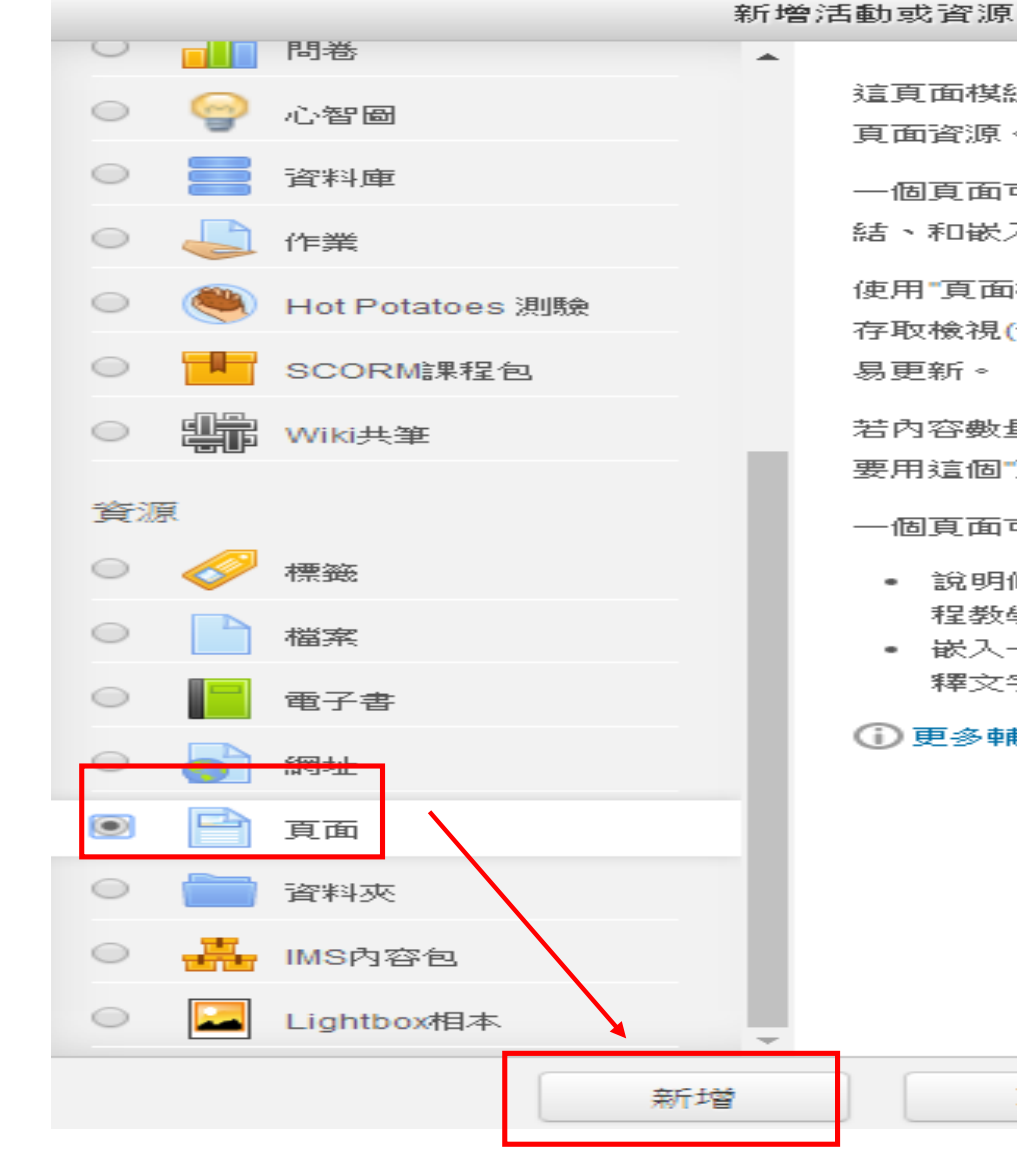

 $\times$ 

這頁面模組可以讓教師以文字編輯器建立一網頁 頁面資源。

一個頁面可以顯示文字、圖像、聲音、影月、鏈 結、和嵌入的代碼,比如,Google地圖。

使用"頁面模組"比"檔案模組"好的理由是,更容易 存取檢視(例如,對於行動裝置的用戶)以及更容

若内容數量很大,建議你使用"電子書模組"而不 要用這個"頁面模組"。

一個頁面可以用來:

取消

- 說明修課的規定和完成課程的條件,或者課 程教學大綑。
- 嵌入一些影月檔和/或聲音檔,並配上一些解 釋文字。

① 更多輔助

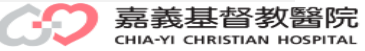

資源:頁面(2)

### ■新增 頁面 到 主題 1 ◎

▼一般 名稱 \* 銀河系 說明  $\cal I$  $\frac{1}{\left\vert 2\right\vert \left\vert 2\right\vert }$  $\parallel$  i=  $\parallel$  and  $\parallel$  and  $\parallel$ 。  $\mathbf{F} \parallel \mathbf{B} \parallel$ 段落 路徑: p æ  $\Box$ 顯示說明 7

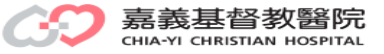

▶ 展開全部

資源:頁面(3)

# ▼内容

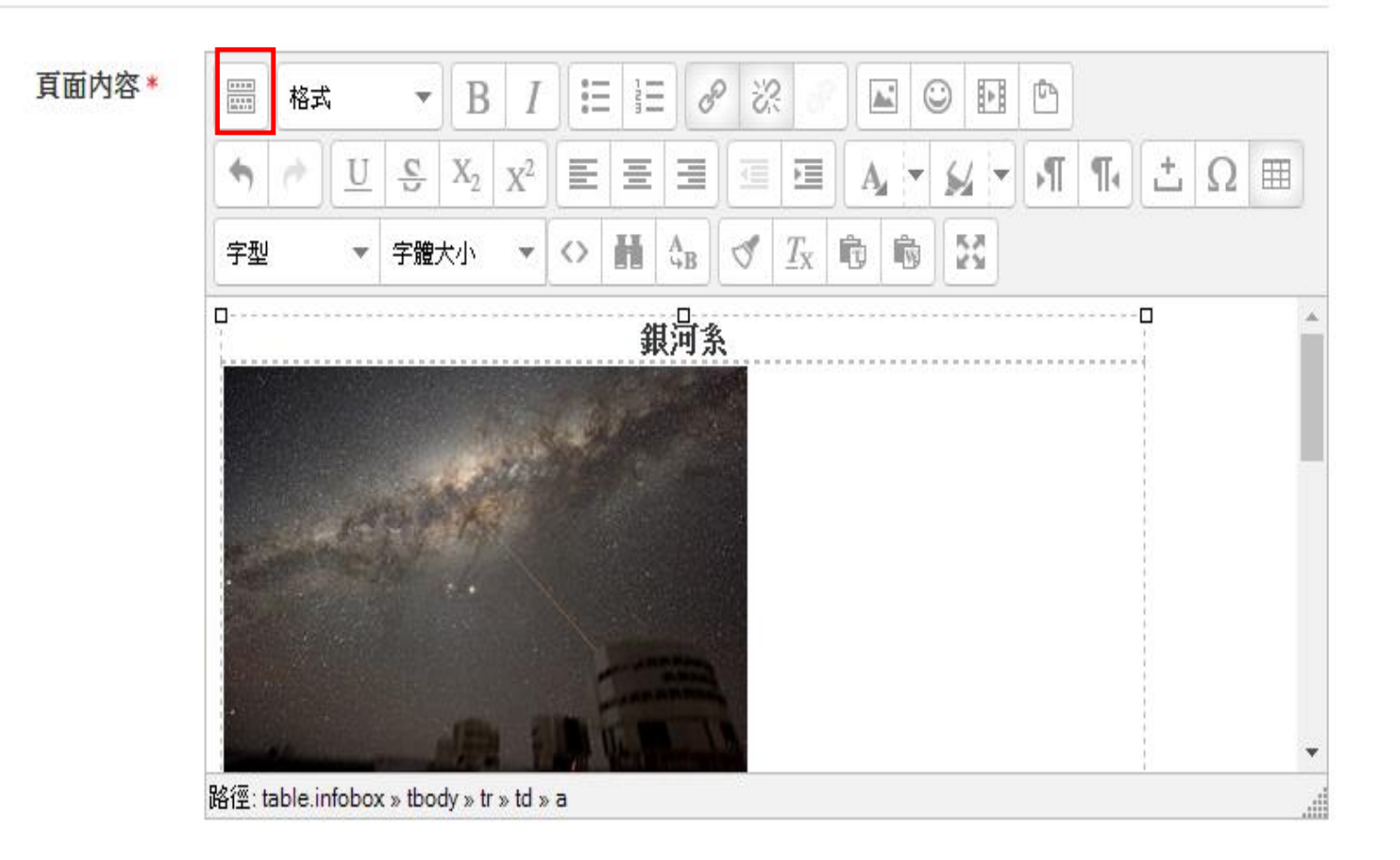

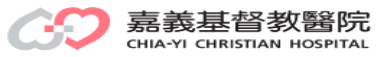

資源:頁面(4)

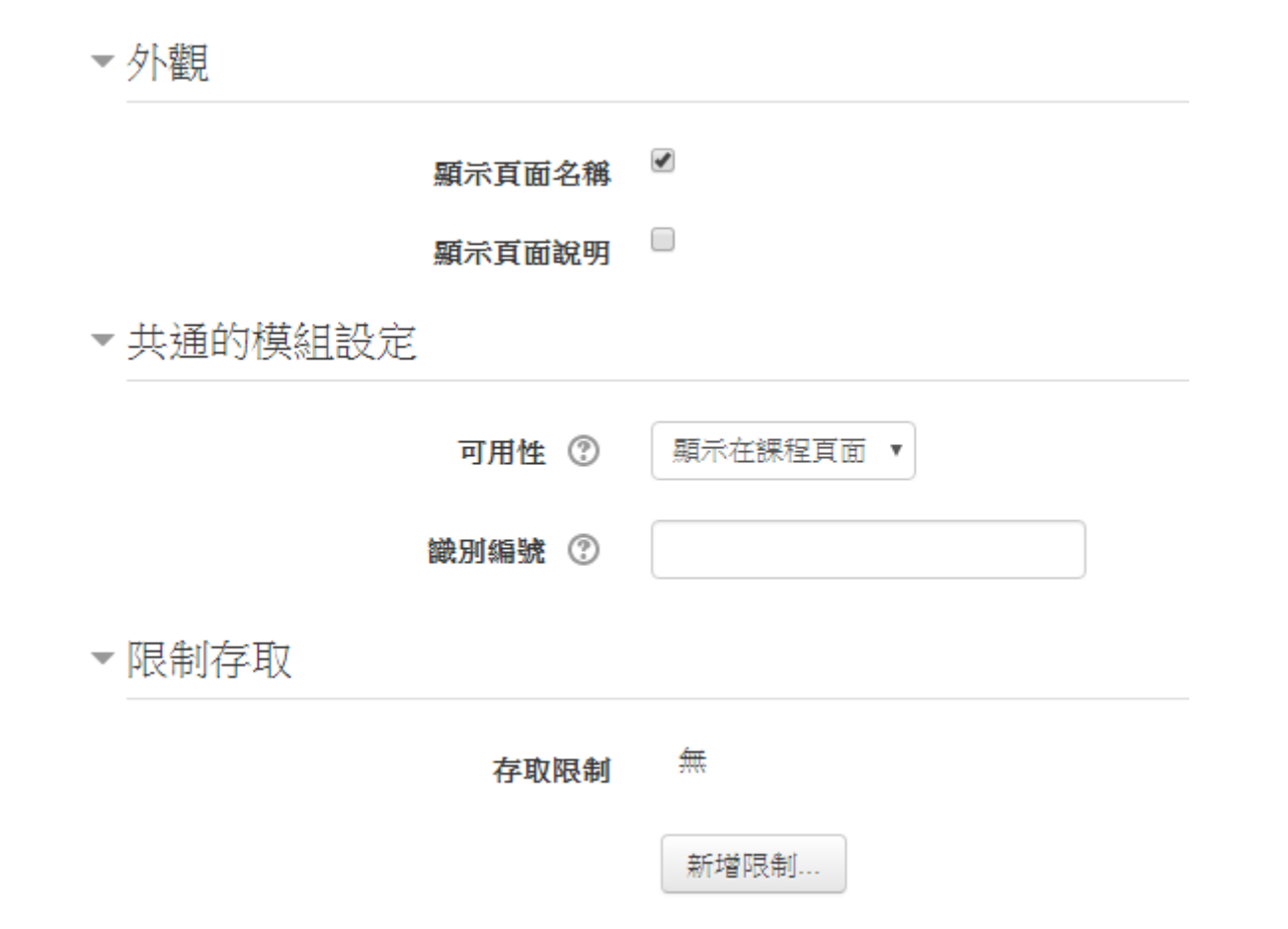

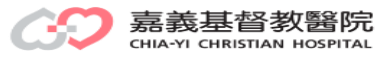

資源:頁面(6)

主題1

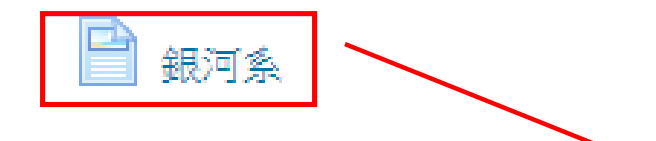

銀河系

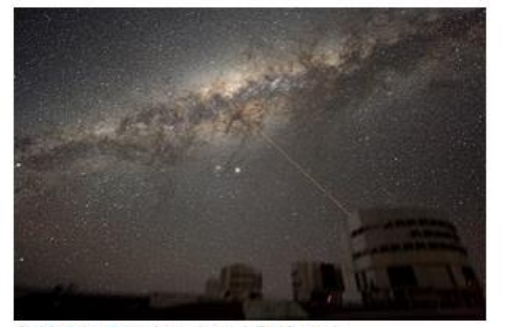

在帕瑞納天文台的夜空中觀賞到的 銀河系的核心 (雷射為望遠鏡創造出一顆導引星

#### 觀測資料

類型 直徑 薄恆星盤面厚度 恆星數量 已知最老的恆星 質量

 $\texttt{Sb} \cdot \texttt{Sbc} \cdot \texttt{\bar{g}\!}\texttt{S}\texttt{B}\texttt{(rs)bc}^{[1][2]}$ (棒旋星系) 100~180 kly (31~55 kpc)<br>≈2 kly (0.6 kpc) 1000-4000億 (2.5×10<sup>11</sup> ±1.5×10<sup>11</sup>) <sup>[6][7][8]</sup><br>≥13.7 Gyr<br>0.8-1.5×10<sup>12</sup> M<sub>13</sub><sup>10</sup> (10][11][12]

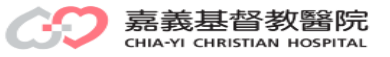

資源:頁面(5)

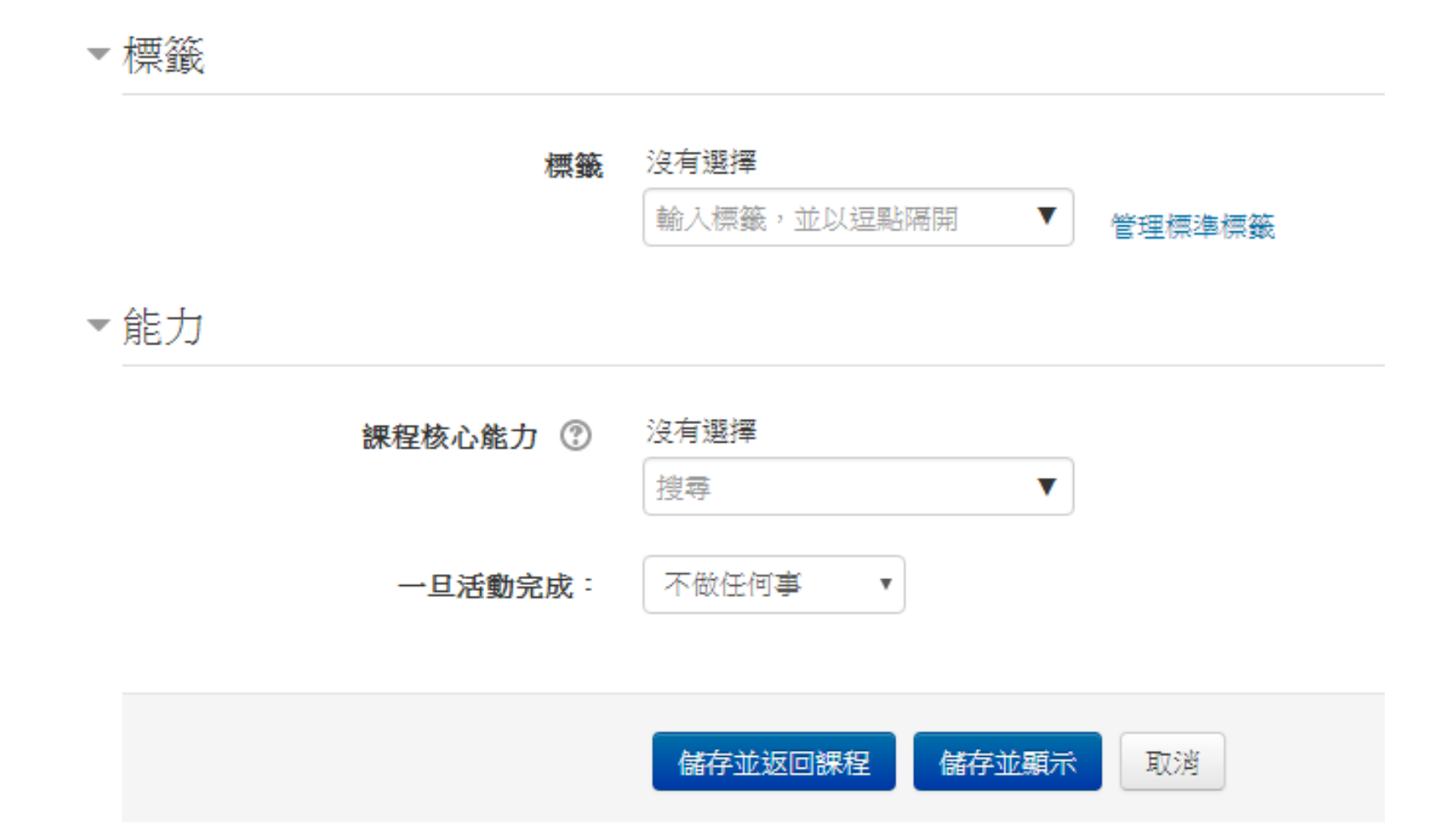

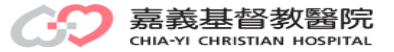

資源:電子書(1)

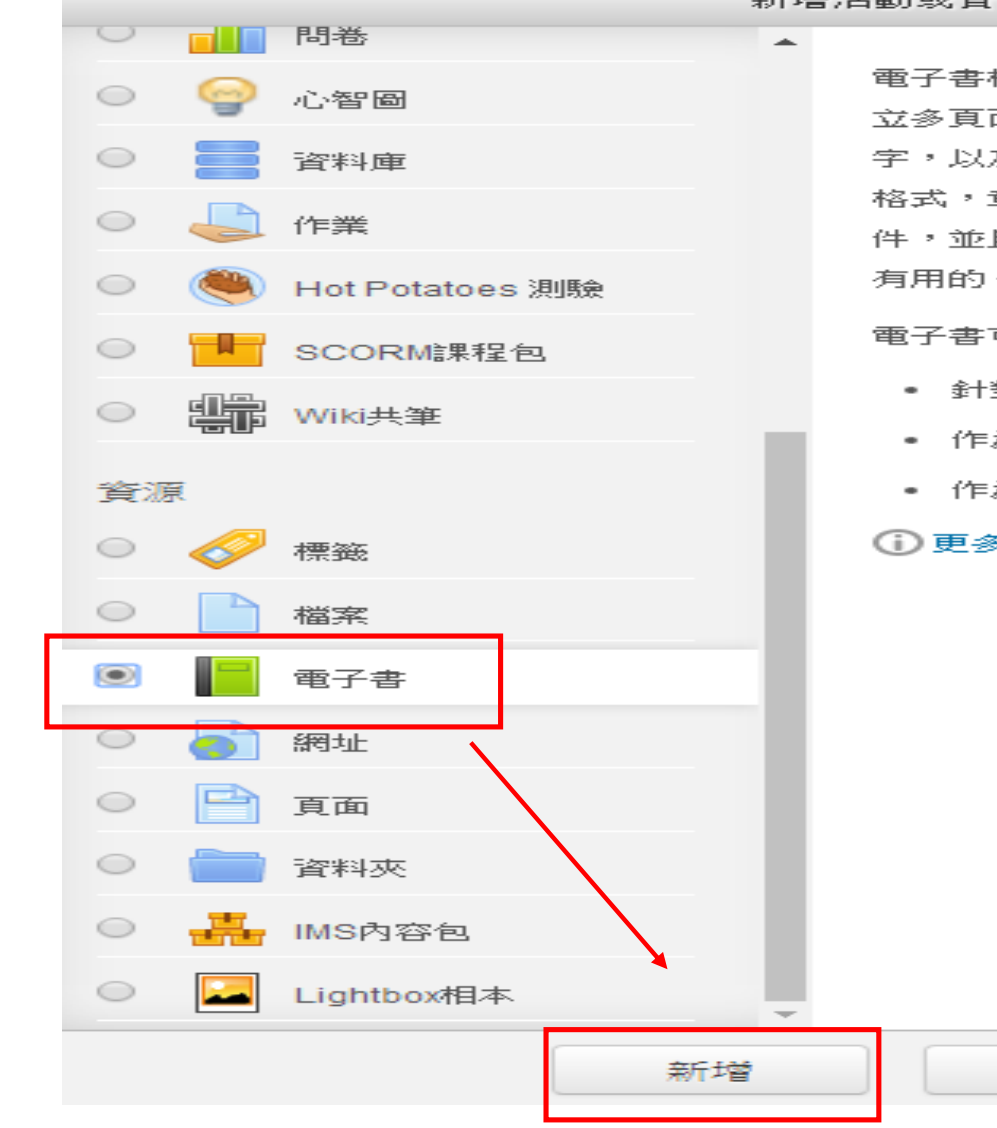

新增活動或資源

電子書模紺讓老師可以像書本格式,分章分節建 立多頁面的資源。電子書能包含媒體檔案和文 字,以及的棋塊使教師資源建立一個多頁的書狀 格式,章節和子章節。書籍可以包含的媒體文 件,並且對冗長的內容可以分解成單元,是非常 有用的。

#### 電子書可以使用在

- 針對個別模組的研究顯示閱讀的材料。
- 作為員工有關的部門手冊。

取消

• 作為學生的作品展示的學習檔案。

#### **1 更多輔助**

嘉義基督教醫院 CHIA-YI CHRISTIAN HOSPITAL

 $\overline{\mathbf{X}}$ 

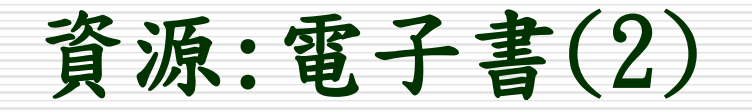

▼一般

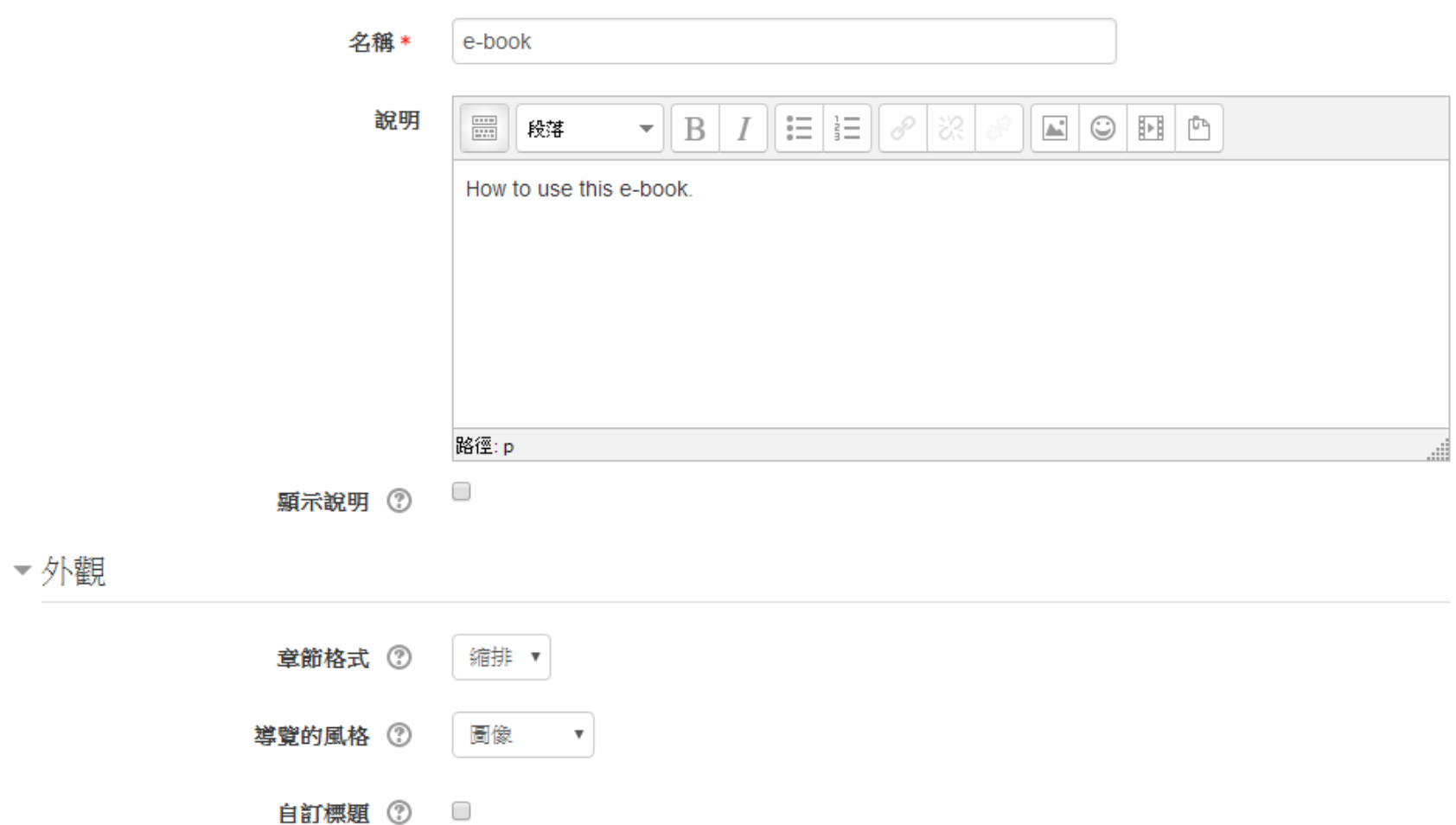

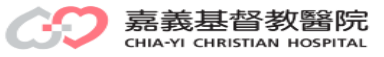

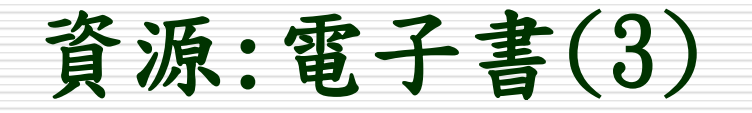

▼一般

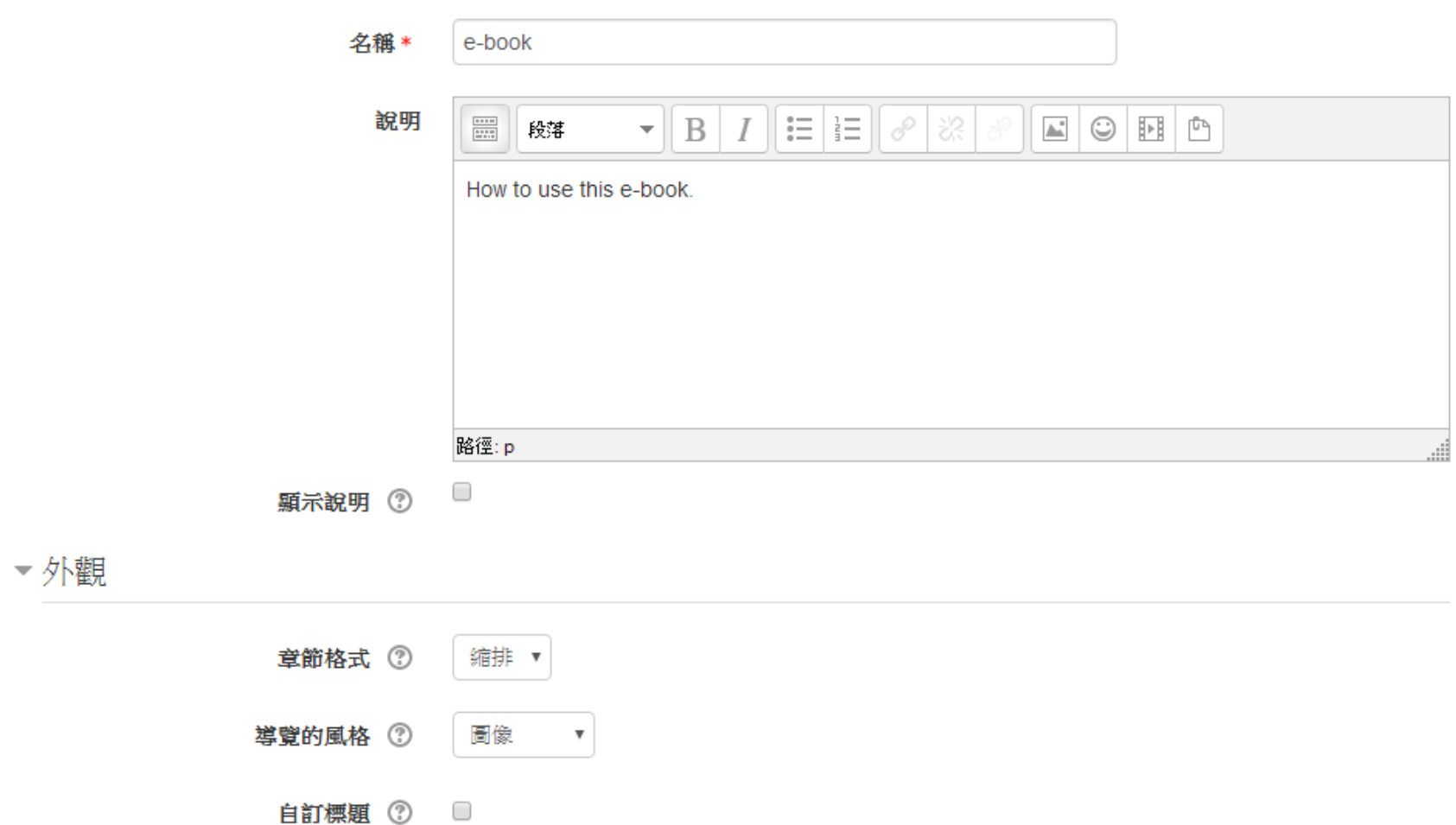

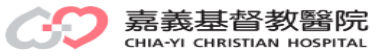

資源:電子書(4)

### ▼共通的模組設定

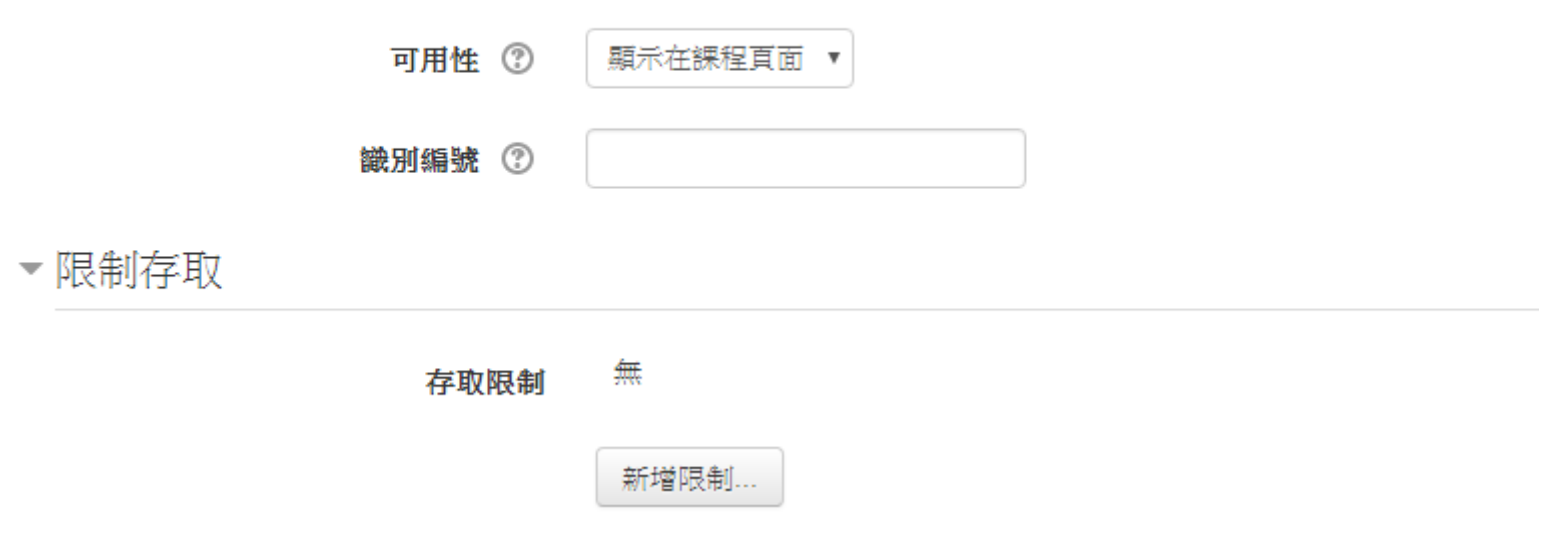

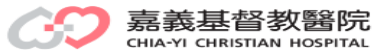

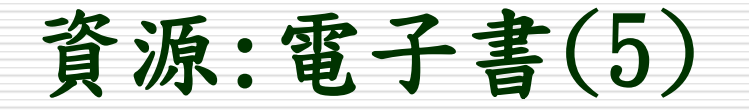

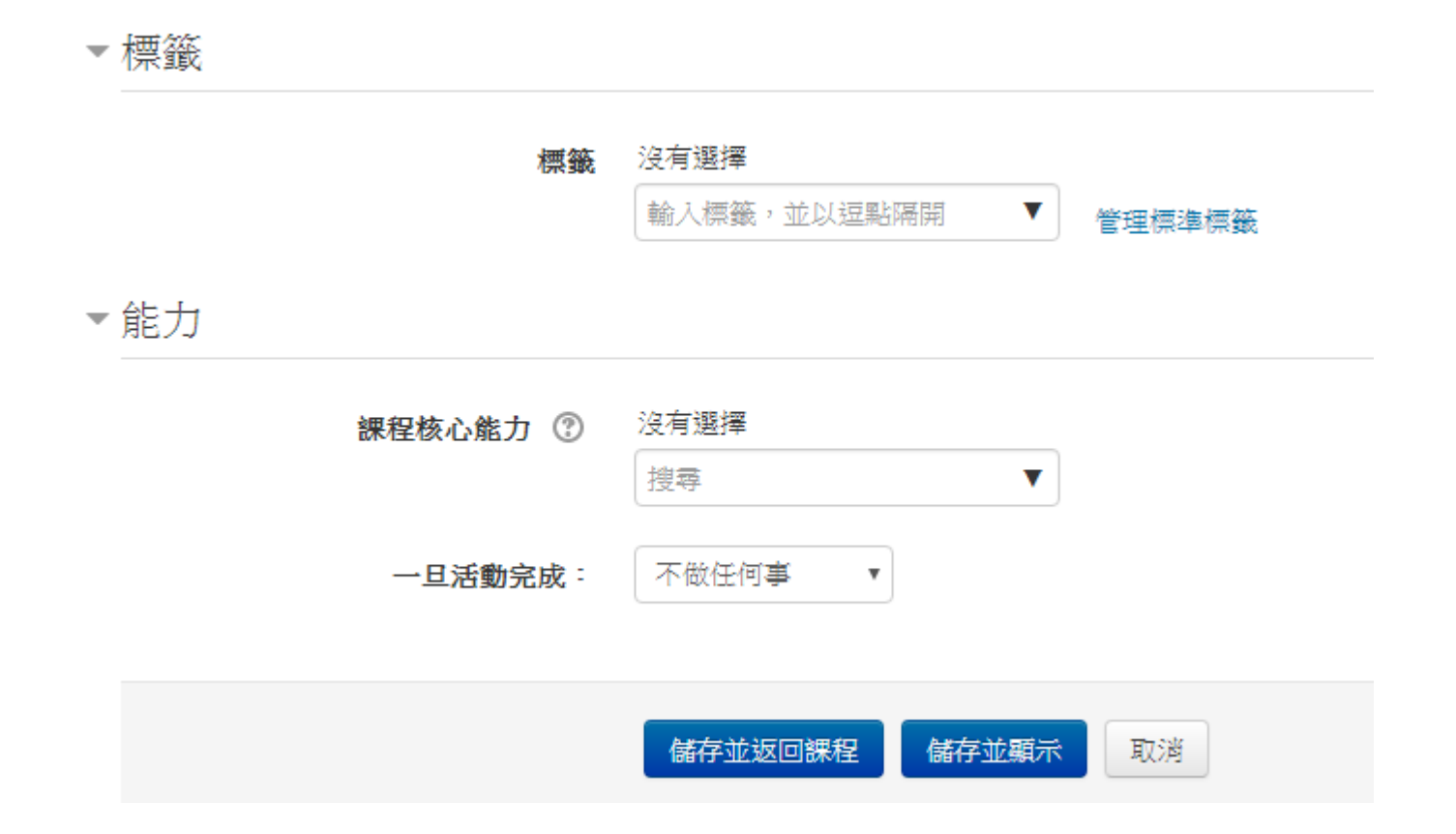

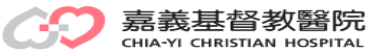

# 資源:電子書(6)

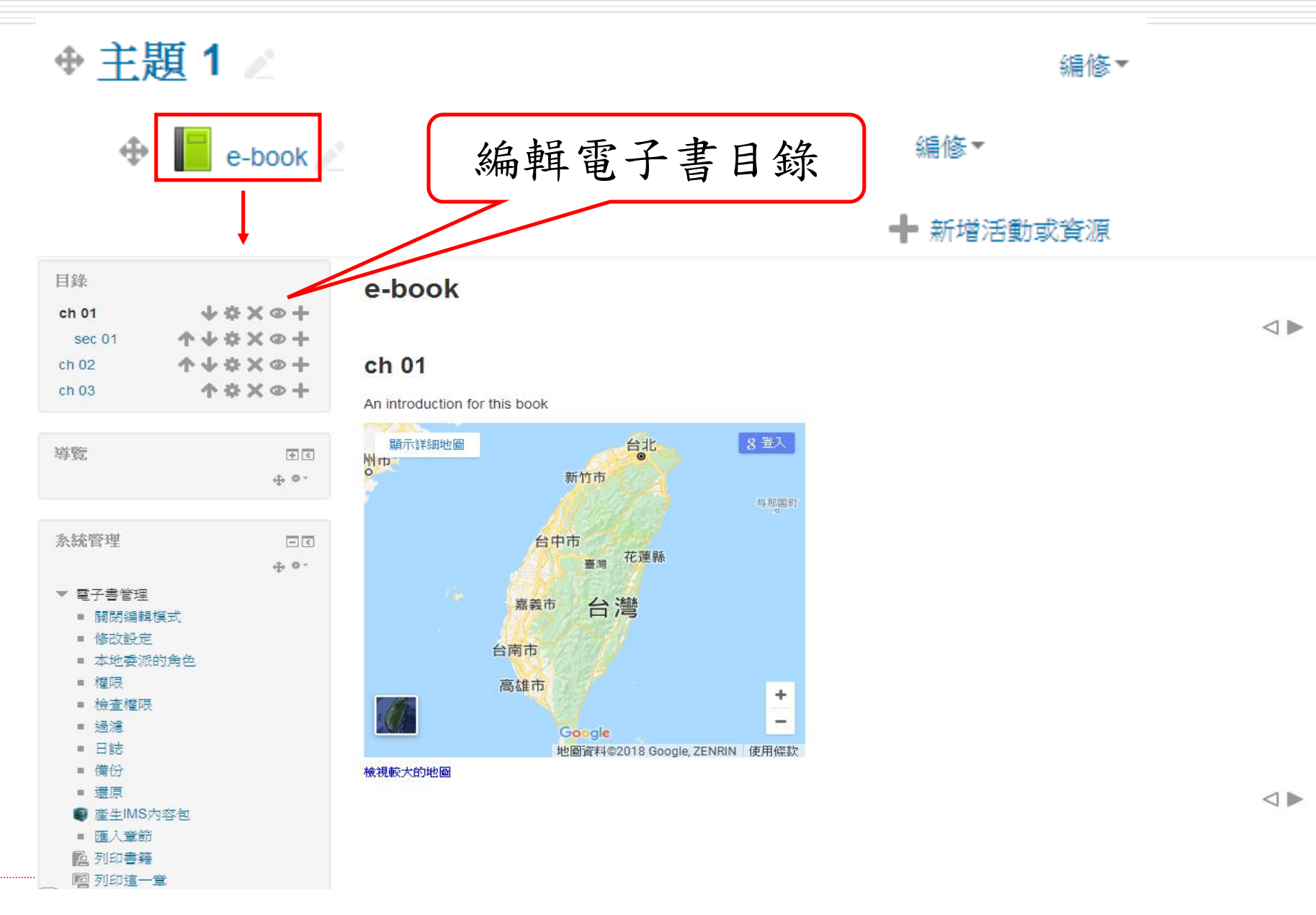

資源:IMS內容包(1)

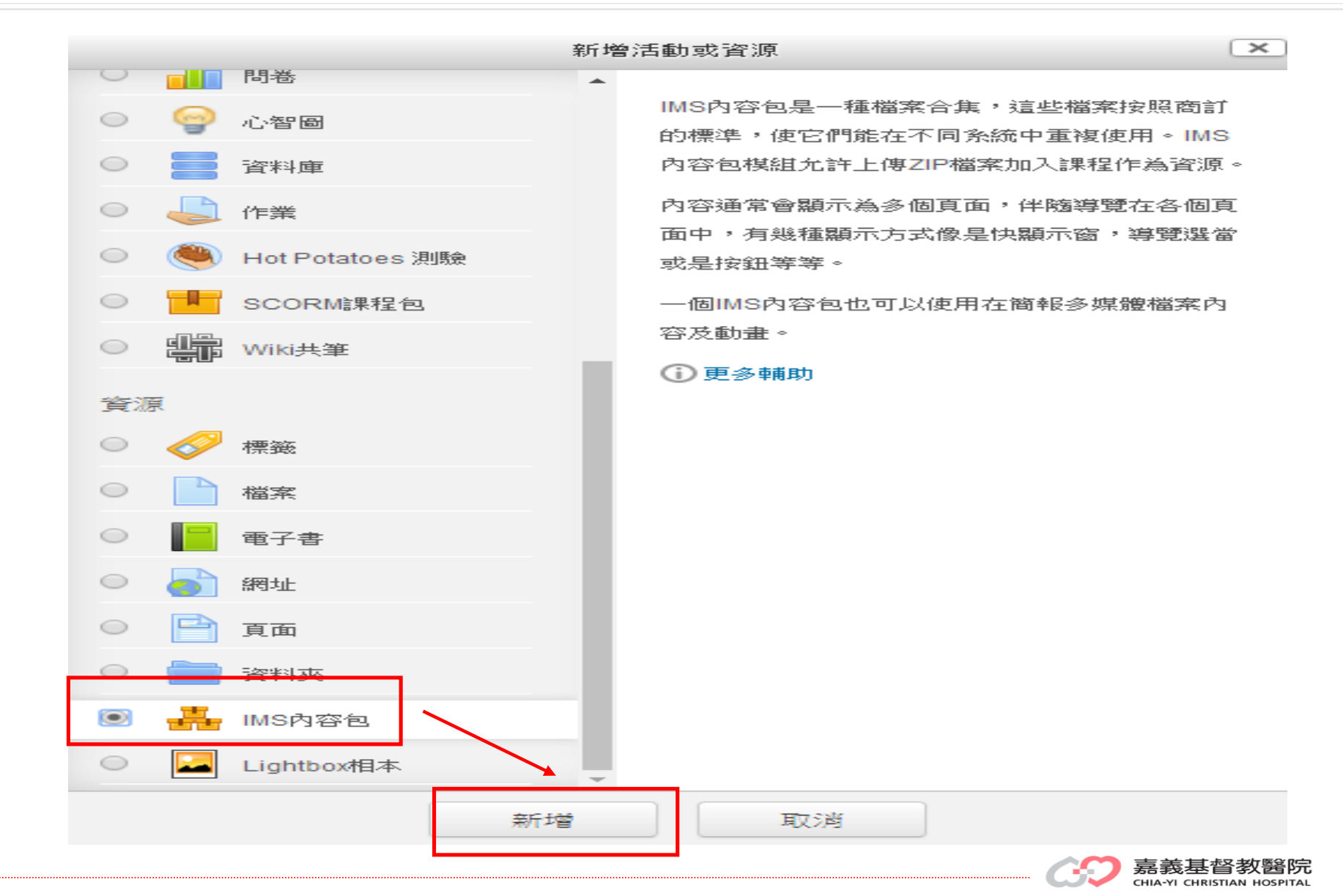

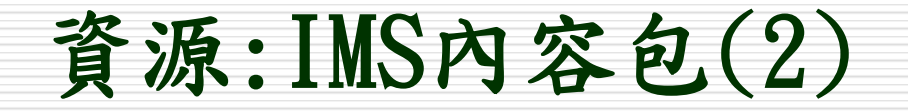

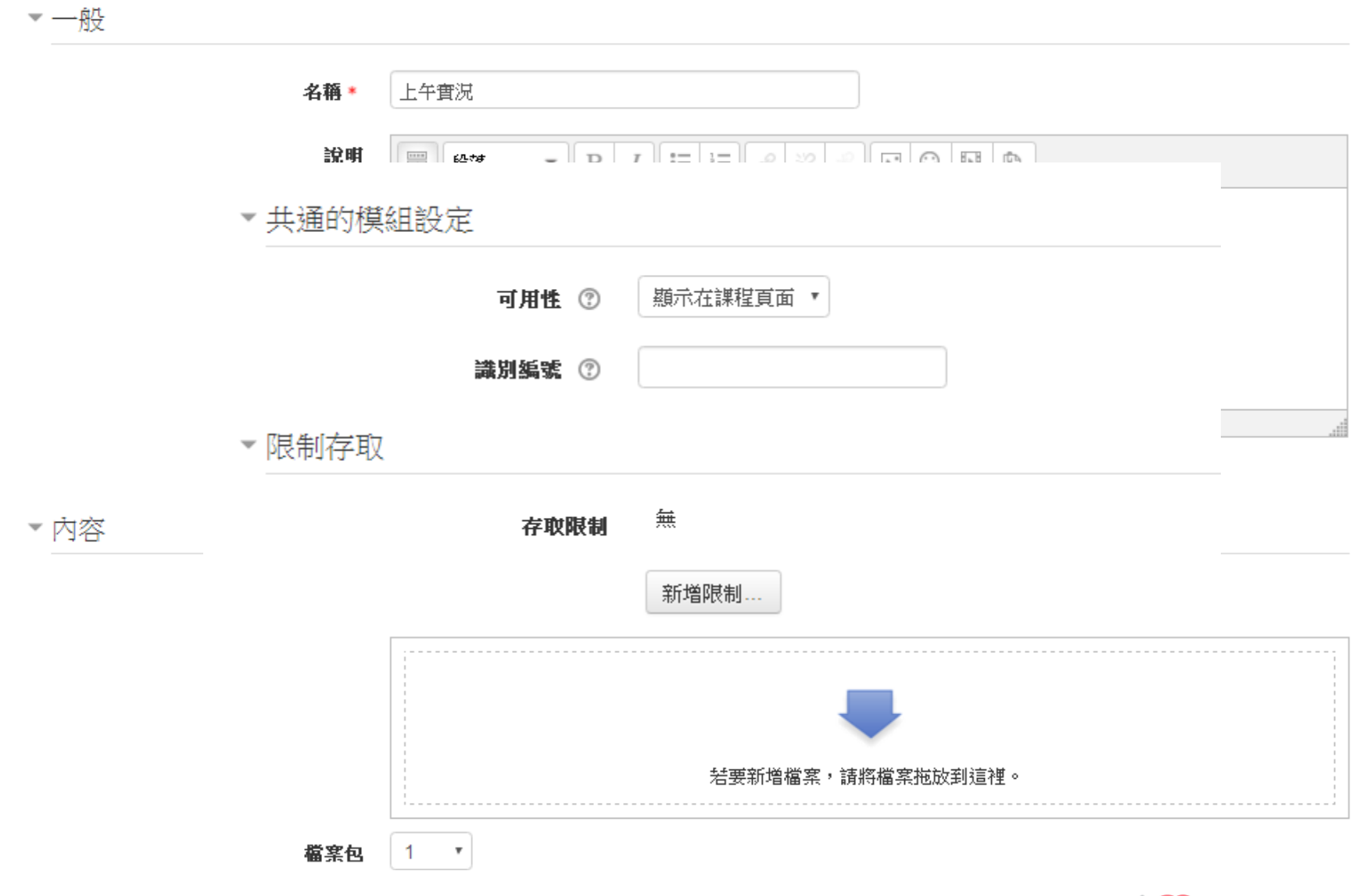

嘉義基督教醫院 CHIA-YI CHRISTIAN HOSPITAL

資源:IMS內容包(3)

# ▼共通的模組設定 可用性 7 顯示在課程頁面 ▼ 識別編號 7 ▼限制存取 無 存取限制 新增限制...

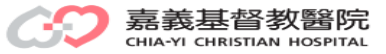

資源:IMS內容包(4)

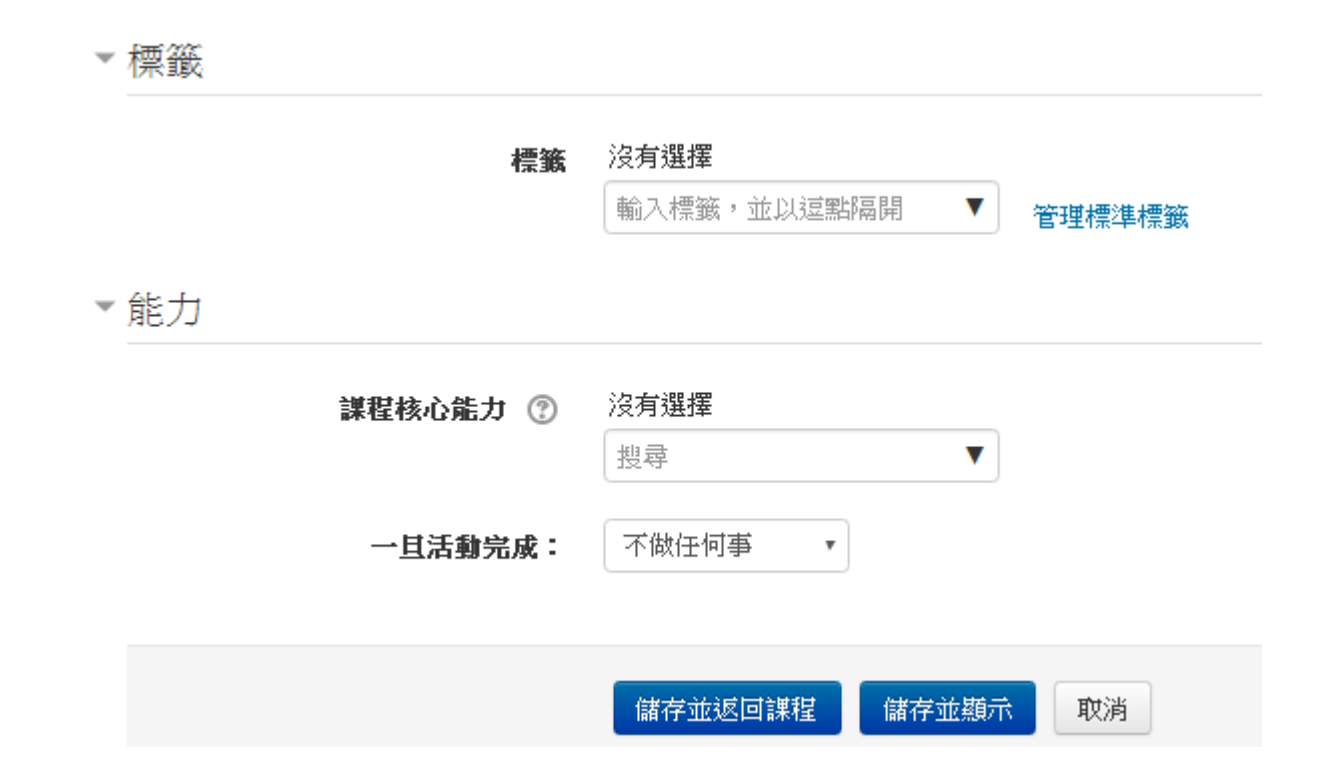

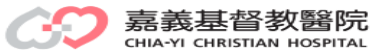

資源:IMS內容包(5)

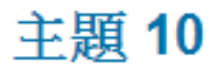

#### 上午實況

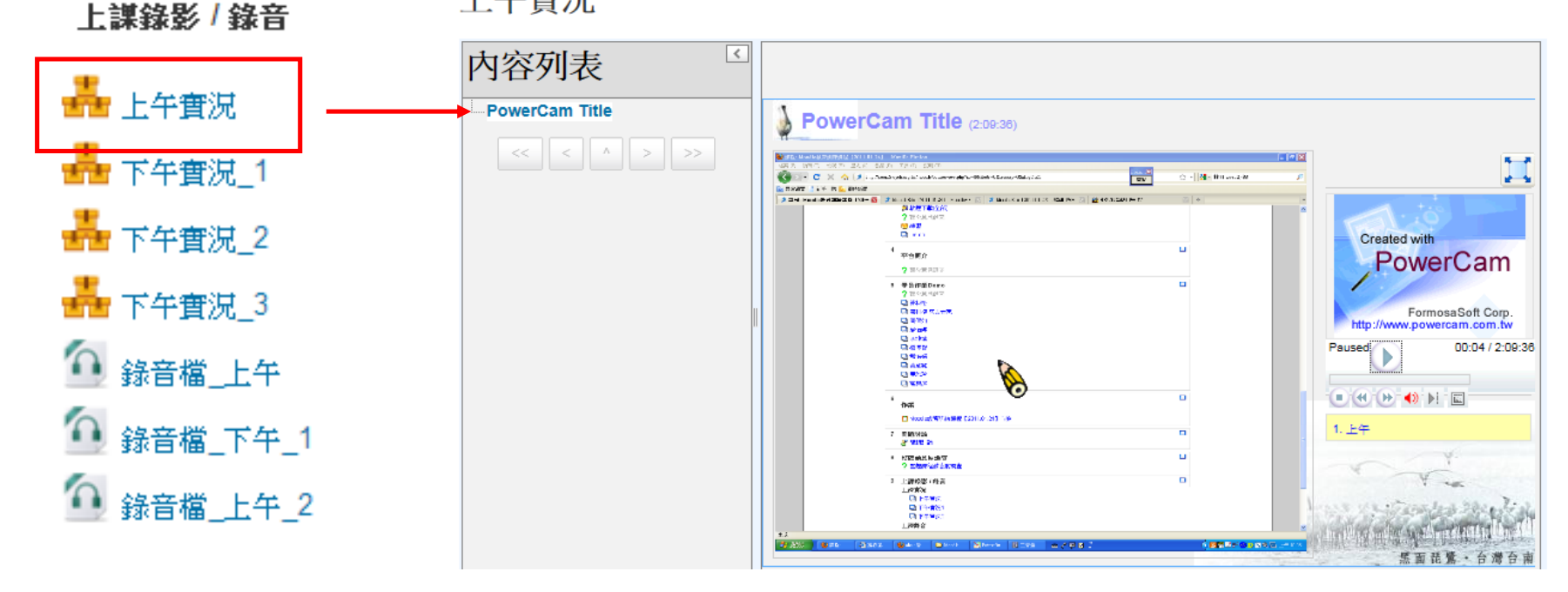

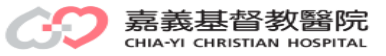

資源:Lightbox相本(1)

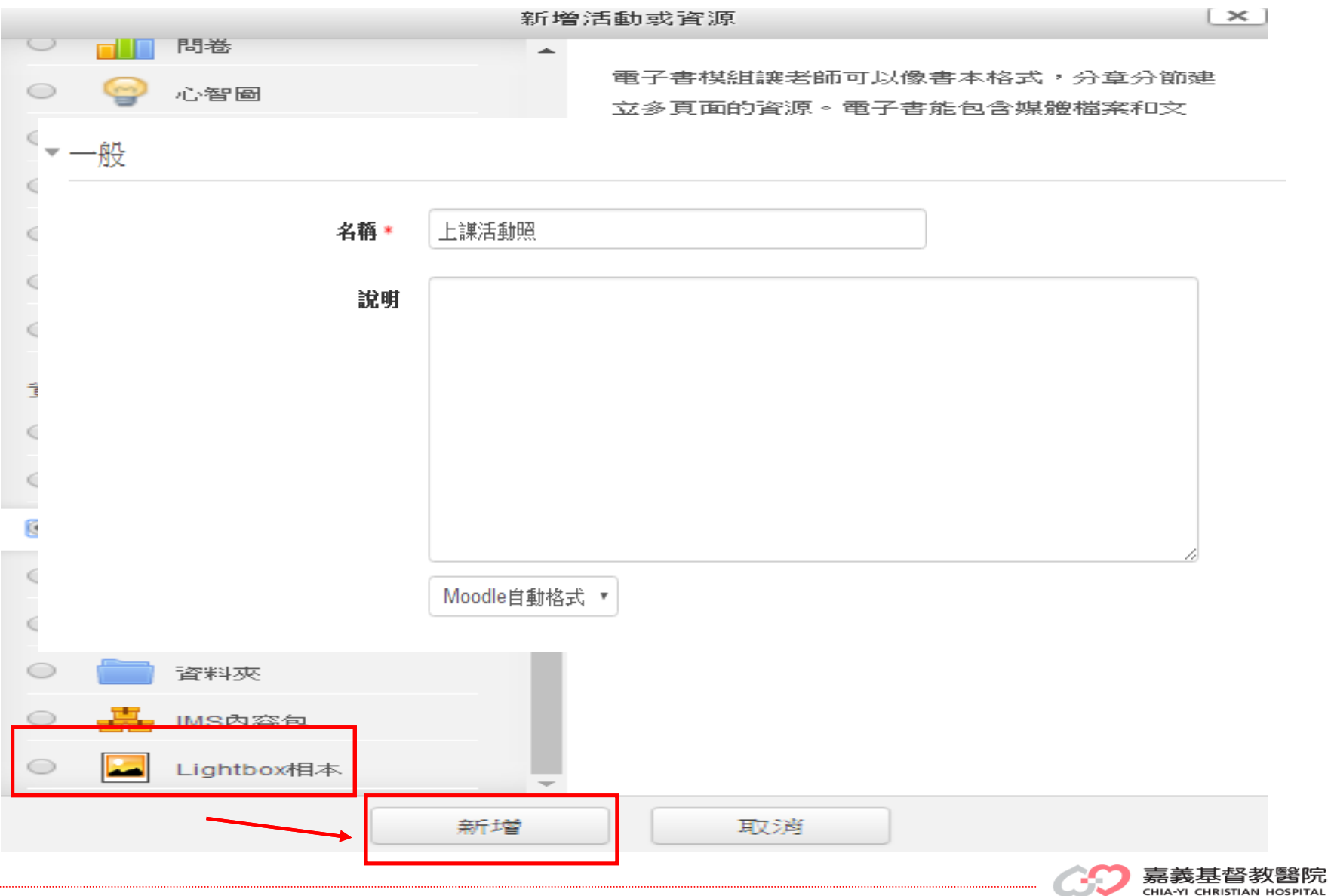

CHIA-YI CHRISTIAN HOSPITAL

資源:Lightbox相本(2)

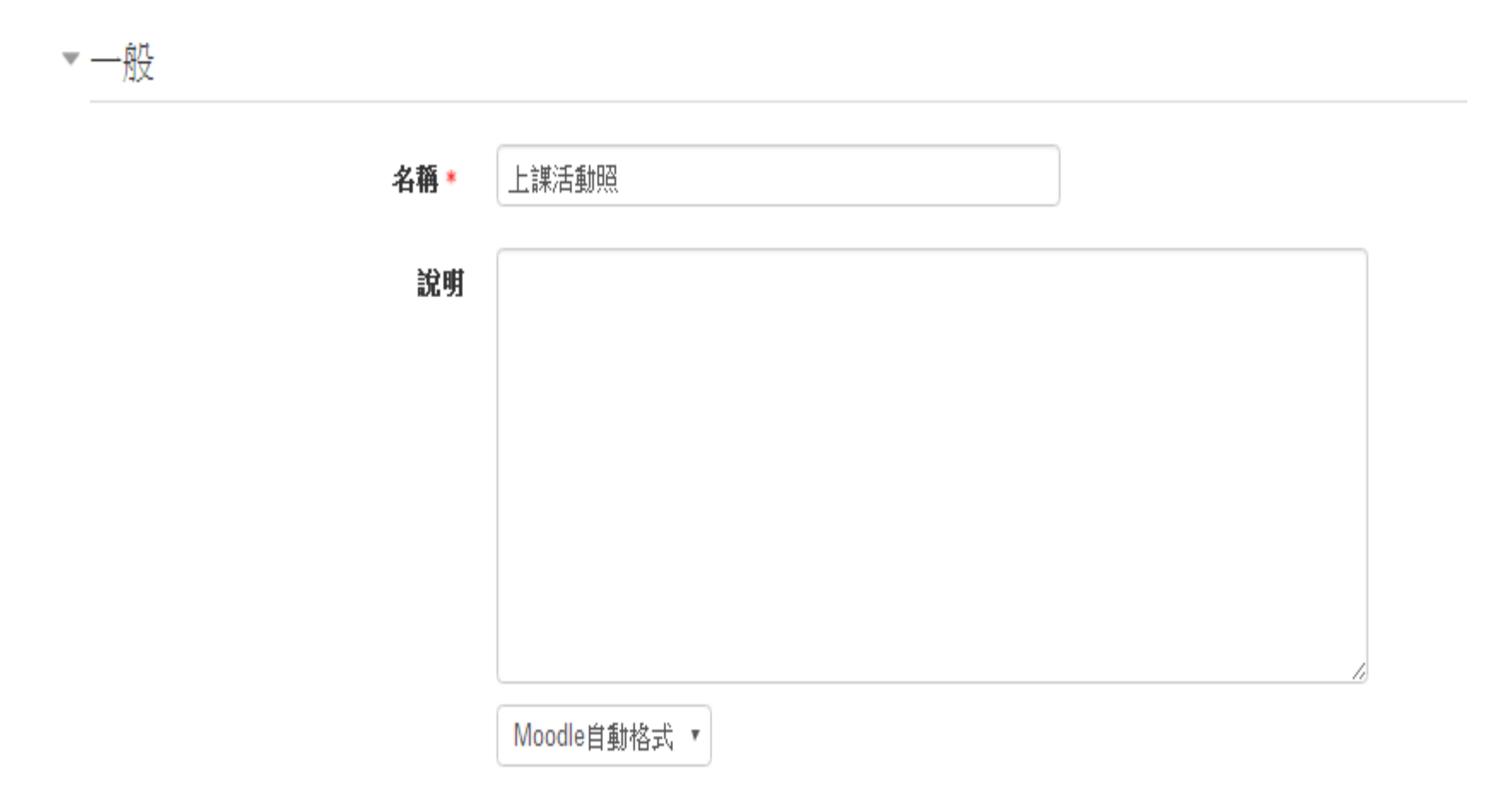

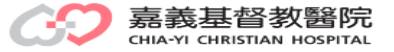

資源:Lightbox相本(2)

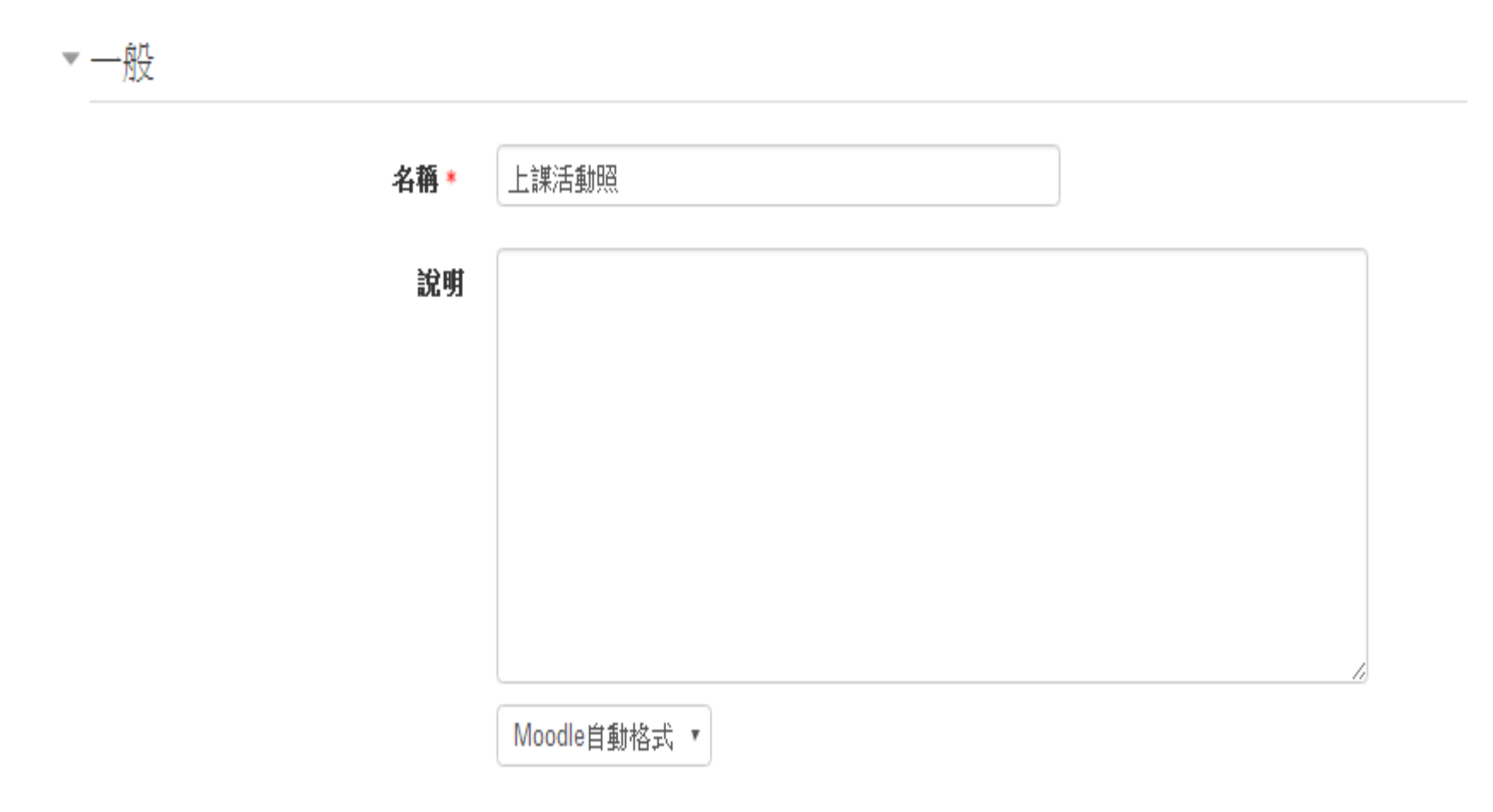

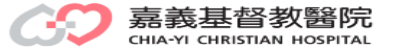
資源:Lightbox相本(3)

淮階  $\overline{\phantom{a}}$ 

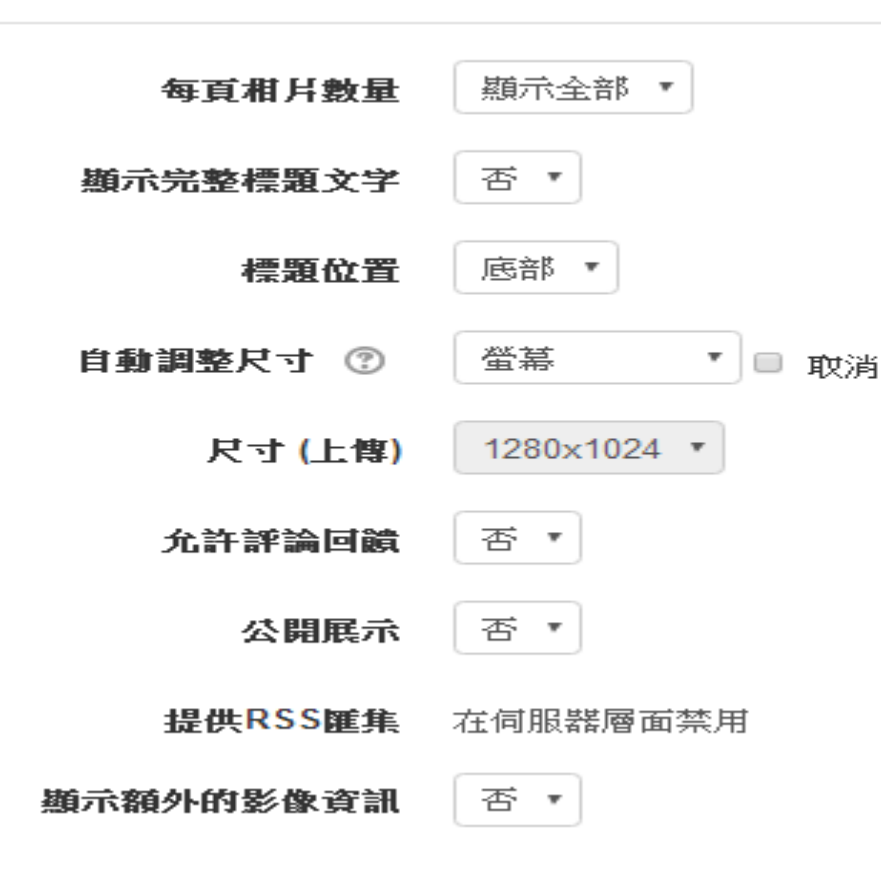

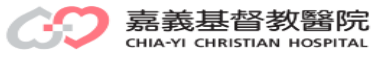

資源:Lightbox相本(4)

- ▶ 共通的模組設定
- ▶ 限制存取
- ▶ 標籤
- ▶能力

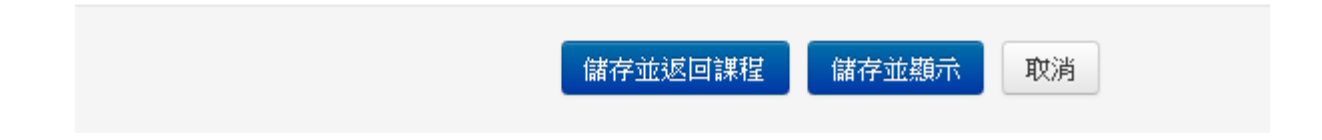

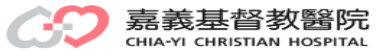

資源:Lightbox相本(5)

### 主題 11

活動花絮

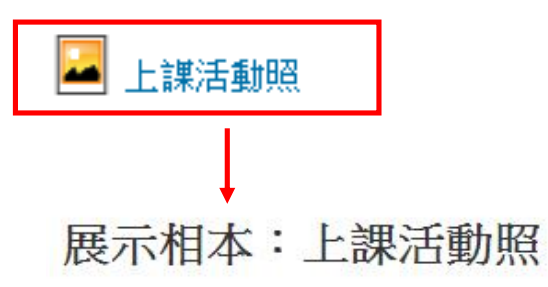

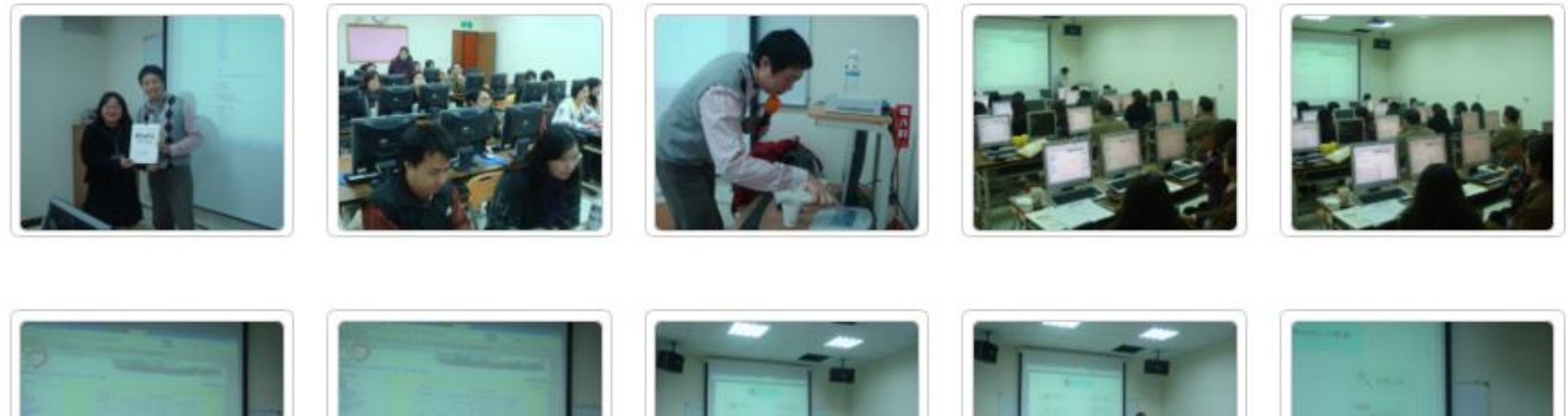

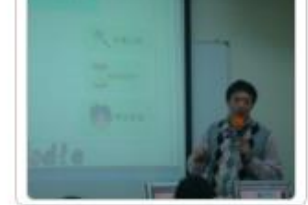

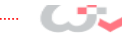

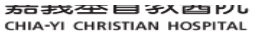

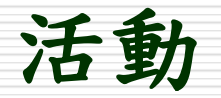

# □ MOODLE包含了豐富的活動模組,通過這些模 組,可以構建多種類型的課程

### □ MOODLE模組

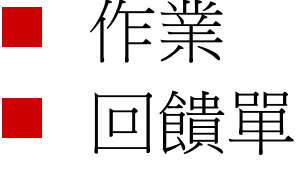

![](_page_75_Picture_4.jpeg)

![](_page_75_Picture_5.jpeg)

![](_page_75_Picture_6.jpeg)

![](_page_75_Picture_7.jpeg)

![](_page_75_Picture_8.jpeg)

活動:作業(1)

 $\bullet$ 

 $\bigcirc$ 

 $\bigcirc$ 

 $\circ$ 

資源

 $\bigcirc$ 標籤

 $\bigcirc$ 檔案

 $\circ$ 

 $\circ$ 網址

 $\bigcirc$ 頁面

 $\circ$ 

 $\circ$ 

資料夾

電子書

 $\Rightarrow$ 

aliteratur

Wiki共筆

作業

Hot Potatoes 測驗

--

SCORM課程包

业業

#### 新增活動或資源

作業活動模組課者師能傳達任務、其集作品,並 可以評分和回饋。學生可以繳交任何數位內容 (檔案),例如文書處理的文件、試算表、圖月 或聲音和影 月剪輯。 此外, 作業還可以要求學生 直接在文字編輯器內輸入文字。作業還可以只是 用來提醒學生去完成"真實世界"的作業,例如手 工作品,而不需要任何電子檔案。批改作業時, 老師可以寫評語,也可以上傳檔案回饋學生,例 如加了批注的學生作業、有評語的檔案或是語音 回饙。可以用數字或等第對作業評分,也可以用 自訂的量尺或進階的評分方式(例如評量規 準)。最終成績將會記錄在成績單中。

**(i) 更多輔助** 

![](_page_76_Picture_4.jpeg)

 $\mathbf{\times}$ 

![](_page_76_Picture_5.jpeg)

取消

活動:作業(2)

- 口 作業模組允許教師分配任務給學生,讓學生準備一份(任意格式的 )電子文檔,並上傳到伺服器上。
- □ 常見的作業形式包括論文、試題和報告等等。
- 這個模組包括了計分功能

![](_page_77_Figure_4.jpeg)

![](_page_77_Picture_5.jpeg)

![](_page_78_Picture_0.jpeg)

**小中** 

熱管理

一成績管理

□評分者報告

日分數覆歷

日線覽報告

日單一檢視

日用戶報告

▶ 匯入 ▶ 匯出 高文字等第 心能標 服に **Sankhorn** 

▶ 编輯類別和項目

口核心能力報表

### - 作業管理

- 修改設定
- 群組覆蓋
- 用戶覆蓋
- 本地委派的角色
- 權限
- 檢查權限
- 過濾
- 日誌 ۰.
- 備份  $\blacksquare$
- 環原
- 進階評分
- 檢視成績單  $\blacksquare$
- 檢視所有繳交的作業  $\mathbf{m}$  .
- 下載全部繳交的作業

### 安全 評分者報告

- 所有参與者: 26/26  $\overline{\Xi}$ 
	- 綒 筋有 ABCDEFGHIJKLMNOPQRSTUVWXYZ 紙 FFF ABCDEFGHIJKLMNOPQRSTUVWXYZ

![](_page_78_Picture_124.jpeg)

![](_page_78_Picture_20.jpeg)

活動:作業:檢視所有繳交的作業

#### 作業管理  $\overline{\phantom{a}}$

- 修改設定 ۰.
- 群組覆著  $\blacksquare$
- 用戶覆蓋 .
- 本地委派的角色  $\blacksquare$
- 構限 ×
- 檢查權限 .
- 過濾  $\blacksquare$
- 日誌  $\blacksquare$
- $\blacksquare$
- 
- 
- ٠
- 給視成婚單 ×
- 
- 
- 
- 備份
- 還原 ٠
- 進階評分
- 
- 
- 檢視所有繳  $\blacksquare$
- 下載全部繳交的作業 .

### 12/8作業

![](_page_79_Figure_26.jpeg)

![](_page_79_Picture_27.jpeg)

 $\overline{a}$ 

活動:作業:檢視所有繳交的作業

#### 作業管理  $\overline{\phantom{a}}$

- 修改設定 ۰.
- 群組覆著  $\blacksquare$
- 用戶覆蓋 .
- 本地委派的角色  $\blacksquare$
- 構限 ×
- 檢查權限 .
- 過濾  $\blacksquare$
- 日誌  $\blacksquare$
- $\blacksquare$
- 
- 
- ٠
- 給視成婚單 ×
- 
- 
- 
- 備份
- 還原 ٠
- 進階評分
- 
- 
- 檢視所有繳  $\blacksquare$
- 下載全部繳交的作業 .

### 12/8作業

![](_page_80_Figure_26.jpeg)

![](_page_80_Picture_27.jpeg)

 $\overline{a}$ 

# 活動:回饋單(1)

![](_page_81_Picture_48.jpeg)

新增活動或咨询

可以讓老師建立自訂問卷,用各種題 、是非或輸入文字)對學生蒐集回饋

應可以設定是否匿名,回饋結果可以 師生看,或是設定只有老師可以檢 首頁的所有回饋單活動,也可以給未 填寫。

可以用在

- 程評鑑,幫助改善未來的課程內容。
- 們能夠登入課程模組或事件等等。
- 客選課意願、學校政策意見等等。
- 調查,學生能匿名回應意外事件。

t,

![](_page_81_Picture_11.jpeg)

 $(\times)$ 

活動:回饋單(2)

![](_page_82_Figure_1.jpeg)

![](_page_82_Picture_2.jpeg)

活動:回饋單(3)

▼問題與提交設定

![](_page_83_Figure_2.jpeg)

CHIA-YI CHRISTIAN HOSPITAL

活動:回饋單(4)

### 一共通的模組設定

▶ 標籤

▶能力

![](_page_84_Picture_23.jpeg)

![](_page_84_Picture_3.jpeg)

![](_page_84_Picture_4.jpeg)

# 活動:回饋單:教師:填寫問卷

### 主題1

![](_page_85_Figure_2.jpeg)

▼ 一年期醫師畢業後一般醫學訓練 受訓學員滿意度調查【內科】

### 一年期醫師畢業後一般醫學訓練 受訓學員滿意度調査【内科】 α

![](_page_85_Figure_5.jpeg)

一年期醫師畢業後一般醫學訓練 受訓學員滿意度調査

### 概要

**已回答: 17** 問題: 23

完成後的訊息

**戚謝你提供寶貴的意見** 

願上帝祝福你

開始填寫回答.

![](_page_85_Picture_13.jpeg)

活動:回饋單:教師-編輯問題

![](_page_86_Figure_1.jpeg)

![](_page_86_Picture_2.jpeg)

活動:回饋單:教師:範本

![](_page_87_Figure_1.jpeg)

![](_page_87_Picture_2.jpeg)

活動:回饋單:教師:分析

![](_page_88_Figure_1.jpeg)

![](_page_88_Picture_2.jpeg)

活動:回饋單:教師:顯示回應

![](_page_89_Figure_1.jpeg)

![](_page_89_Picture_2.jpeg)

## 活動:回饋單:學員

### 主題1

【内科三個月訓練 ,每個月須填寫一次】

▼ 一年期醫師畢業後一般醫學訓練 受訓學員滿意度調查【內科】

### 一年期醫師畢業後一般醫學訓練 受訓學員滿意度調查【內科】。

一年期醫師畢業後一般醫學訓練

受訓學員滿意度調査

開始填寫回答...

![](_page_90_Picture_8.jpeg)

# 活動:票選/意見調查(1)

新增活動或資源

![](_page_91_Picture_2.jpeg)

這一票選活動模組能讓教師自擬一個問題,並做 出幾個選項,由學生在線上投票選擇。

教師也可以把選項變成組別(任務)名稱,然後限 制每組人數,就可以把它變成學生自由選組的活 動。

票選的結果可以設定成:1.在學生投票後顯示、 2.在指定日期後顯示,3.完全不對學生顯示。顯 示結果時可以顯示學生姓名或是匿名。

票選活動可以用於:

- 做單一問題的意見調查,以刺激學生思考。
- 當作只有一個單選擇題的超簡單小考(有正確 答案)。
- 當作班會的投票活動,例如票選郊遊地點、 聚餐地點、班級幹部等。
- 在進行分組専題研究時,讓學生自由選組。

**1 更多輔助** 

取消

 $(\times)$ 

活動:票選/意見調查(2)

■ 【意見調查】或稱【票選】活動,是由教師提出一個問題,並設定一些 供學生選擇的項目。可用於舉行一場快速的線上投票、採買登記、激盪 某個問題的思考、全班來決定課程的方向,或是收集一些研究資料等。 各個選項可以啟動限制被選次數的功能,還可以作為讓學生依興趣分組 之用。

![](_page_92_Picture_32.jpeg)

## 活動:討論區(1)

![](_page_93_Picture_76.jpeg)

 $\sim$ 

以讓參與者進行非同步的討論,也就 是發生在一段很長的時間中。

以按照多種不同的方式加以組織,比 訂閱的新聞討論區;要先回答才能看 文的Q&A討論區;每人只能提出一個 淪區;好像部落格的討論區。

用多種不同的格式瀏覽,也可以包含 加的圖檔會顯示在貼文上。

以為某課程的所有學生訂閱討論區且 (強制),或允許取消(自動),或者一 學生自行決定**(**自選),或這完全關閉 關閉)。 訂閱一個討論區後,訂閱者 電子郵件接受到每一個新的貼文。

生(同儕互評)可以對討論區的貼文進 評比的結果可以棄整起來成一個個人 的最後分數,然後被記錄到成績簿

許多的用途,例如:

- 社交空間,讓選距學習的學生彼此互 識。
- 課程佈告欄(使用討論區並強指訂
- 討論課程內容和閱讀材料。
- 繼續課堂上面對面沒討論完的議題。
- 做只有教師之間的討論 (使用隱藏的)  $\overline{a}$

![](_page_93_Picture_14.jpeg)

活動:討論區(2)

- □ 這個活動非常重要——因為在這裏進行著大多數的討論活動。
- □ 討論區可以按照多種不同的方式加以組織,參與者之間還可以對每個留 言進行相互評定。留言可以用多種不同的格式瀏覽,也可以包含附件。
- 口 訂閱一個討論區後,訂閱者可以透過電子郵件接受到每一個新的留言。 開課教師也可以為其課程的所有學生訂閱討論區。

![](_page_94_Picture_35.jpeg)

![](_page_94_Picture_5.jpeg)

活動:資料庫(1)

 $\odot$ 

 $\bigcirc$ 

 $\bigcirc$ 

 $\bigcirc$ 

 $\circ$ 

脊源

標籤

 $\circ$ 

 $\circ$ 檔案

 $\bigcirc$ 

 $\circ$ 

 $\circ$ 

網址

頁面  $\cap$ 

電子書

e

作業

**Hot Potatoes 測驗** 

--

SCORM課程包

豐富

Wiki共筆

資料庫

![](_page_95_Picture_146.jpeg)

咨料庫活動模組能讓學生建立、維護和搜尋一大 堆的資料(紀錄)。這些條目由教師訂定一些欄位 紺成。欄位類型包括:核選方塊、選項按鈕、下 拉選單、多行文字、網址、圖月、經緯度、上傳 檔案等欄位。

當學生在列表、檢視、或編輯資料庫資料時,資 料的視覺編排設計是可以由資料庫樣版來控制。 資料庫活動可以透過範本讓不同的課程彼此共 用,而且教師可以匯入和匯出資料庫資料(紀 第最】●

如果資料庫自動鏈結過濾器被啟用,在資料庫的 任何筆資料將會自動鏈結,如果這些字或 月語出 現在課程的任何地方。

教師可以對資料評論。每筆資料也可以由老師評 分或由學生評比(同儕互評)。評比結果可以棄整 形成最後分數,並記錄到成績簿上。

資料庫活動有許多應用方式,例如:

- 全班合作性的以共同格式欺集網站鏈結、書 籍、參考文獻、CD等。
- 用來展示學生的攝影作品、海報、網站或詩 詞,讓同儕彼此評論、和觀摩。

**(i) 更多輔助** 

嘉義基督教醫院 CHIA-YI CHRISTIAN HOSPITAL

 $(\times)$ 

新增

取消

活動:資料庫(2)

資料庫讓學生分工合作共同蒐集與撰寫相同類型的資料。

- 教師可以自行設定欄位,指定欄位資料性質,並決定學生撰寫的 條目是否要經過教師批准才可發布。
- 學生之間也可以對他人撰寫的條目提出評論。

![](_page_96_Picture_35.jpeg)

嘉義基督教醫院 HIA-YI CHRISTIAN HOSPITAL

# 活動:測驗卷(1)

![](_page_97_Figure_1.jpeg)

新增活動或資源

測勝劍樓組可以讓髮館而以各種試題類題型。如選擇 題、簡答題、配合題、數字題、克漏字、申論題 等建立線上測驗。

教師可以允許同一測驗作答多次,並使用從題庫 陶家楼#抽退肆試題 , 試題則順序陶家機排序中、 選擇單頭或簡引 合題選項隨機排列等方式,以減少作弊的可能

老師也可以設定測驗開放予關閉的日期,或每次 做答的時間限制(會有倒數的計時器)。

除了申論題外,每次作答都會自動計分,而分數 會轉到成績簿上。

教師可以提供三種回饋,答題時的選項回顧(依選 項而不同),做完該題後的試題回顧(都相同),以 及做完測驗之後的整體回饋(分成數個等級)。

此測驗可以用於:

- 課程的正式考試
- 每一單元的精熟測驗
- 使用以往的舊題目做練習性測驗
- 提供學習表現立即回饋
- 課學生自我評量

#### **(i) 更多輔助**

![](_page_97_Picture_15.jpeg)

 $\overline{\mathbf{X}}$ 

![](_page_98_Picture_0.jpeg)

### □ 允許教師設計和設定隨堂測驗,其中可以包括

![](_page_98_Figure_2.jpeg)

□ 試題會分類保存在資料庫中,並且可以「發佈」 以供其他教師在不同課程之間重複使用。 □ 學生可以在測驗上作答多次,每次作答結果都會 記錄。

![](_page_98_Picture_4.jpeg)

![](_page_99_Picture_0.jpeg)

### 使用Word編輯測驗卷

![](_page_99_Picture_18.jpeg)

![](_page_99_Picture_3.jpeg)

## 活動:測驗卷**(GIFT)**

我們的地球有幾個?{~3個 ~2個 =1個 ~無限多個}

圓的 {~直徑 =圓周率 ~圓面積} 是3.141592。

 $1+1=2$   $\cdot$  {TRUE}

請寫出1位數之正整數 ?  $\{ =1 =2 =3 =4 =5 =6 =7 =8 =9 \}$ 

中華民國是於西元幾年創建的?{#1911}}

![](_page_100_Picture_6.jpeg)

活動:編序學習

![](_page_101_Figure_1.jpeg)

新增活動或資源

編序學習棋組讓教師可以用一種靈活且有趣的方 式來傳遞內容和練習活動。 它包含一条列的頁 面,通常每個頁面的結尾都有一個試題和一系列。 可選答案,學生讀完後要作答才能進到下一頁 面。Moodle系統會根據學生的回答,將他帶入下 一頁,或者回到上一頁,或者導向完全不同的學 習路徑。 為了確保學生的효正理解,每一頁的試 題可以用選擇題、配合題、或簡答題。 根據學生 選擇的答案,以及教師的設計,學生可能會進到 下一頁,回到先前頁面,或導向完全不同的路

編序學習可以用來:

- 對接斥主題維行自我指導的學習。
- 作為真審評量的場景
- 提供模擬/決策練習

**1 更多輔助** 

![](_page_101_Picture_9.jpeg)

 $\mathbf{\times}$ 

活動:詞彙表

![](_page_102_Figure_1.jpeg)

嘉義基督教醫院 CHIA-YI CHRISTIAN HOSPITAL

 $\geq$ 

活動:工作坊

![](_page_103_Picture_39.jpeg)

新增活動或資源

嘉義基督教醫院 CHIA-YI CHRISTIAN HOSPITAL

 $(x)$ 

活動:聊天室

![](_page_104_Figure_1.jpeg)

新增活動或資源

這聊天室活動棋組讓參與者可以有以文字為基礎 的、及時同步的相互討論。

狺聊天室可以是一次性活動,或是在每天或每週

聊天過程的對話內容可以被儲存,並使它可以讓 每個人看到,或限制只給有權限看聊天室日誌檔

聊天室對於無法面對面交談的團體特別有用,比

- 讓住在不同地區,但選修通一線上課程的用 戶能定期彼此分享經驗。
- 讓暫時缺席的學生能與教師交談,以彌補應
- 小組成員在教室外彼此討論作業,或與教師
- 讓年幼學生初次體驗社會網路的世界。
- 邀請専家或畢業生開設一個"問與答的時 間",讓學生盡情發問。
- 正式考試前,讓學生彼此提問,作為考試前

嘉義基督教醫院 CHIA-YI CHRISTIAN HOSPITAL

 $(\times)$ 

## 活動:外部工具

![](_page_105_Figure_1.jpeg)

 $\propto$ 

![](_page_105_Picture_34.jpeg)

![](_page_105_Picture_4.jpeg)

![](_page_106_Picture_0.jpeg)

![](_page_106_Figure_1.jpeg)

![](_page_106_Picture_2.jpeg)

# 活動:Hot Potatoes測驗

新增活動或資源

![](_page_107_Picture_2.jpeg)

![](_page_107_Figure_3.jpeg)

![](_page_107_Picture_4.jpeg)
### 活動:SCORM課程包

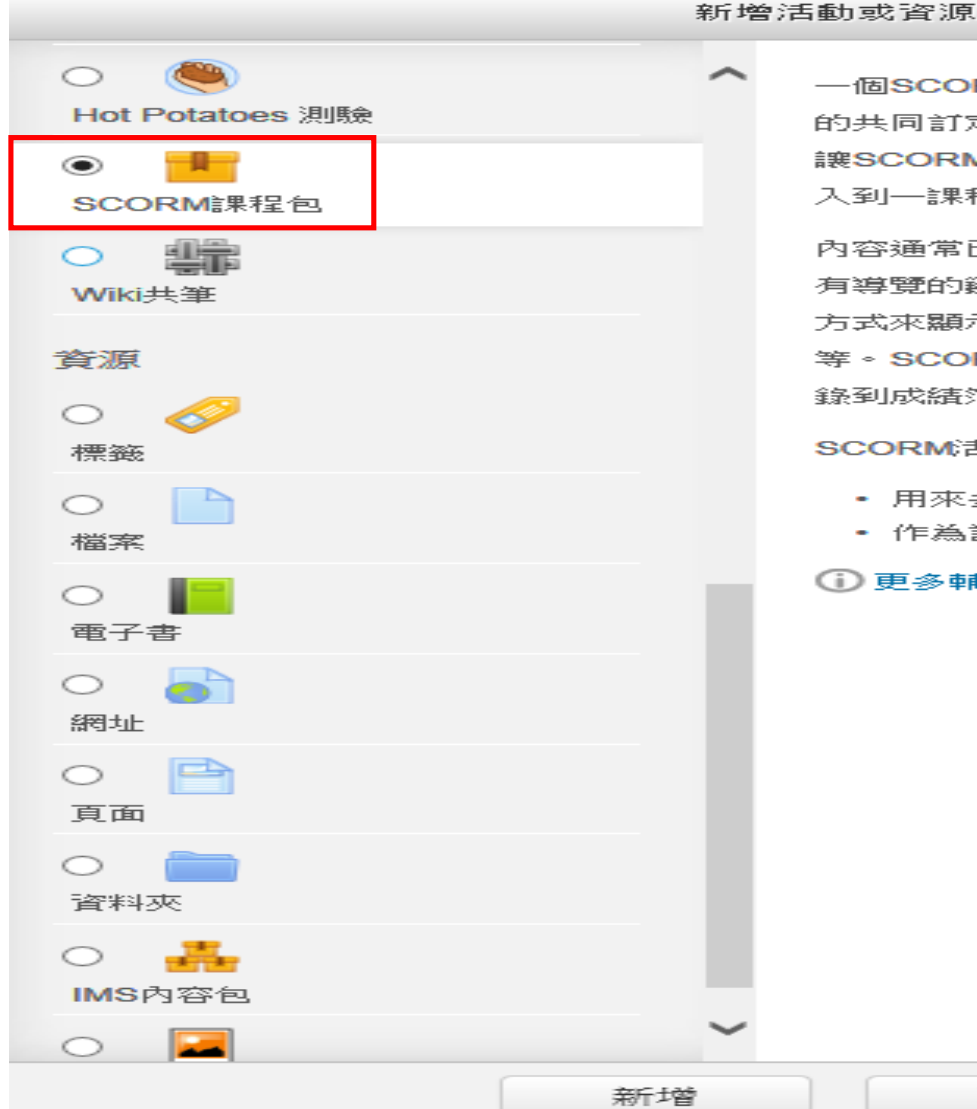

取消

一個SCORM課程包是將一堆檔案依照學習物件 的共同訂定的標準加以打包。這一SCORM棋組 讓SCORM或AICC包裹以壓縮檔形式上傳,並加 入到一課程中。

内容通常已超過好幾頁方式顯示,並再頁面之間 有導覽的鏈結。在彈出式視窗中有好幾種不同的 方式來顯示內容,例如,以目錄,以導覽按鈕等 等。SCORM活動通常包含試題,其分數會被記 錄到成績簿上。

SCORM活動可以用來

- 用來多媒體內容和動畫
- 作為評量工具

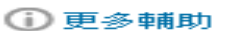

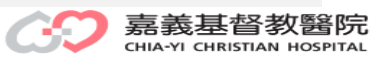

 $\mathbf{\times}$ 

活動:Wiki共筆

#### 新增活動或資源

 $\mathbf{\times}$ 

 $\circ$   $\circ$ Wiki舌動能夠讓參與者以很簡易的方式新增或編 Hot Potatoes 測驗 輯一堆網頁頁面。 Wiki可以是"合作性"的,也就 是只有一個Wiki,但每個人都可以編輯它;或者 -- $\circ$ 是"個人化"的,也就是每個人有他自己的wiki,目 SCORM課程包 只有他自己能编輯這一wiki。 尘命  $\bullet$ 在Wiki中的每一頁編輯的歷史版本資料會被保存 Wiki共筆 著,並條列每一位參與者的編輯紀錄。 資源 Wiki有許多的用法,例如:  $\bigcirc$ • 上課的共同筆記或講義 標籤 • 多位教職員共同撰寫工作計畫,或開會的議 手呈  $\bigcirc$ • 學生之間的合作共筆寫作(書籍、小組作業) 檔案 • 合作的故亊接龍,或詩詞創作,讓每位參與 者寫一行或一段  $\bigcirc$ • 個人的日記,準備考試的筆記(用於個人的 電子書 wiki)  $\circ$ **(i) 更多輔助** 網址  $\circ$ e 百面  $\circ$ 资料夾  $\circ$   $\bullet$ IMS内容包 **Security**  $\circ$   $\circ$ 新增 取消

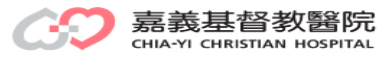

行事曆(1)

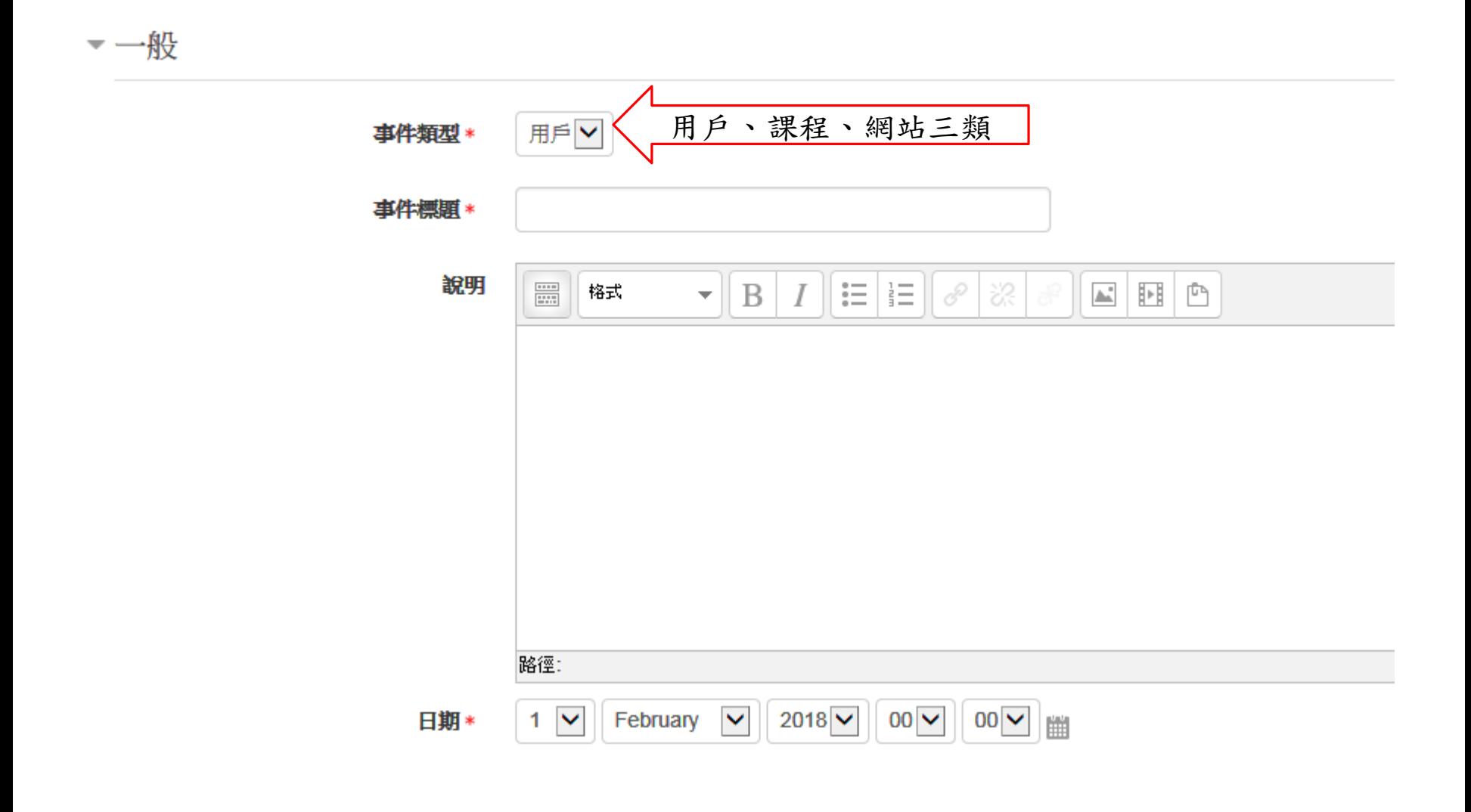

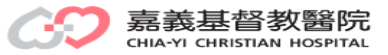

行事曆(2)

#### ▼ 持續時間

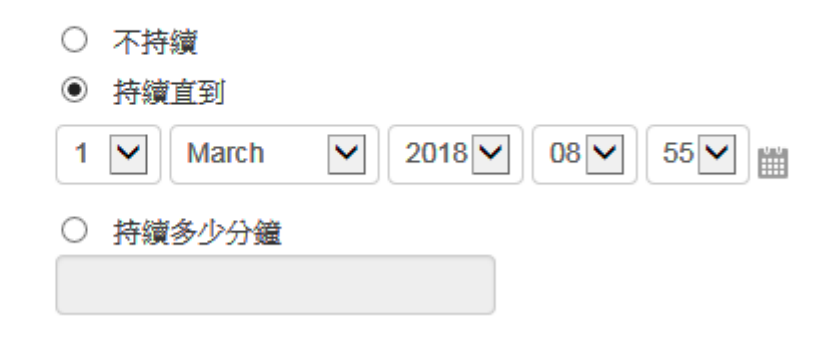

▼ 重複事件

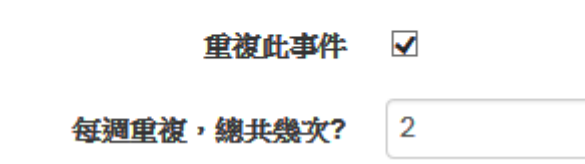

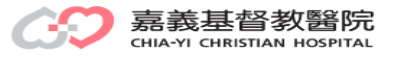

行事曆(3)

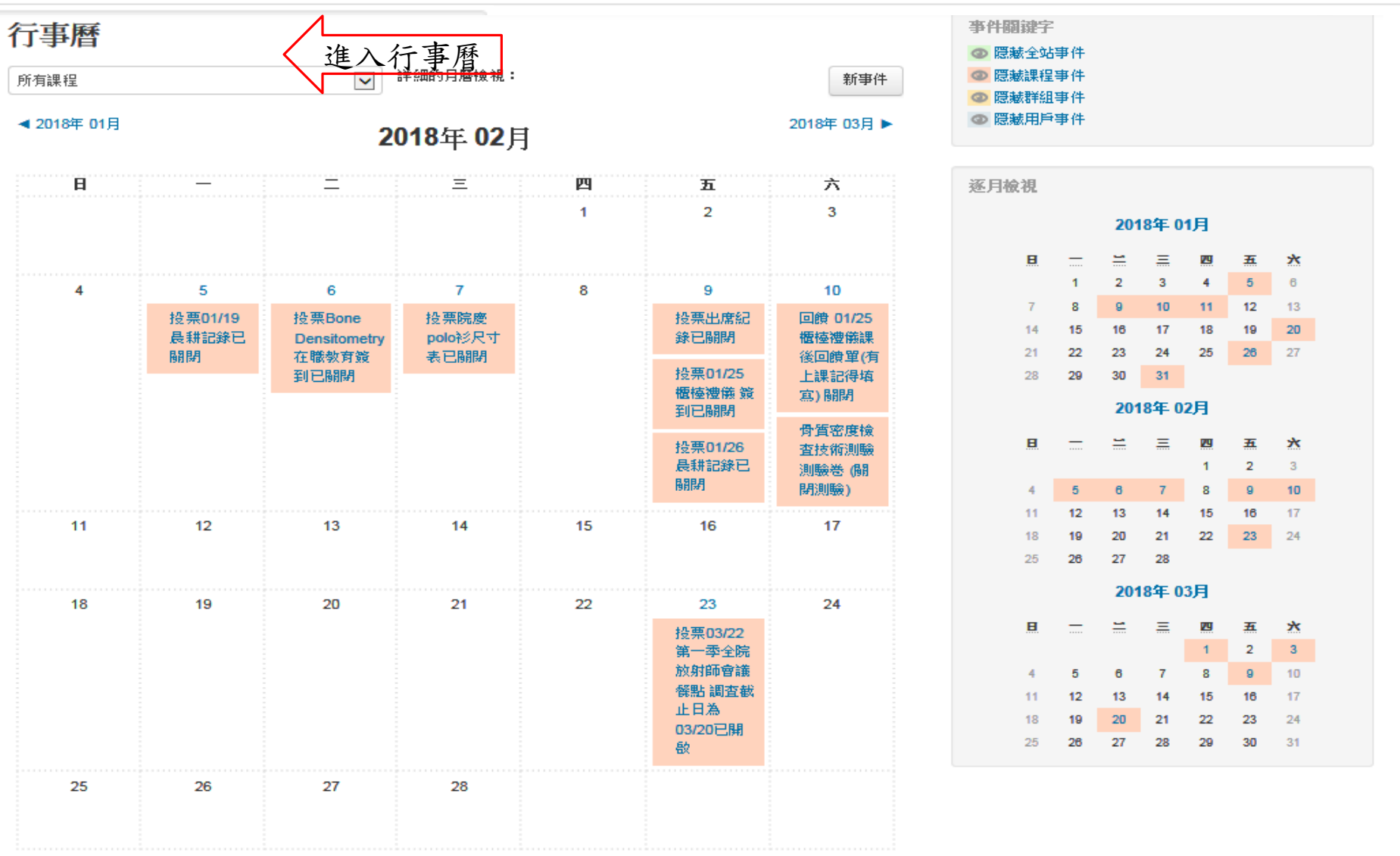

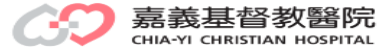

合併列印:顯示工具列

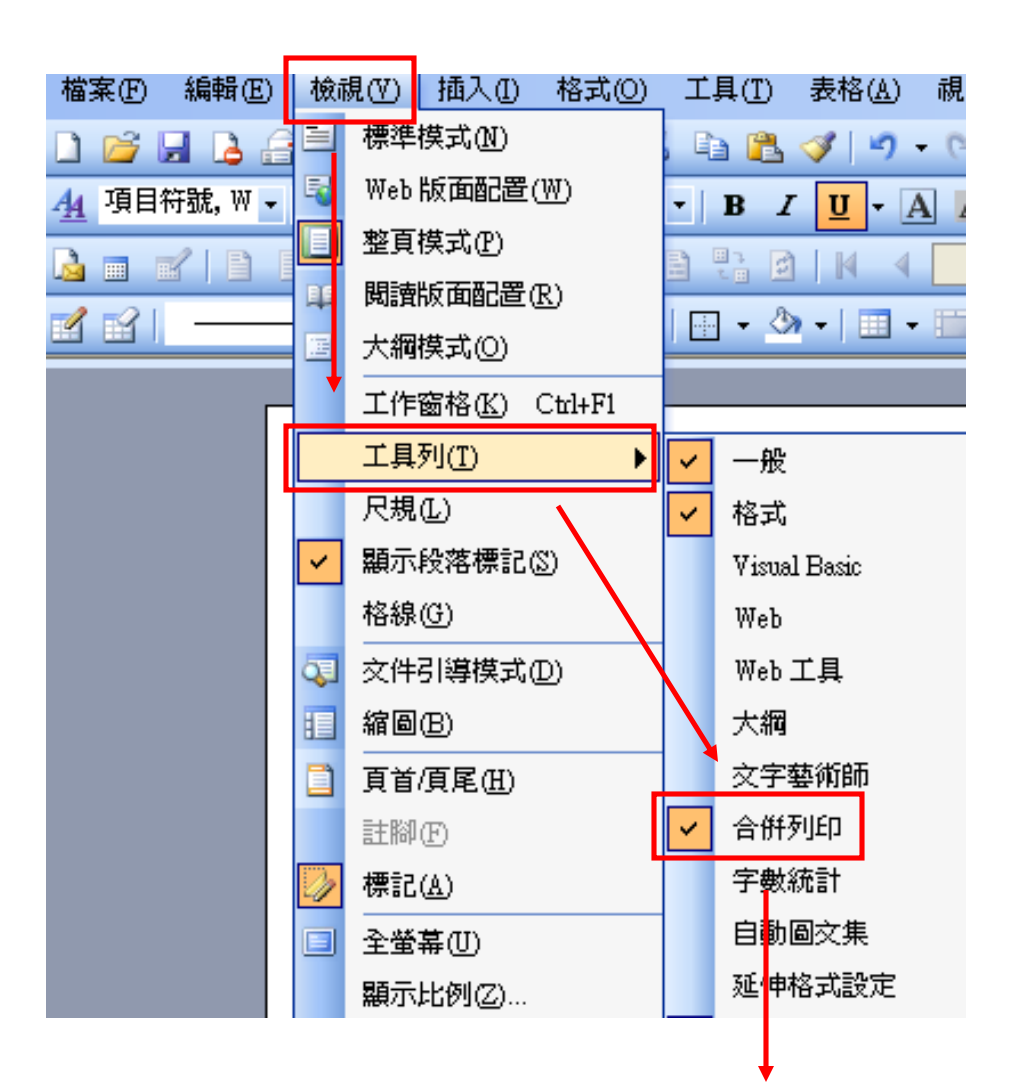

 $\exists \blacksquare$   $\blacksquare$   $\$  $N = 19666$ 

**HRISTIAN HOSPITAL** 

合併列印:開啟資料來源

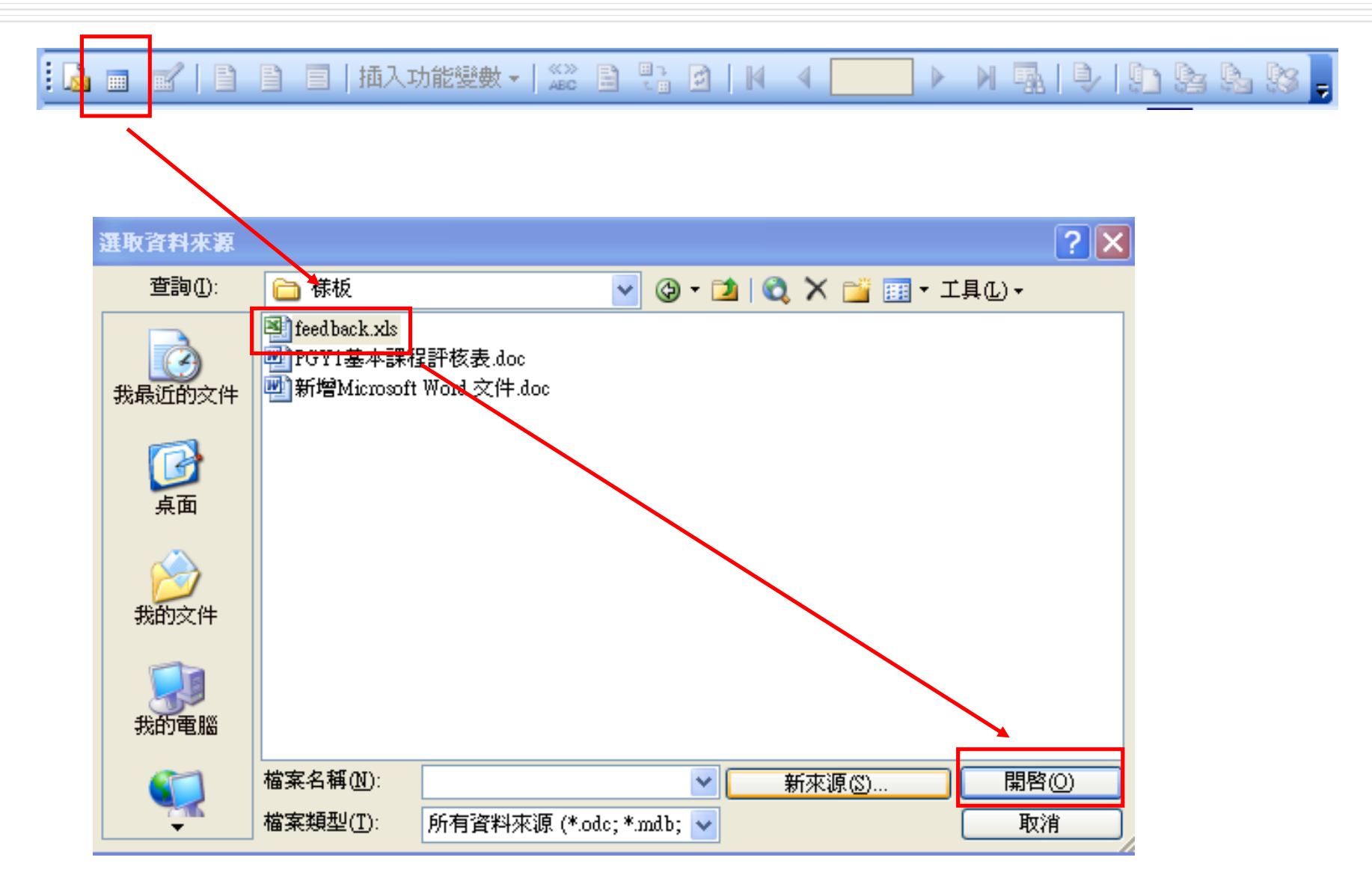

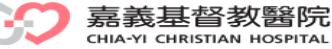

合併列印:插入合併欄位

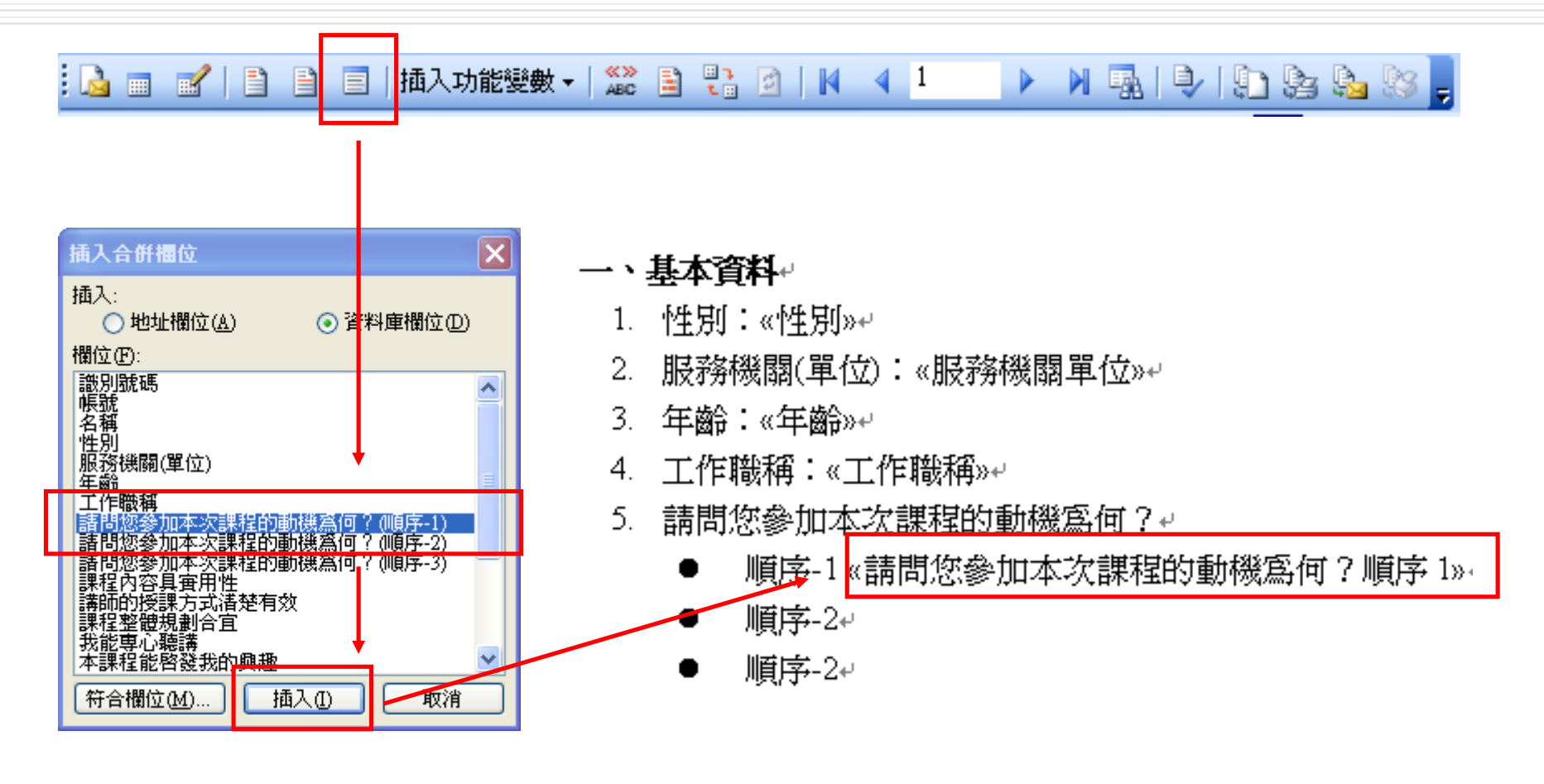

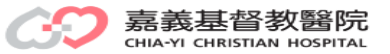

合併列印:檢視合併資料

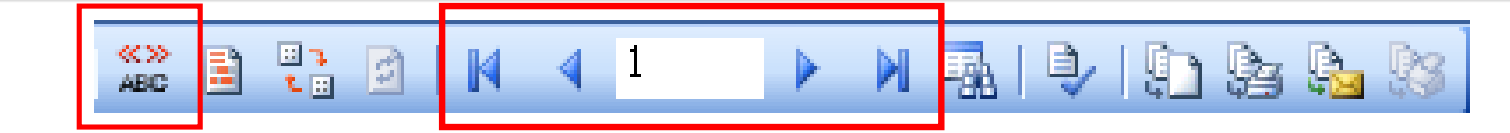

#### 檢視合併資料 頁次(上頁、下頁、到?頁)

#### 一、基本資料

- 1. 性別:<mark>《性別》+</mark>
- 2. 服務機關(單位):«服務機關單位»+
- 3. 年齡:<mark>«年齡»⊬</mark>
- 4. 工作職稱:«工作職稱»<sup>。</sup>
- 5. 請問您参加本次課程的動機為何?↩
	- 順序-1《請問您參加本次課程的動機爲何?順序 1»·
	- 順序-2 «請問您參加本次課程的動機爲何?順序 2» ٠
	-

#### →→基本資料→ 1. 性別:<mark>男性↩</mark> 2. 服務機關(單位):本院+ 3. 年齡:<mark>30 歲以下↩</mark> 4. 工作職稱:住院醫師-PGY1 受訓學員↩ 5. 請問您<mark>參加本次課程的動機爲何?↩</mark> 順序-1 索取學分認證↩ <mark>順序-2 對本課程有興趣</mark>₽ 順序-2 教師推薦↩

#### →→基本資料→

- 1. 性別:男性e
- 2. 服務機關(單位):本院e
- 3. 年齡:30 歳以下↩
- 4. 工作職稱:住院醫師-PGY1 受訓學員e
- 5. 請問您參加本次課程的動機為何?↩
	- 順序-1 索取學分認證↩
	- 順序-2 對本課程有興趣↩
	- 順序-2 教師推薦↩

#### →→基本資料→

- 1. 性别:女性↩
- 2. 服務機關(單位):本院。
- 3. 年齡:31~40 歳↩
- 4. 工作職稱:住院醫師-PGY1 受訓學員↩
- 5. 請問您參加本次課程的動機為何?↩
	- ■順序-1 索取學分認證↩
	- ■順序-2 工作需求→
	- 順序-2 教師推薦↩

脊窦 劈锋 阴 CHIA-YI CHRISTIAN HOSPITAL

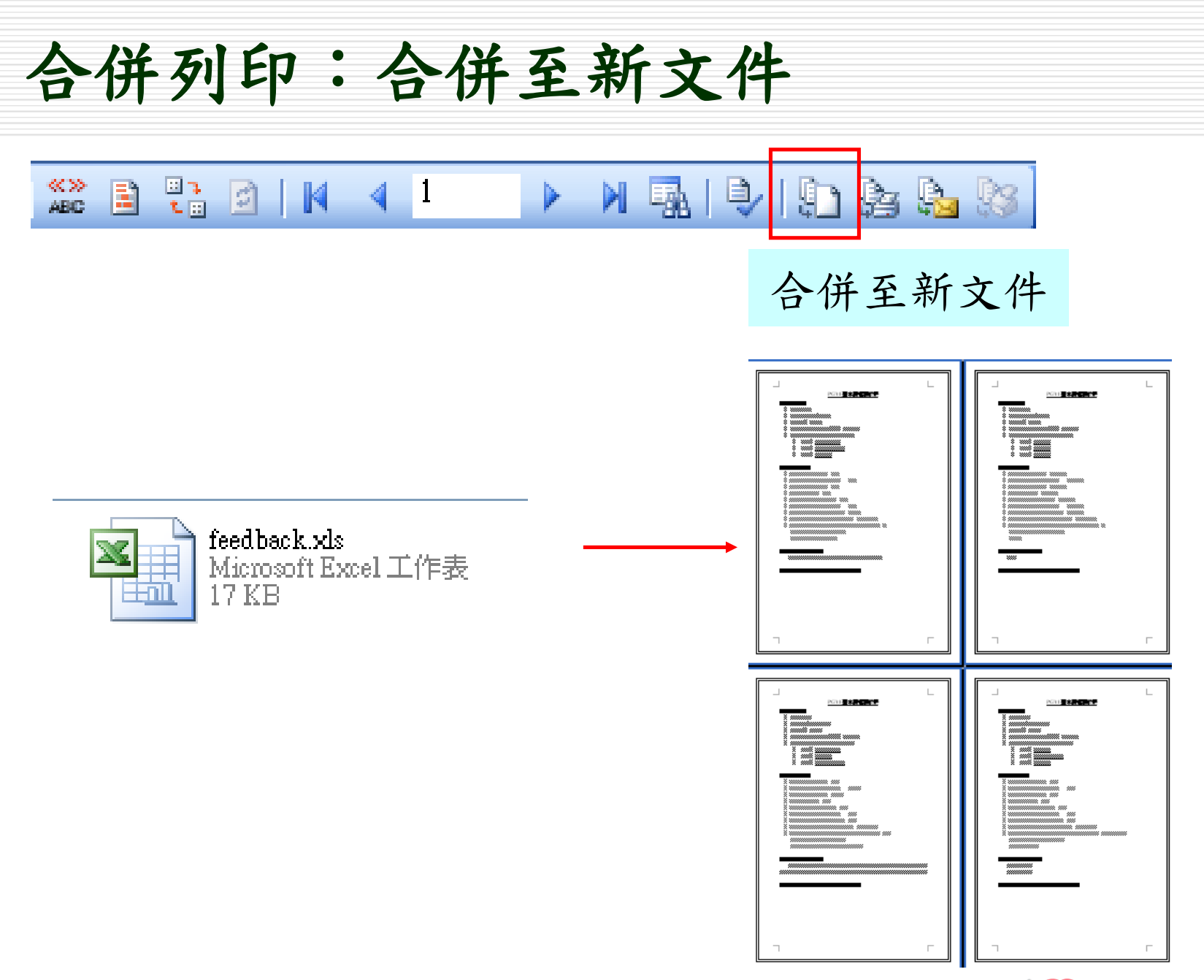

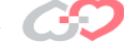

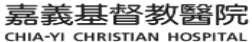

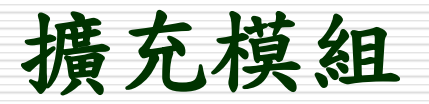

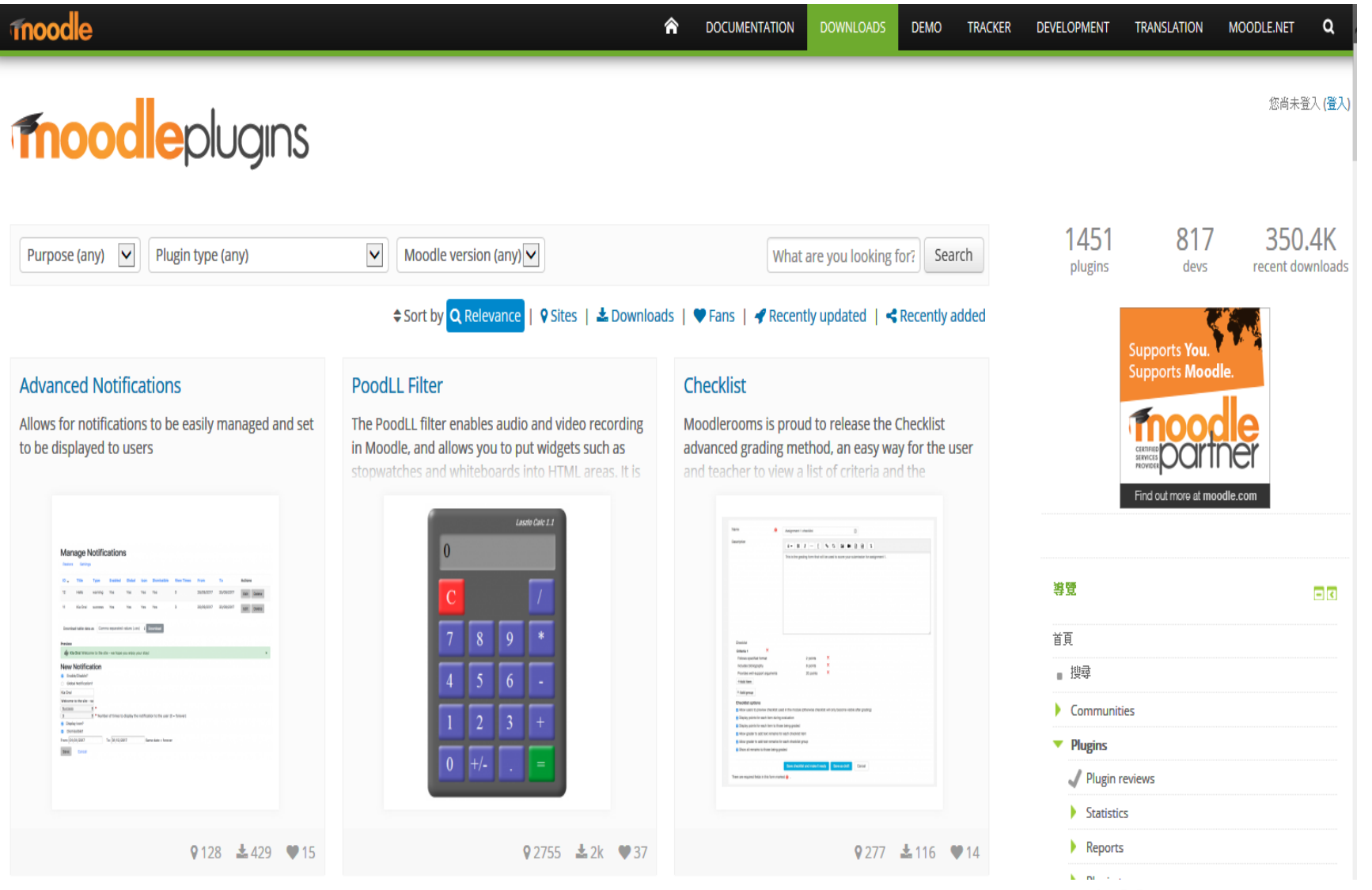

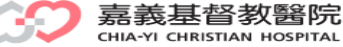

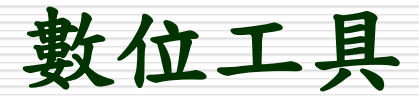

- □ MWSnap(截圖)
- □ Audacity(錄音)
- □ Format factory(影音轉檔)
- □ PowerCam(桌面錄影)
- □ Camstudio(桌面錄影)
- Reload(課程包製作軟體)

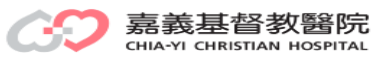

## **MWSnap**

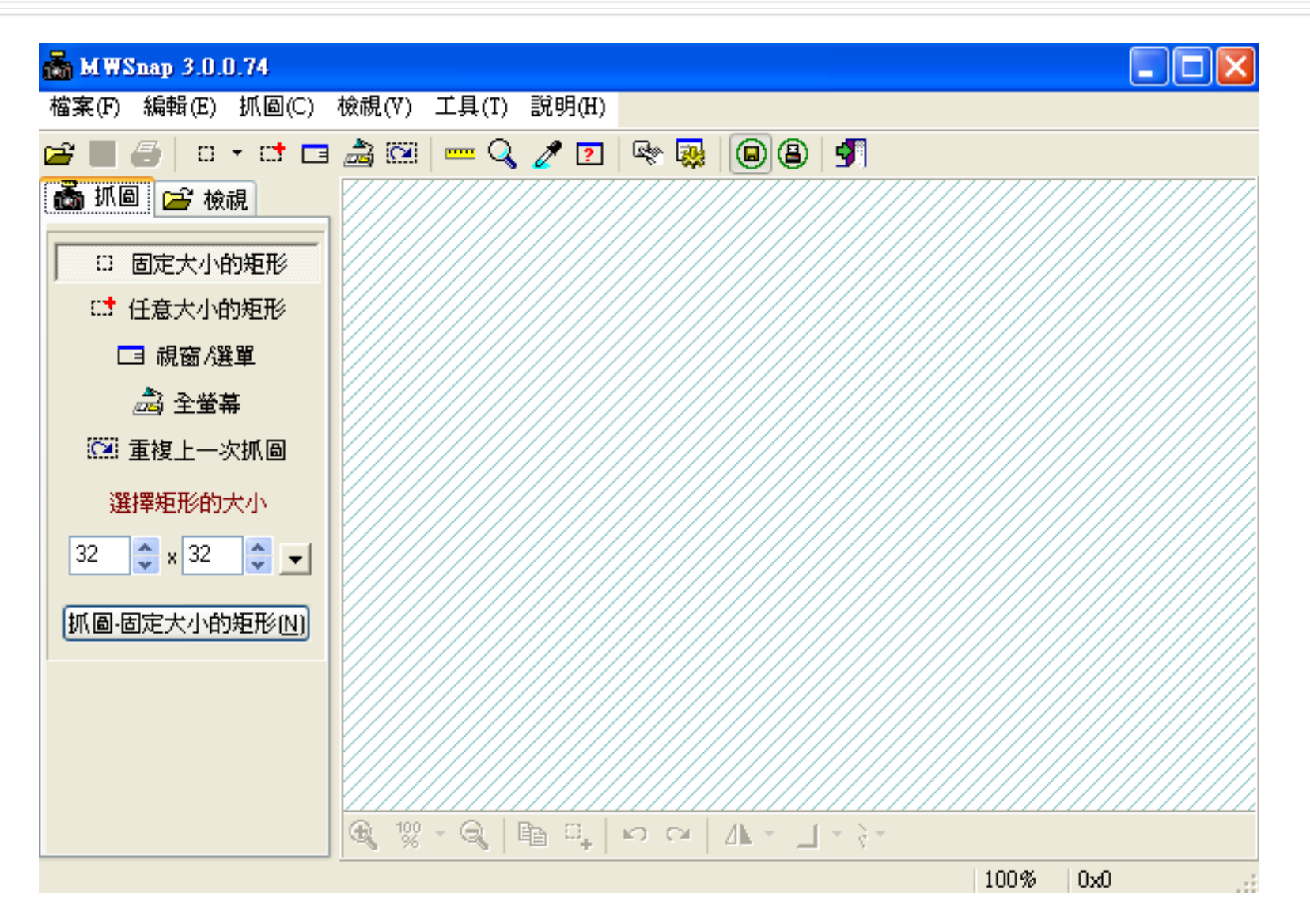

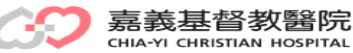

## Audacity

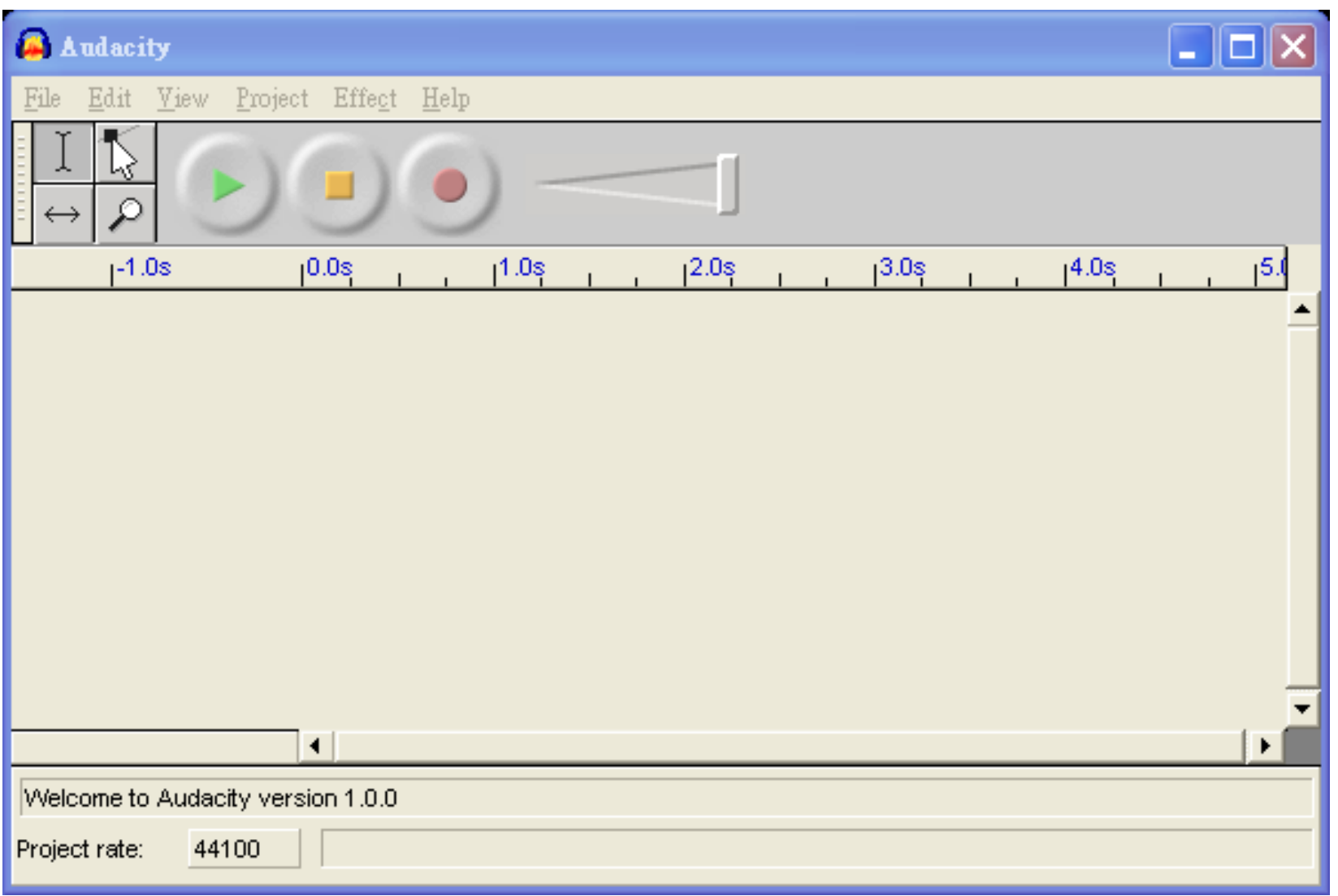

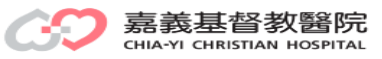

## 格式工廠**(Format factory)**

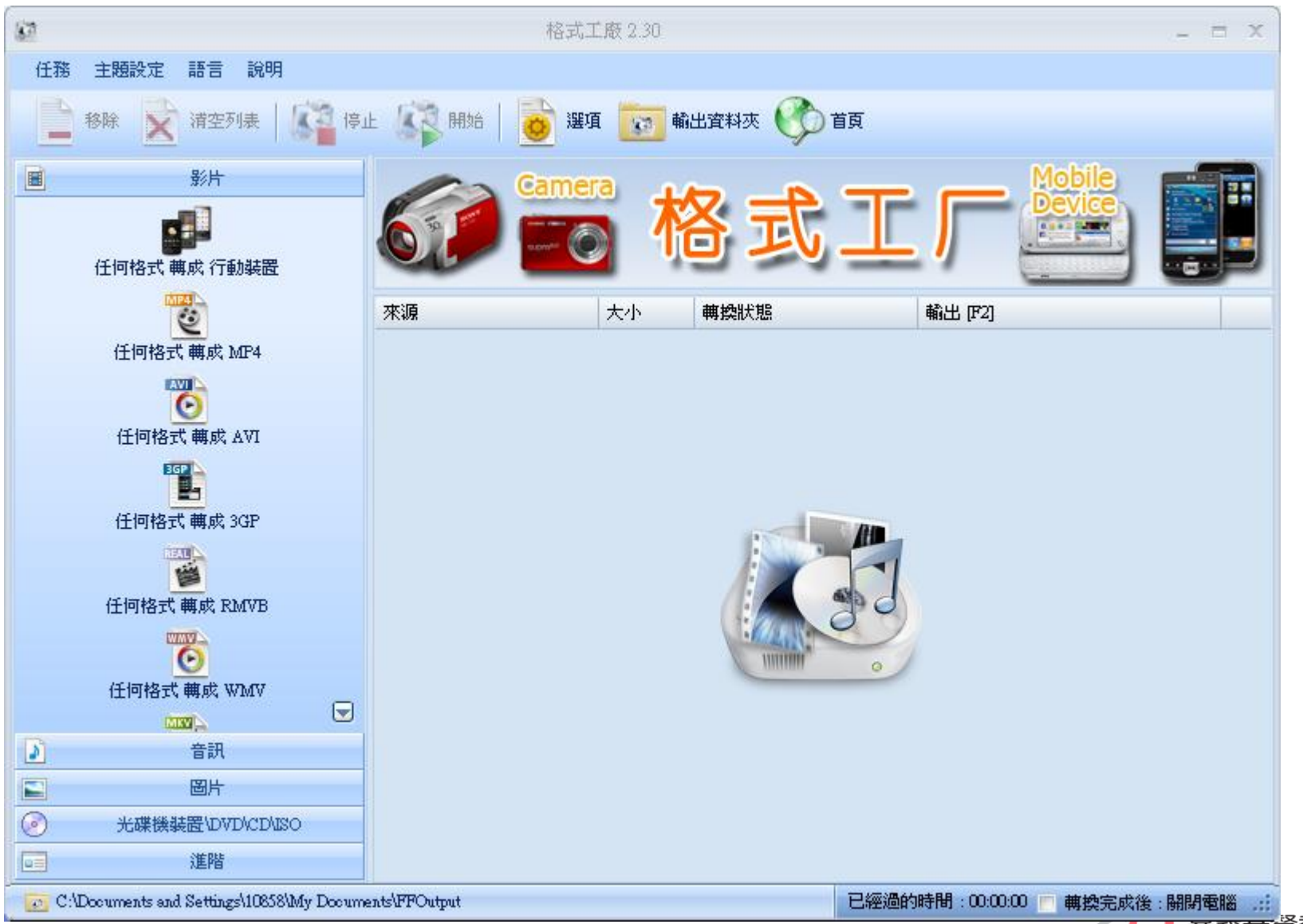

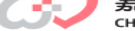

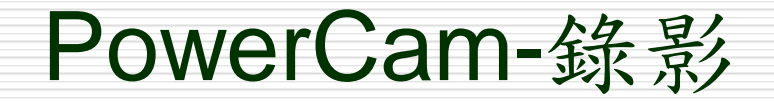

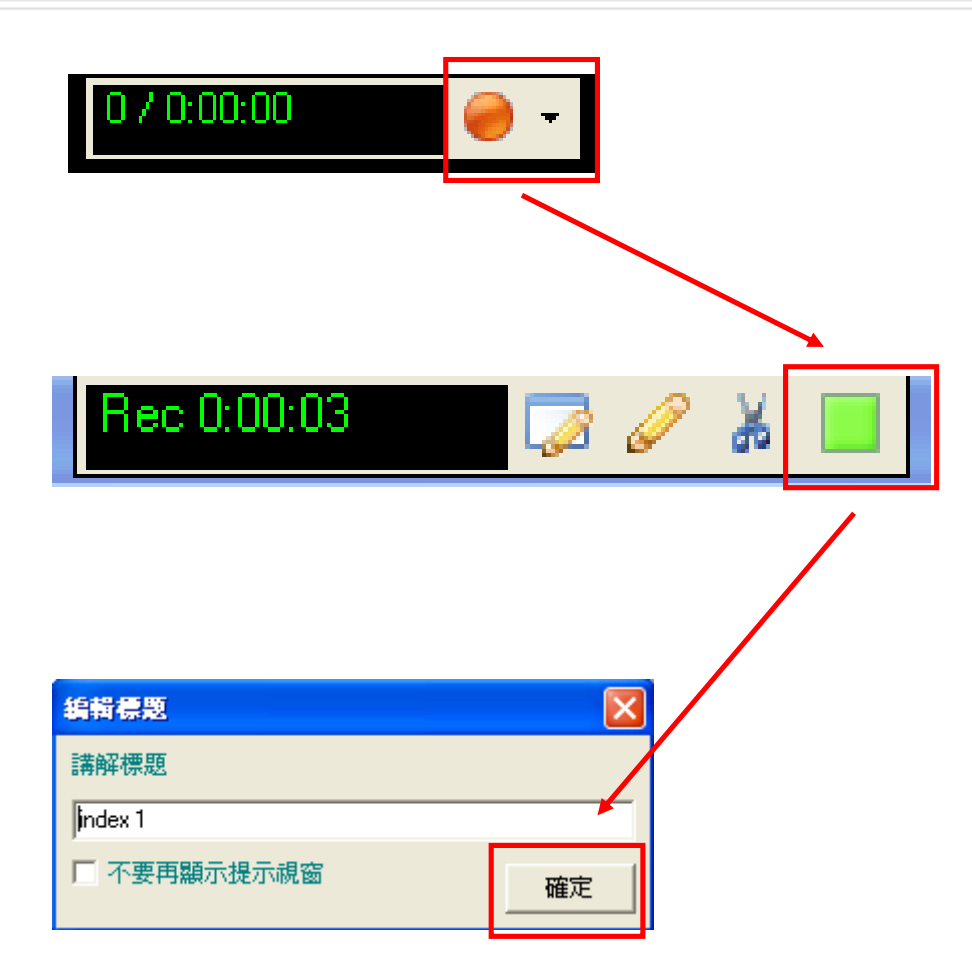

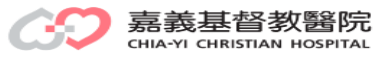

### 編輯PowerCam

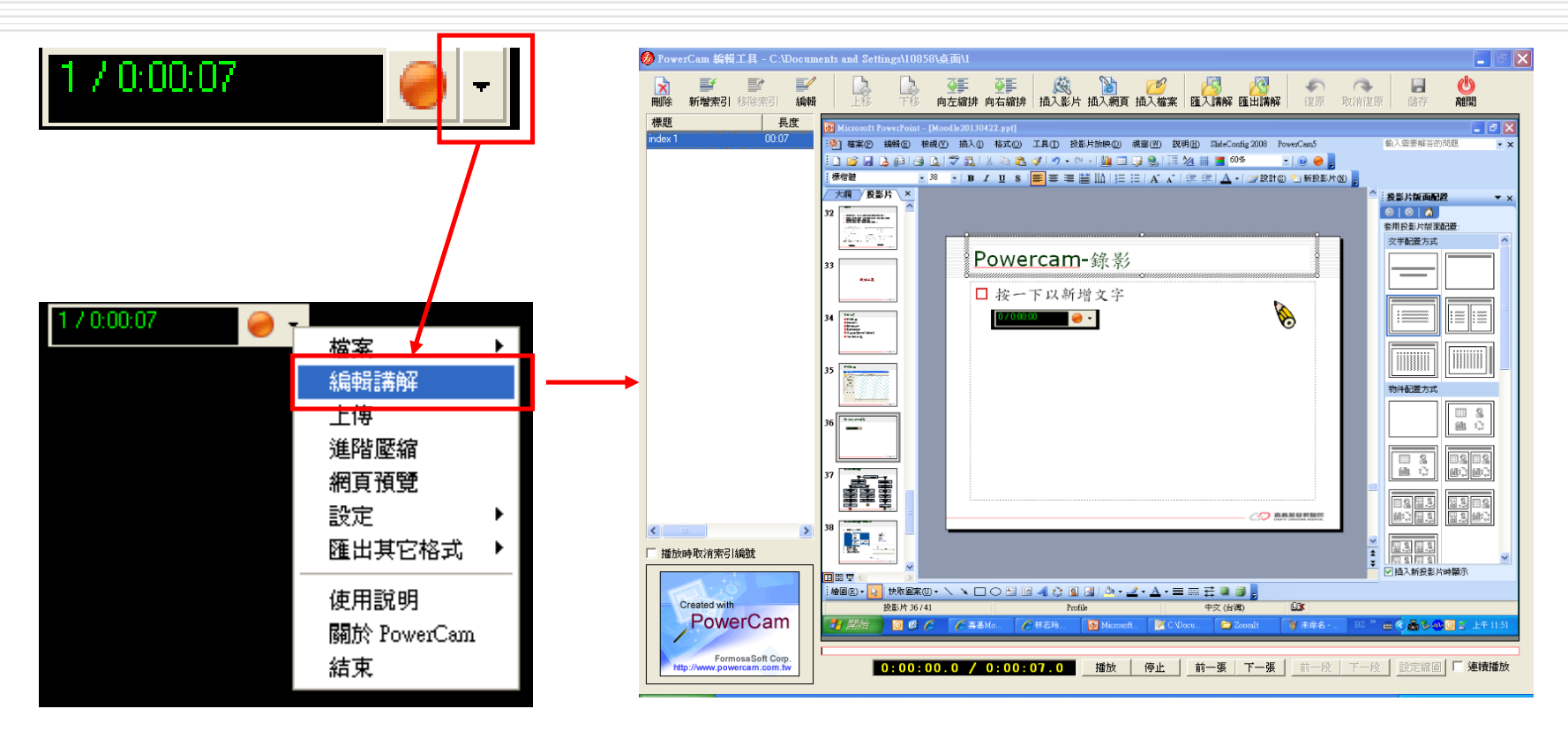

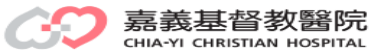

### PowerCam檔案上傳MOODLE

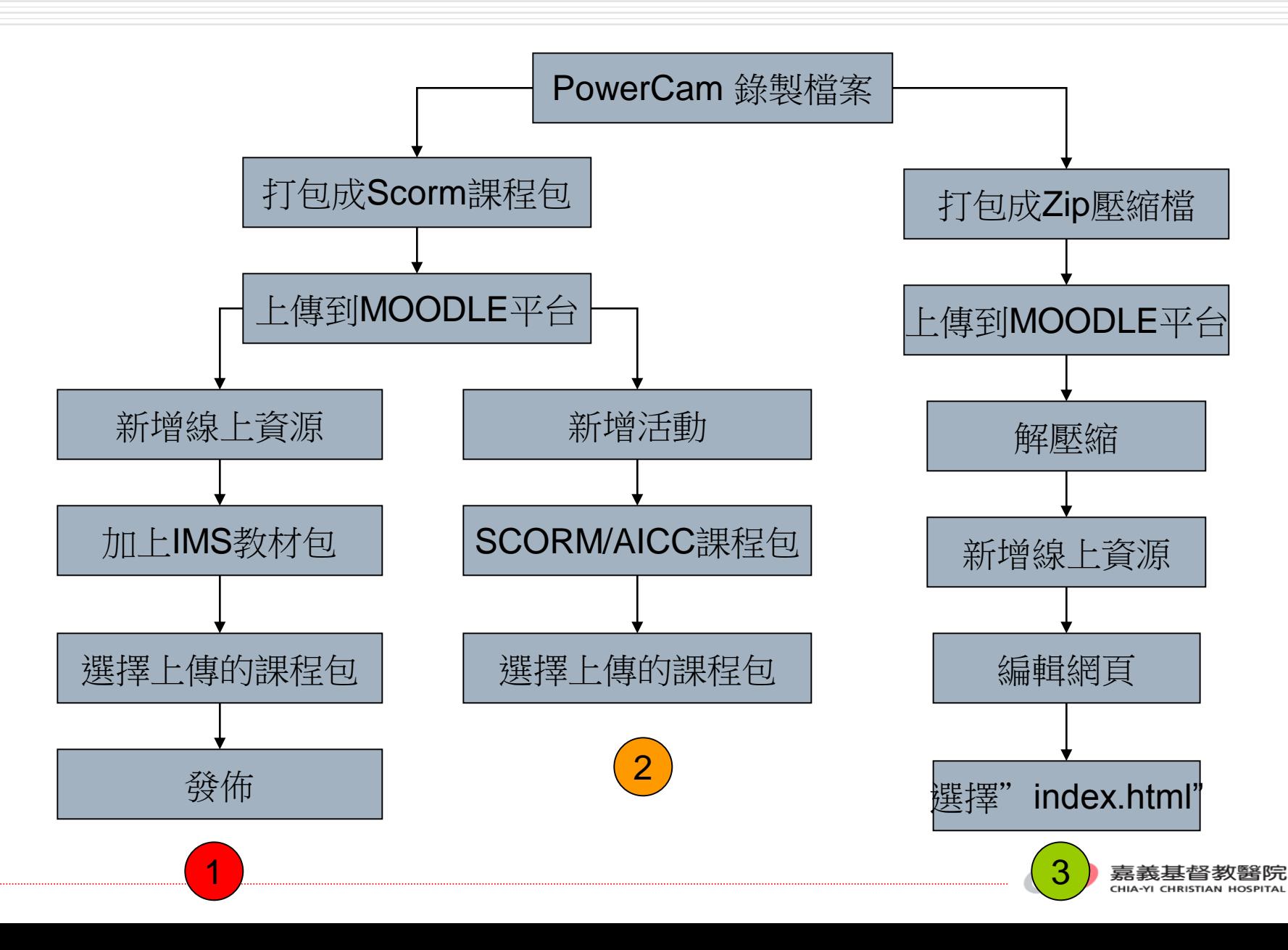

### **PowerCam**檔案上傳:**IMS**教材包

#### 1. 打包成Scorm課程包

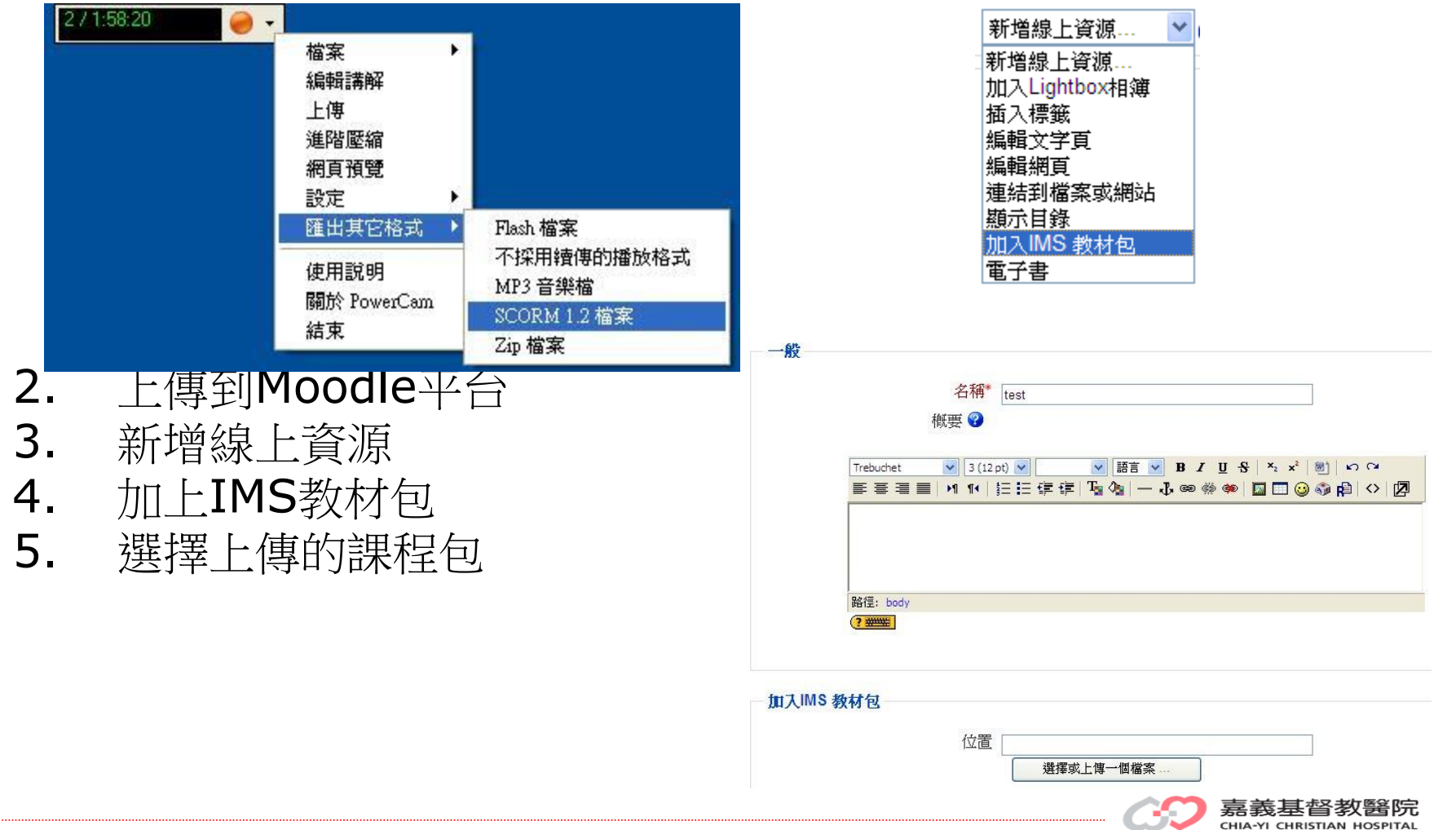

#### **PowerCam**檔案上傳: **SCORM/AICC**課程包

#### 1. 打包成Scorm課程包

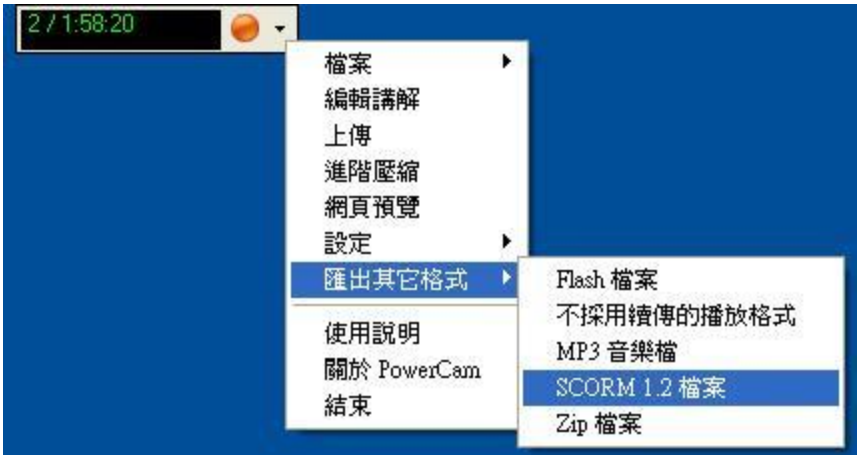

- 2. 上傳到Moodle平台
- 3. 新增線上資源
- 4. SCORM/AICC課程包
- 5. 選擇上傳的課程包

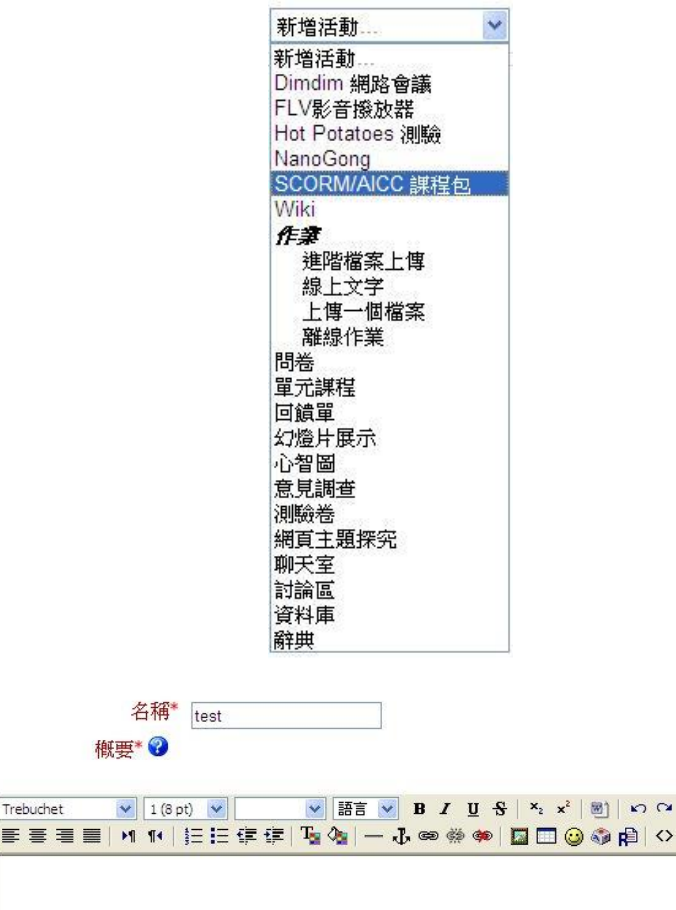

選擇或上傳一個檔案

概要\* ◎

包裹的檔案\* ?

Trebuchet

路徑:  $(2 \frac{1}{2})$   $\vee$  1 (8 pt)

醫院  $200$   $700$   $-100$   $-100$ CHIA-YI CHRISTIAN HOSPITAL

3 3 日 3 日

### **PowerCam**檔案上傳:網頁

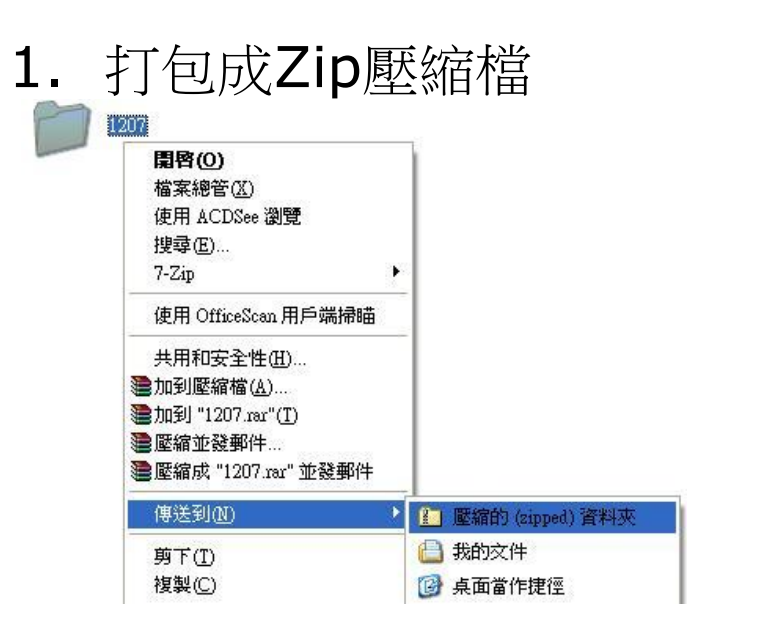

2. 上傳到Moodle平台 3. 新增線上資源 4. 解壓縮 5. 編輯網頁 6. 選擇"index.html"

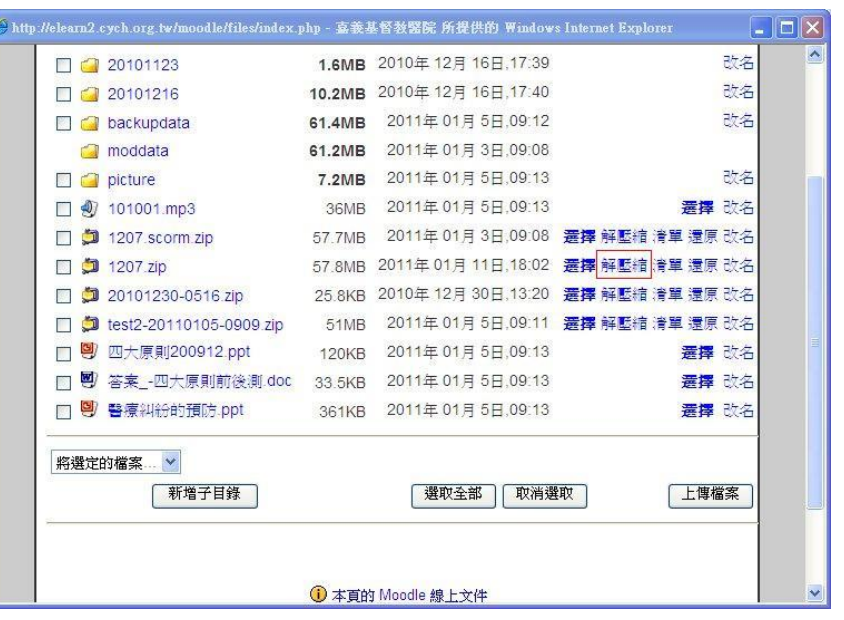

G http://elearn2.cych.org.tw/moodle/files/index.php?id=362&wdix=\$2F\$2F1207&choose=id\_reference\_va - 嘉義基... ■□×

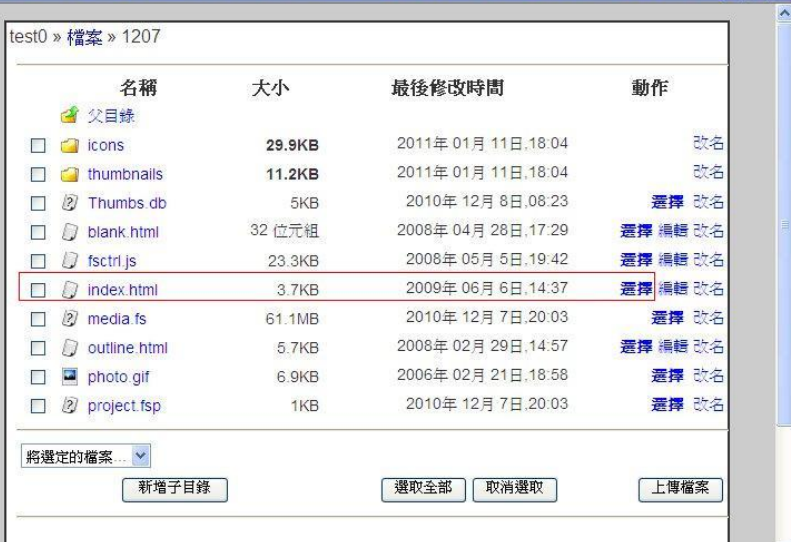

醫院 OSPITAL

 $\ddotmark$ 

## **CamStudio**

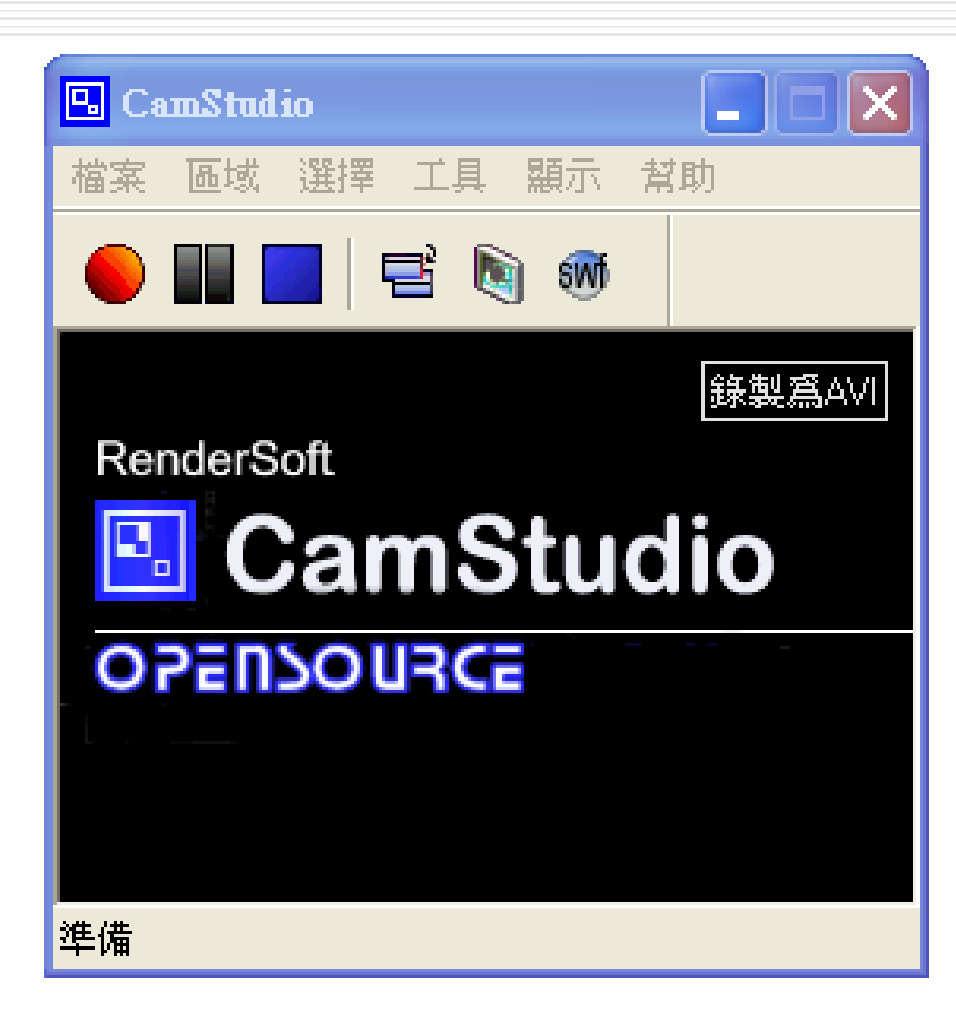

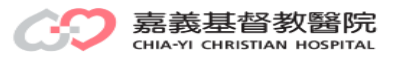

### **Reload**

#### □官方網站: <http://www.reload.ac.uk/>

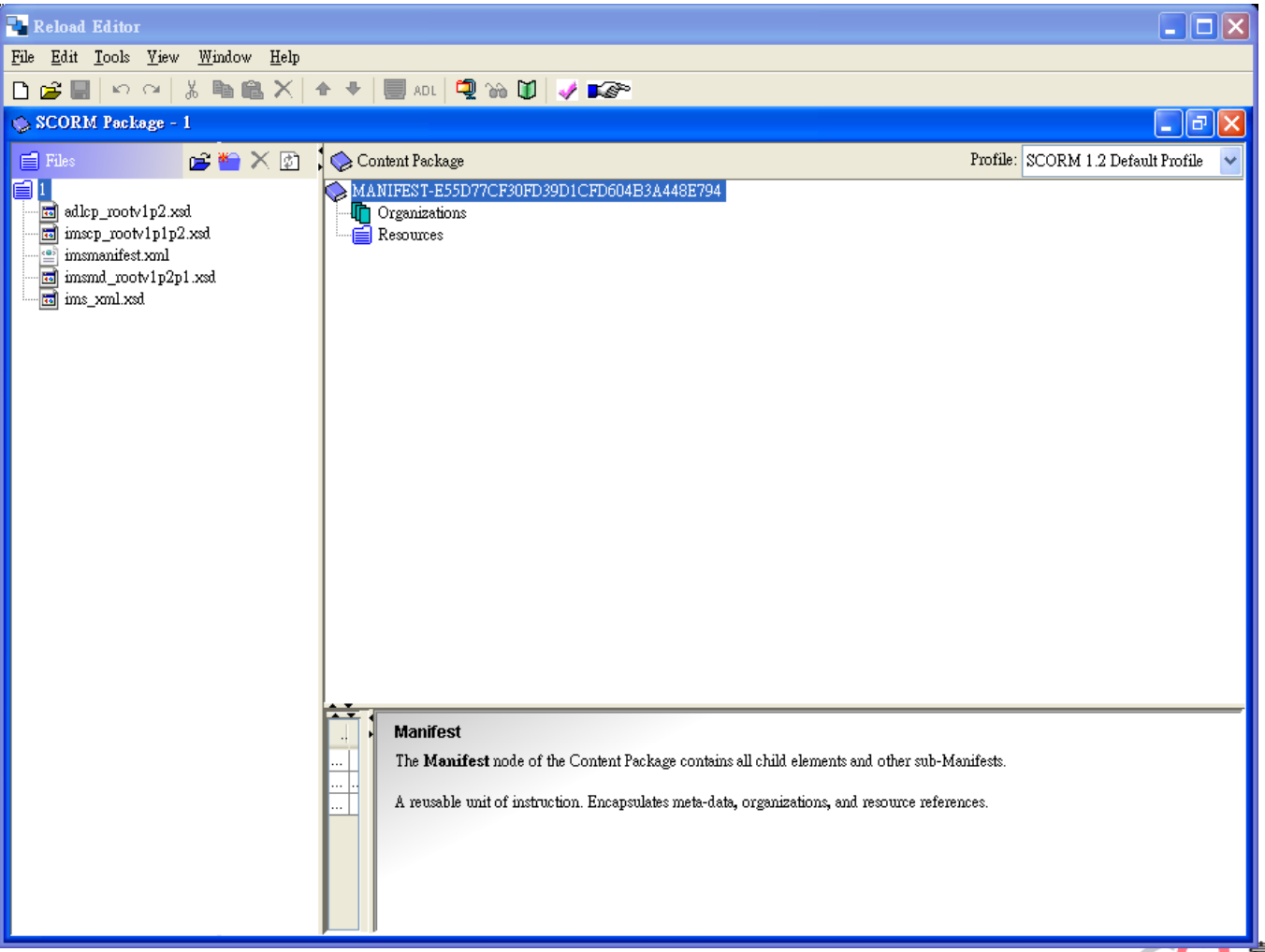

# 謝謝指教!!!

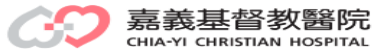